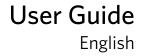

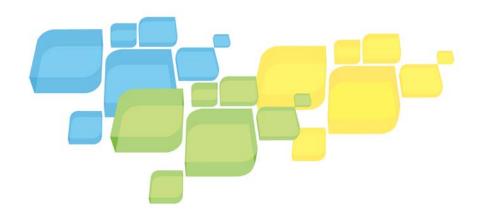

# Xerox CX Print Server, Powered by Creo

for Xerox 700 Digital Color Press

Version 1.0 731-01341A-EN

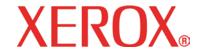

#### Copyright

© 2008 Creo. All rights reserved.

This document is also distributed in Adobe Systems Incorporated's PDF (Portable Document Format). You may reproduce the document from the PDF file for internal use. Copies produced from the PDF file must be reproduced in whole.

#### **Trademarks**

Creo is a trademark of Creo.

Kodak, Brisque, and InSite are trademarks of Kodak.

Adobe, Acrobat, Adobe Illustrator, Distiller, Photoshop, PostScript, and PageMaker are registered trademarks of Adobe Systems Incorporated.

Apple, AppleShare, AppleTalk, iMac, ImageWriter, LaserWriter, Mac OS, Power Macintosh, and TrueType are registered trademarks of Apple Computer, Inc. Macintosh is a trademark of Apple Computer, Inc., registered in the U.S.A. and other countries.

PANTONE, Hexachrome, PANTONE Goe, PANTONE Hexachrome, and PANTONE MATCHING SYSTEM are the property of Pantone, Inc.

PEARL, PEARLsetter, PEARLhdp, PEARLdry, and PEARLgold are registered trademarks of Presstek, Inc.

Xerox® and the sphere of connectivity design are trademarks of Xerox Corporation in the United States and/or other countries.

#### **FCC Compliance**

Any Creo equipment referred to in this document complies with the requirements in part 15 of the FCC Rules for a Class A digital device. Operation of the Creo equipment in a residential area may cause unacceptable interference to radio and TV reception, requiring the operator to take whatever steps are necessary to correct the interference.

#### **Product Recycling and Disposal**

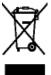

If you are managing the disposal of your Xerox product, please note that the product contains perchlorate, lead, mercury, and other materials whose disposal may be regulated due to environmental considerations in certain countries or states. The presence of perchlorate, lead and mercury is fully consistent with global regulations applicable at the time that the product was placed on the market.

Application of this symbol on your equipment is confirmation that you must dispose of this equipment with agreed national procedures.

In accordance with European legislation, end of life electrical and electronic equipment subject to disposal must be managed within agreed procedures.

Xerox operates a worldwide equipment take back and reuse/recycle program. Contact your Xerox sales representative (1-800-ASK-XEROX) to determine whether this Xerox product is part of the program. For more information about Xerox environmental programs visit <a href="http://www.xerox.com/environment">http://www.xerox.com/environment</a>.

For perchlorate disposal information, contact your local authorities. In the United States, you may also refer to the California Department of Toxic Substances Control (DTSC) or see <a href="http://www.dtsc.ca.gov/hazardouswaste/perchlorate">http://www.dtsc.ca.gov/hazardouswaste/perchlorate</a>.

This electronic information product complies with Standard SJ/T 11363 - 2006 of the Electronics Industry of the People's Republic of China.

#### Limitation of Liability

The product, software or services are being provided on an "as is" and "as available" basis. Except as may be stated specifically in your contract, Creo and its parents, subsidiaries, and affiliates expressly disclaim all warranties of any kind, whether

express or implied, including, but not limited to, any implied warranties of merchantability, fitness for a particular purpose and non-infringement.

You understand and agree that, except as may be stated specifically in your contract, Creo and its parents, subsidiaries, and affiliates shall not be liable for any direct, indirect, incidental, special, consequential or exemplary damages, including but not limited to, damages for loss of profits, goodwill, use, data or other intangible losses (even if Creo has been advised of the possibility of such damages), resulting from: (i) the use or the inability to use the product or software; (ii) the cost of procurement of substitute goods and services resulting from any products, goods, data, software, information or services purchased; (iii) unauthorized access to or alteration of your products, software or data; (iv) statements or conduct of any third party; (v) any other matter relating to the product, software, or services.

The text and drawings herein are for illustration and reference only. The specifications on which they are based are subject to change. Creo may, at any time and without notice, make changes to this document. Creo, for itself and on behalf of its parents, subsidiaries, and affiliates, assumes no liability for technical or editorial errors or omissions made herein, and shall not be liable for incidental, consequential, indirect, or special damages, including, without limitation, loss of use, loss or alteration of data, delays, or lost profits or savings arising from the use of this document.

**Print On-Demand Solutions Group** 

http://www.pod-wf.com

Internal 731-01341A-EN

Revised April 2008

# **Contents**

| 1 | Getting familiar with your color server                                             | 1  |
|---|-------------------------------------------------------------------------------------|----|
|   | System overview                                                                     | 2  |
| 2 | Turning your color server on and off                                                | 5  |
|   | Turning on the CX print server                                                      | 6  |
|   | Turning off the CX print server                                                     |    |
| 3 | Setting up your color server                                                        | 7  |
|   | Defining color server settings                                                      | 8  |
|   | Setting localization options                                                        |    |
|   | Changing the server name                                                            | 9  |
|   | Changing IPX printing settings                                                      | 10 |
|   | Changing the TCP/IP setup                                                           |    |
|   | Changing IPv6 settings                                                              |    |
|   | Changing AppleTalk settings                                                         |    |
|   | Changing password settings                                                          |    |
|   | Setting the Disk Wipe option                                                        |    |
|   | Setting calibration options                                                         |    |
|   | Setting up a virtual printer                                                        |    |
|   | Virtual printers                                                                    |    |
|   | Adding a virtual printer  Editing a virtual printer's settings                      |    |
|   | Removing a virtual printer                                                          |    |
|   | Maintaining your settings                                                           |    |
|   | Backing up the configuration                                                        |    |
|   | Restoring the configuration                                                         |    |
| 4 | Setting up your client workstation                                                  | 29 |
|   | Setting up your Windows client workstation                                          | 30 |
|   | Add a virtual printer to your Windows client workstation                            |    |
|   | Using the Windows Add Printer Wizard to define a virtual printerprinter             |    |
|   | Using the network neighborhood to define a virtual printer                          |    |
|   | Deactivating the Print Driver software                                              |    |
|   | Uninstalling the Print Driver software                                              | 32 |
|   | Downloading fonts to a Windows-based client workstation                             |    |
|   | Setting up your Macintosh client workstation                                        | 33 |
|   | Copying the PPD file for Mac OS X                                                   |    |
|   | Setting a virtual printer for Mac OS X- IP, SMB, or Appletalk                       |    |
|   | Downloading fonts to Mac OS 9                                                       |    |
|   | Installing the Print Driver Software on Macintosh OS X (10.4 or later)              |    |
|   | Defining a printer with the Print Driver software on a Macintosh client workstation |    |
|   | Enabling the Print Driver software on a Macintosh client workstation                |    |
|   | Uninstalling the Print Driver software                                              | 46 |

| 5 | Printing a file                                                          | 47  |
|---|--------------------------------------------------------------------------|-----|
|   | Print from a Windows client workstation                                  |     |
|   | Printing a job using the Print Driver software                           |     |
|   | Print a secure job                                                       |     |
|   | Locking a job                                                            |     |
|   | Printing a job using PPD file parameters                                 |     |
|   | Printing a job using hot folders                                         |     |
|   | Print from a Macintosh client workstation                                |     |
|   | Printing a job using the PPD file<br>Printing a job using a hot folder   |     |
|   | Printing a file using the Print Driver software (Mac OS X 10.4 or later) |     |
|   | Printing from the color server                                           |     |
|   | Importing and printing a job                                             |     |
|   | Preflight features                                                       |     |
|   | Unlocking and printing a job                                             |     |
|   | Creating a new gradation table                                           |     |
|   | Printing a sample page using the dynamic sample button                   |     |
|   | Printing a file that contains more than one paper size                   |     |
|   | Duplex printing using heavy paper stocks                                 |     |
|   | Aborting a job                                                           | 71  |
|   | Previewing a file or job                                                 | 71  |
| 6 | Calibration                                                              | 81  |
|   | Calibration overview                                                     | 82  |
|   | Off-the-glass Calibration                                                |     |
|   | Printing the off-the-glass calibration chart                             |     |
|   | Creating a calibration table using the scanner and printer               |     |
|   | Creating a calibration table using the spectrophotometer                 | 87  |
|   | Mapping jobs to calibration tables                                       | 91  |
| 7 | Managing jobs                                                            | 93  |
|   | Archival and retrieval of jobs                                           | 94  |
|   | Archiving a job                                                          |     |
|   | Retrieving a job                                                         |     |
|   | Forwarding a job to another Creo color server                            |     |
|   | Duplicating jobs                                                         | 96  |
|   | Searching jobs                                                           | 97  |
|   | Deleting a job                                                           |     |
|   | Resubmitting a job                                                       |     |
|   | Reverting a job to its original file type                                |     |
|   | Job Reports                                                              |     |
|   | Accounting Viewer overview                                               |     |
|   | Accounting Viewer                                                        |     |
|   | Exporting the accounting log                                             |     |
|   | Exporting the job report                                                 |     |
| 8 | Working with color server tools on client workstations                   | 105 |
|   |                                                                          |     |
|   | EZ Connect utility overview                                              |     |
|   | Installing the EZ Connect utility on your client workstation             | 106 |

|    | Adding a color server in the EZ Connect window                           | 107 |
|----|--------------------------------------------------------------------------|-----|
|    | Renaming a color server in the EZ Connect window                         |     |
|    | Searching for a job on a color server in the EZ Connect window           |     |
|    | Deleting a color server from the EZ Connect window                       | 111 |
|    | Connecting to the Remote Workspace tool                                  |     |
|    | Connecting to the Web Viewer                                             |     |
|    | Creo Office hot folders                                                  |     |
|    | Installing the Office HF Tool                                            |     |
|    | Creating Creo Office hot folders                                         |     |
|    | Printing Microsoft Office files via Creo office hot folders              |     |
|    | Creo Color Server Job Ticket software                                    |     |
|    | Overview                                                                 |     |
|    | Installation                                                             |     |
|    | Creating and managing job tickets                                        |     |
|    | Updates                                                                  |     |
|    | VDP Toolbox                                                              |     |
|    | VDP Toolbox Overview                                                     |     |
|    | VDP Merge                                                                |     |
|    | VDP View                                                                 |     |
|    | Optimized Mail Merge                                                     |     |
|    | Getting started                                                          |     |
|    | Merging PostScript files into VPS files                                  |     |
|    | Proofing VPS and VIPP Files                                              |     |
|    | Configuring VDP View Settings                                            |     |
|    | Optimized Mail Merge                                                     |     |
|    | Remote Scan Application                                                  |     |
|    | Remote Scan Application overview                                         |     |
|    | Installing the Remote Scan Application on a Windows client workstation   |     |
|    | Installing the Remote Scan application on a Macintosh client workstation |     |
|    | Enabling remote scan application connections                             |     |
|    | Creating a folder for scanned jobs                                       |     |
|    | Creating a scan box                                                      |     |
|    | Viewing a list of scanned images                                         |     |
|    | Saving scanned jobs to a client workstation                              |     |
|    | Deleting scanned images from a scan box                                  |     |
|    | Deleting all scan jobs from the Public scan box                          |     |
|    | Auto Update Tool                                                         |     |
|    | Installing the Auto Update tool                                          |     |
|    | Downloading and installing color server software updates                 | 1/1 |
| 9  | Managing profiles                                                        | 173 |
|    | Importing a destination profile                                          | 174 |
|    | Importing a source profile                                               |     |
|    | Deleting a profile                                                       |     |
| 10 | Spot Colors                                                              | 177 |
| .0 | ·                                                                        |     |
|    | Adding a spot color                                                      |     |
|    | Editing a spot color                                                     |     |
|    | Deleting a spot color                                                    |     |
|    | Selecting a spot color variation                                         |     |
|    | Printing a spot color variation                                          |     |
|    | Protecting specific spot colors                                          | 187 |

| Defining a grayscale color as a spot color                                                                                                    |    | Defining an RGB color as a spot color                           |     |
|----------------------------------------------------------------------------------------------------|----|-----------------------------------------------------------------|-----|
| Imposition overview                                                                                                    |    |                                                                 |     |
| Previewing an imposition layout.   196                                                                                                    | 11 | Print using Imposition                                          | 195 |
| Previewing an imposition layout.   196                                                                                                    |    | Imposition overview                                             | 196 |
| Imposition layout Preview window                                                                                                    |    | ·                                                               |     |
| Printing a Step & Continue job.         204           Printing a saddle stitch job.         208           Printing a brochure.         209           Printing a brocklet to the booklet maker tray.         214           Imposition Template Builder Tool.         215           Imposition Template Builder overview.         215           Creating an imposition template everw indow.         218           Editing an imposition template.         219           Deleting an imposition template.         221           Duplicating an imposition template.         222           Renaming an imposition template.         222           Importing an imposition template.         222           Exporting an imposition template.         223           Simulating a job with your template.         223           Simulating a job with your template.         223           12         Scanning         227           Scanning an image on the Xerox 700 digital color press         228           13         Print tabs using the Creo Color Server Tabs plug-in for Acrobat         229           Tabs plug-in window.         230           Creating tabs.         235           Managing tab location of a tab.         239           Rending tabs.         239                                                                                                    |    |                                                                 |     |
| Printing a saddle stitch job.         208           Printing a brochure.         209           Printing a booklet to the booklet maker tray.         214           Imposition Template Builder Tool.         215           Imposition Template Builder overview.         215           Creating an imposition template.         216           Imposition template viewer window.         218           Editing an imposition template.         219           Deleting an imposition template.         221           Duplicating an imposition template.         222           Renaming an imposition template.         222           Importing an imposition template.         222           Exporting an imposition template.         222           Exporting an imposition template.         223           Simulating a job with your template.         223           12         Scanning         227           Scanning an image on the Xerox 700 digital color press         228           13         Print tabs using the Creo Color Server Tabs plug-in for Acrobat         229           Tabs plug-in overview.         230           Tabs plug-in overview.         230           Tabs plug-in overview.         230           Tabs plug-in overview.         230 <td< td=""><td></td><td>Printing a business card job</td><td>199</td></td<>                                                                                                    |    | Printing a business card job                                    | 199 |
| Printing a brochure.         209           Printing a booklet to the booklet maker tray.         214           Imposition Template Builder Tool.         215           Imposition Template Builder overview.         215           Creating an imposition template.         216           Imposition template viewer window.         218           Editing an imposition template.         219           Deleting an imposition template.         221           Duplicating an imposition template.         222           Renaming an imposition template.         222           Importing an imposition template.         222           Exporting an imposition template.         223           Simulating a job with your template.         223           Scanning         227           Scanning an image on the Xerox 700 digital color press         228           13         Print tabs using the Creo Color Server Tabs plug-in for Acrobat         229           Tabs plug-in window.         230           Creating tabs.         235           Managing tabs.         235           Managing tabs.         239           Changing the location of a tab.         239           Replacing a page with a tab.         239           Saving the tab settings.         240 <td></td> <td>Printing a Step &amp; Continue job</td> <td>204</td>                                                                                                    |    | Printing a Step & Continue job                                  | 204 |
| Printing a booklet to the booklet maker tray.         214           Imposition Template Builder Tool.         215           Imposition Template Builder overview.         215           Creating an imposition template         216           Imposition template viewer window.         218           Editing an imposition template.         219           Deleting an imposition template.         221           Duplicating an imposition template.         222           Renaming an imposition template.         222           Importing an imposition template.         222           Exporting an imposition template.         223           Simulating a job with your template.         224           12 Scanning         227           Scanning an image on the Xerox 700 digital color press         228           13 Print tabs using the Creo Color Server Tabs plug-in for Acrobat         229           Tabs plug-in overview.         230           Tabs plug-in window.         230           Creating tabs.         235           Managing tabs.         239           Changing the location of a tab.         239           Replacing a page with a tab.         239           Inserting a tab before or after a specific page.         239           Removing a page or tab from                                                                                                    |    | · · · · · · · · · · · · · · · · · · ·                           |     |
| Imposition Template Builder Tool         .215           Imposition Template Builder overview         .215           Creating an imposition template         .216           Imposition template viewer window         .218           Editing an imposition template         .229           Deleting an imposition template         .221           Duplicating an imposition template         .222           Renaming an imposition template         .222           Importing an imposition template         .222           Exporting an imposition template         .223           Simulating a job with your template         .223           Simulating a job with your template         .224           12         Scanning         .227           Scanning an image on the Xerox 700 digital color press         .228           13         Print tabs using the Creo Color Server Tabs plug-in for Acrobat         .229           Tabs plug-in vindow         .230           Creating tabs         .230           Tabs plug-in window         .230           Creating tabs         .239           Managing tabs         .239           Changing the location of a tab         .239           Replacing a page with a tab         .239           Removing a page or tab from the fi                                                                                                    |    | · · · · · · · · · · · · · · · · · · ·                           |     |
| Imposition Template Builder overview.   .215   Creating an imposition template.   .216   Imposition template viewer window.   .218   Editing an imposition template.   .219   Deleting an imposition template.   .221   Duplicating an imposition template.   .221   Duplicating an imposition template.   .222   Renaming an imposition template.   .222   Importing an imposition template.   .222   Importing an imposition template.   .222   Exporting an imposition template.   .223   Simulating a job with your template.   .224   .224   .225   Scanning   .227   Scanning   .227   .228   .228   .228   .228   .228   .228   .228   .228   .228   .228   .228   .228   .228   .228   .228   .228   .229   .229   .229   .229   .229   .229   .229   .229   .229   .229   .229   .229   .229   .229   .229   .229   .229   .229   .229   .229   .229   .229   .229   .229   .229   .229   .229   .229   .229   .229   .229   .229   .229   .229   .229   .229   .229   .229   .229   .229   .229   .229   .229   .229   .229   .229   .229   .229   .229   .229   .229   .229   .229   .229   .229   .229   .229   .229   .229   .229   .229   .229   .229   .229   .229   .229   .229   .229   .229   .229   .229   .229   .229   .229   .229   .229   .229   .229   .229   .229   .229   .229   .229   .229   .229   .229   .229   .229   .229   .229   .229   .229   .229   .229   .229   .229   .229   .229   .229   .229   .229   .229   .229   .229   .229   .229   .229   .229   .229   .229   .229   .229   .229   .229   .229   .229   .229   .229   .229   .229   .229   .229   .229   .229   .229   .229   .229   .229   .229   .229   .229   .229   .229   .229   .229   .229   .229   .229   .229   .229   .229   .229   .229   .229   .229   .229   .229   .229   .229   .229   .229   .229   .229   .229   .229   .229   .229   .229   .229   .229   .229   .229   .229   .229   .229   .229   .229   .229   .229   .229   .229   .229   .229   .229   .229   .229   .229   .229   .229   .229   .229   .229   .229   .229   .229   .229   .229   .229   .229   .229   .229   .229   .229   .229   . |    |                                                                 |     |
| Creating an imposition template                                                                                                    |    |                                                                 |     |
| Imposition template viewer window. 218 Editing an imposition template. 219 Deleting an imposition template. 221 Duplicating an imposition template. 222 Renaming an imposition template. 222 Importing an imposition template. 222 Exporting an imposition template. 222 Exporting an imposition template. 223 Simulating a job with your template. 223 Simulating a job with your template. 224  12 Scanning  227 Scanning an image on the Xerox 700 digital color press 228  13 Print tabs using the Creo Color Server Tabs plug-in for Acrobat 229 Tabs plug-in overview. 230 Tabs plug-in window. 230 Creating tabs. 235 Managing tabs. 235 Managing tabs. 239 Changing the location of a tab. 239 Replacing a page with a tab. 239 Inserting a tab before or after a specific page. 239 Removing a page or tab from the file. 240 Saving the tab settings 240 Applying saved settings to a file. 241 Deleting saved tab settings 241 Variable Data Printing jobs 243 Variable Data Printing jobs 244 Waranging VDP elements. 245 Selecting to Cache Global VDP Elements. 245 Archiving VDP elements. 246 Retrieving VDP elements. 247                                                                                                    |    |                                                                 |     |
| Editing an imposition template                                                                                                    |    |                                                                 |     |
| Deleting an imposition template                                                                                                    |    | · · · · · · · · · · · · · · · · · · ·                           |     |
| Duplicating an imposition template                                                                                                    |    |                                                                 |     |
| Renaming an imposition template.         2222           Importing an imposition template.         2223           Exporting an imposition template.         2234           12 Scanning         224           12 Scanning an image on the Xerox 700 digital color press         228           13 Print tabs using the Creo Color Server Tabs plug-in for Acrobat         229           Tabs plug-in overview.         230           Tabs plug-in window.         230           Creating tabs.         239           Changing the location of a tab.         239           Replacing a page with a tab.         239           Inserting a tab before or after a specific page.         239           Removing a page or tab from the file.         240           Saving the tab settings.         240           Applying saved settings to a file.         241           Deleting saved tab settings.         241           Variable Data Printing jobs         243           Variable Data Printing jobs         244           VPS File Format.         244           Managing VDP elements.         245           Selecting to Cache Global VDP Elements.         245           Archiving VDP elements.         246           Retrieving VDP elements.         247                                                                                                    |    |                                                                 |     |
| Importing an imposition template                                                                                                    |    |                                                                 |     |
| Exporting an imposition template       223         Simulating a job with your template       224         12 Scanning       227         Scanning an image on the Xerox 700 digital color press       228         13 Print tabs using the Creo Color Server Tabs plug-in for Acrobat       229         Tabs plug-in overview       230         Tabs plug-in window       230         Creating tabs       235         Managing tabs       239         Changing the location of a tab       239         Replacing a page with a tab       239         Inserting a tab before or after a specific page       239         Removing a page or tab from the file       240         Saving the tab settings       244         Applying saved settings to a file       241         Deleting saved tab settings       241         14 Variable Data Printing jobs       243         Variable Data Printing jobs       244         VPS File Format       244         Managing VDP elements       245         Selecting to Cache Global VDP Elements       245         Archiving VDP elements       246         Retrieving VDP elements       247                                                                                                    |    |                                                                 |     |
| Simulating a job with your template                                                                                                    |    |                                                                 |     |
| Scanning an image on the Xerox 700 digital color press                                                                                                    |    | · · · · · · · · · · · · · · · · · · ·                           |     |
| 13 Print tabs using the Creo Color Server Tabs plug-in for Acrobat       229         Tabs plug-in overview                                                                                                    | 12 | Scanning                                                        | 227 |
| Tabs plug-in overview       230         Tabs plug-in window       230         Creating tabs       235         Managing tabs       239         Changing the location of a tab       239         Replacing a page with a tab       239         Inserting a tab before or after a specific page       239         Removing a page or tab from the file       240         Saving the tab settings       240         Applying saved settings to a file       241         Deleting saved tab settings       241         Variable Data Printing jobs       243         Variable Data Printing jobs       244         VPS File Format       244         Managing VDP elements       245         Selecting to Cache Global VDP Elements       245         Archiving VDP elements       246         Retrieving VDP elements       247                                                                                                    |    | Scanning an image on the Xerox 700 digital color press          | 228 |
| Tabs plug-in overview       230         Tabs plug-in window       230         Creating tabs       235         Managing tabs       239         Changing the location of a tab       239         Replacing a page with a tab       239         Inserting a tab before or after a specific page       239         Removing a page or tab from the file       240         Saving the tab settings       240         Applying saved settings to a file       241         Deleting saved tab settings       241         Variable Data Printing jobs       243         Variable Data Printing jobs       244         VPS File Format       244         Managing VDP elements       245         Selecting to Cache Global VDP Elements       245         Archiving VDP elements       246         Retrieving VDP elements       247                                                                                                    |    |                                                                 |     |
| Tabs plug-in window.       230         Creating tabs.       235         Managing tabs.       239         Changing the location of a tab.       239         Replacing a page with a tab.       239         Inserting a tab before or after a specific page.       239         Removing a page or tab from the file.       240         Saving the tab settings.       240         Applying saved settings to a file.       241         Deleting saved tab settings.       241         Variable Data Printing jobs.       244         VPS File Format.       244         Managing VDP elements.       245         Selecting to Cache Global VDP Elements.       245         Archiving VDP elements.       246         Retrieving VDP elements.       246         Retrieving VDP elements.       247                                                                                                    | 13 | Print tabs using the Creo Color Server Tabs plug-in for Acrobat | 229 |
| Creating tabs                                                                                                    |    | Tabs plug-in overview                                           | 230 |
| Managing tabs.       239         Changing the location of a tab.       239         Replacing a page with a tab.       239         Inserting a tab before or after a specific page.       239         Removing a page or tab from the file.       240         Saving the tab settings.       240         Applying saved settings to a file.       241         Deleting saved tab settings.       241         Variable Data Printing jobs.       244         VPS File Format.       244         Managing VDP elements.       245         Selecting to Cache Global VDP Elements.       245         Archiving VDP elements.       246         Retrieving VDP elements.       247                                                                                                    |    | Tabs plug-in window                                             | 230 |
| Changing the location of a tab                                                                                                    |    | •                                                               |     |
| Replacing a page with a tab                                                                                                    |    |                                                                 |     |
| Inserting a tab before or after a specific page                                                                                                    |    |                                                                 |     |
| Removing a page or tab from the file                                                                                                    |    |                                                                 |     |
| Saving the tab settings                                                                                                    |    |                                                                 |     |
| Applying saved settings to a file                                                                                                    |    |                                                                 |     |
| Deleting saved tab settings                                                                                                    |    |                                                                 |     |
| Variable Data Printing jobs                                                                                                    |    |                                                                 |     |
| Variable Data Printing jobs                                                                                                    | 14 | Variable Data Printing jobs                                     | 243 |
| VPS File Format       244         Managing VDP elements       245         Selecting to Cache Global VDP Elements       245         Archiving VDP elements       246         Retrieving VDP elements       247                                                                                                    |    |                                                                 |     |
| Managing VDP elements                                                                                                    |    |                                                                 |     |
| Selecting to Cache Global VDP Elements                                                                                                    |    |                                                                 |     |
| Archiving VDP elements                                                                                                    |    |                                                                 |     |
| Retrieving VDP elements247                                                                                                    |    | · · · · · · · · · · · · · · · · · · ·                           |     |
|                                                                                                    |    | · · · · · · · · · · · · · · · · · · ·                           |     |
|                                                                                                    |    |                                                                 |     |

<u>Contents</u> ix

| kceptions                                                                                                    | 25              |
|----------------------------------------------------------------------------------------------------|-----------------|
| ons to your job                                                                                                    |                 |
|                                                                                                    |                 |
|                                                                                                    |                 |
| ic page exceptions                                                                                                    | 254             |
| ters                                                                                                    | 257             |
| Job Parameters window                                                                                                    |                 |
| in the Job Parameters window                                                                                                    |                 |
|                                                                                                    |                 |
|                                                                                                    |                 |
| the Job Parameters window                                                                                                    | 278             |
| ons to your job                                                                                                    |                 |
| the Job Parameters window                                                                                                    | 284             |
| oting                                                                                                    | 289             |
| ndow                                                                                                    | 290             |
| and frozen jobs                                                                                                    |                 |
|                                                                                                    |                 |
|                                                                                                    |                 |
| ion tables                                                                                                    | 293             |
| n Table window                                                                                                    |                 |
| entry to a calibration table                                                                                                    | 296             |
| n entry from a calibration table                                                                                                    | 298             |
| in the line of the line of the | ons to your job |

For information about CX print server 1.5 features, see the Release Notes on page 313.

1

# Getting familiar with your color server

| Syst | em | overview |  |  |  |  |  |  |  | ٠. | ٠ |  |  |  |  |  | ٠. | ٠. |  | ٠. | ٠. |  | ٠. | ٠. | ٠. | ٠. |  |  |  |  | 2 | - |
|------|----|----------|--|--|--|--|--|--|--|----|---|--|--|--|--|--|----|----|--|----|----|--|----|----|----|----|--|--|--|--|---|---|
|------|----|----------|--|--|--|--|--|--|--|----|---|--|--|--|--|--|----|----|--|----|----|--|----|----|----|----|--|--|--|--|---|---|

## System overview

Information about the server, hardware and software components, and system workflow.

#### Server overview

The Xerox CX print server, powered by Creo, for the Xerox 700 digital color press is an on-demand pre-press system that uses advanced pre-press technologies, to drive the the press.

The CX print server enables you to print from *Microsoft Windows* operating system, *Macintosh*®, and *UNIX*® client workstations. The CX print server processes image files in page-description language (PDL) formats—for example, Adobe® PostScript®, PDF, and Variable data printing—using RIP (Raster Image Processor) technology. The system converts image files into a suitable RTP (Ready-To-Print) format for direct high-quality digital printing. The CX print server also streamlines the printing process by allowing printing with preset workflows.

In combination with the press, the CX print server enables you to efficiently print flyers, brochures, pamphlets, dummy catalogs, short-run trials, and print-on-demand publications. When installed as a fast, network printer with the CX print server, the the press prints at the full-rated speed of 70 full-color A4 (210 mm x 297 mm) or Letter (8.5 inches x 11 inches) simplex pages per minute, on any media type and weight.

The CX print server combines RIP functionalities, automation, control tools and special hardware development capabilities with PC architecture.

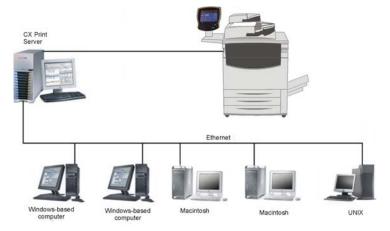

#### **Hardware and Software Components**

The CX print server is a dedicated Creo platform running in a *Windows XP Professional* environment.

The CX print server includes:

- Creo hardware, including the interface board
- Off-the-shelf hardware

System overview 3

- DVD-R/W drive with Nero Express software
- Software including:

|  | CX | print | server | software |
|--|----|-------|--------|----------|
|--|----|-------|--------|----------|

- Windows XP Professional operating system
- ☐ Adobe Acrobat® version 8.0 and PDF 1.7
- ☐ Internet Explorer 6

#### **Supported Formats**

The CX print server supports the following file formats:

- PostScript (composite or pre-separated files)
- PDF
- EPS
- Creo VPS (Variable Print Specification)
- VIPP (Variable Data Intelligent PostScript Params)
- PPML (Personalized Print Markup Language)
- GAP (Graphic Art Port) files (file formats from various prepress systems—for example, Brisque® and TIFF/IT)

Note: This format is supported in the Advanced Productivity package.

- CT & LW
- JPEG, TIFF
- Pre-separated formats

#### Workflow

The CX print server receives and processes files from the following client workstations:

- Macintosh: Mac<sup>®</sup> OS 9 and Mac OS<sup>®</sup> X
- Windows: Windows <sup>®</sup> 2000, Windows XP, Windows Vista
- UNIX workstations and servers

The CX print server basic workflow is as follows:

User activates Print in the DTP application (for example, Microsoft PowerPoint)

User selects one of the default CX Print Server virtual printers (for example, ProcessPrint)

File is spooled to the CX Print Server

File begins processing according to settings predefined in the file or for the selected virtual printer

After the job has completed processing, the file is printed to the digital color press, and an RTP (Ready-to-Print) format of the job is stored in the storage folder on the CX Print Server 2

# Turning your color server on and off

| Turning on the CX print server  | 6 |
|---------------------------------|---|
| Turning off the CX print server | 6 |

## Turning on the CX print server

- 1. Turn on the monitor.
- 2. Open the front panel of the CX print server, and then press the power control button.

The power indicator on the front panel lights up and the Windows operating system starts. The CX print server splash screen appears followed by the workspace.

If the workspace does not automatically appear, from the Windows Start menu, select **Start > CX700 > CX700**.

## Turning off the CX print server

- From the **File** menu in the workspace, select **Exit**.
   A confirmation message appears.
- 2. Click **Yes**. The CX print server software closes.
- 3. Verify that the CX print server icon does not appear on the taskbar.
- 4. From the Windows Start menu, select **Shut Down**, and click **OK**.
- 5. When the Windows shutdown is complete, turn off the monitor.

3

# Setting up your color server

| Defining color server settings | 8  |
|--------------------------------|----|
| Setting up a virtual printer   | 20 |
| Maintaining your settings      | 24 |

## Defining color server settings

## Setting localization options

1. From the **File** menu, select **Preferences**.

The Preferences window appears.

2. Select Localization.

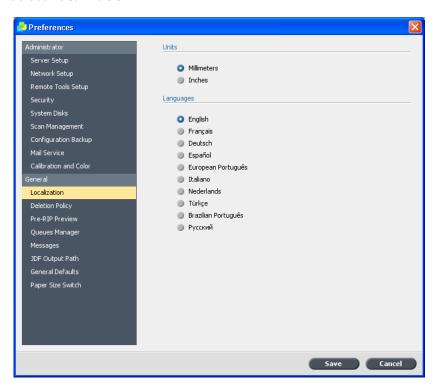

- 3. In the **Units** area, select the desired measurement unit.
- 4. In the **Language** area, select the desired language.

Note: If you switch to another language, you need to restart the CX print server software.

5. Click Save.

Changing the server name 9

## Changing the server name

Change a server name using the **Server Setup** parameter in the Preferences window.

1. From the **File** menu, select **Preferences**.

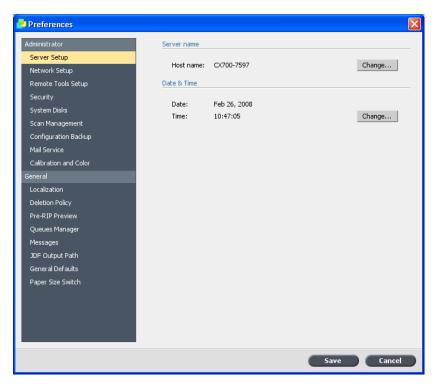

2. In the **Server name** area, click **Change.** 

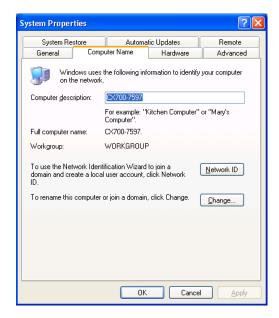

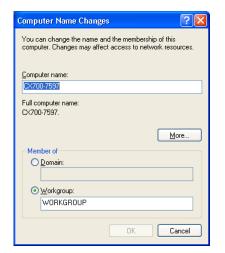

3. In the **Computer Name** tab, click **Change**.

- 4. In the **Computer name** box, type a new name for the computer.
- 5. If you want to change the **Workgroup** or the **Domain** in which your computer appears, select the desired option and type a new name in the corresponding box.

Important: Do not change the workgroup or domain unless you are instructed to do so. If you change the domain, you will be required to type the password for the domain account. If the password is unavailable, the computer will be locked.

- 6. Click OK.
- 7. Click **OK** in the System Properties window.

  The system prompts you to reboot your computer for the new settings to take effect.
- 8. Do one of the following:
  - Click **No** if you want to change other system parameters.
  - Click **Yes** to reboot your computer.

#### Changing IPX printing settings

Change IPX printing settings using the Network Setup parameter in the Preferences window.

Note: After you perform this procedure, further setup will be required by your network administrator.

IPX printing enables the CX print server to act as a job server for the *Novell* queue. A job server checks each assigned queue at a specified interval,

taking care of jobs on a first-in, first-out basis. Once a job is processed, its associated file is deleted from the queue directory.

From the File menu, select Preferences.
 The Preferences window appears.

2. Select **Network Setup.** 

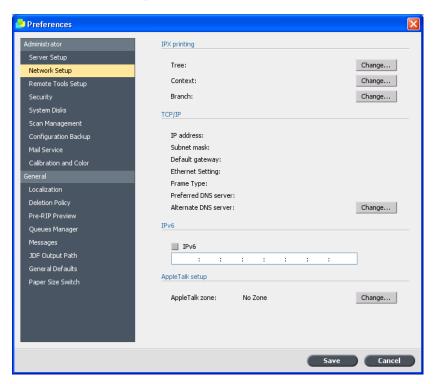

3. In the **IPX printing** area, next to the **Tree** parameter, click **Change**.

The Local Area Connection Properties dialog box appears, followed by the NWLink IPX/SPX Properties dialog box.

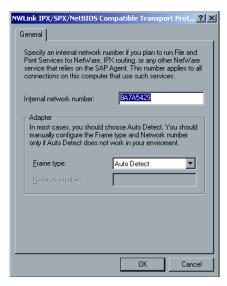

- 4. To change the frame type, select a frame type from the **Frame type** list, then click **OK**.
- 5. In the Local Area Connection Properties window, click **OK**. You are prompted to restart your computer.
- 6. Do one of the following:
  - Click No if you need to make more changes in the Preferences window.
  - Click **Yes** to reboot.

## Changing the TCP/IP setup

Change TCP/IP settings using the Network Setup parameter in the Preferences window.

Note: Before changing your network settings, consult your system administrator.

The CX print server is predefined with a default IP address. The TCP/IP option enables you to change this IP address and other TCP/IP settings.

1. From the File menu, select Preferences.

The Preferences window appears.

#### 2. Select Network Setup.

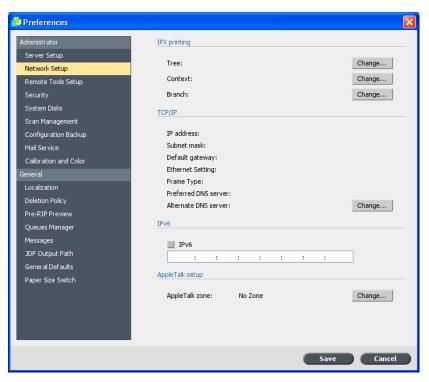

3. In the TCP/IP area, click Change.

The Local Area Connection Properties dialog box appears, followed by the Internet Protocol (TCP/IP) dialog box.

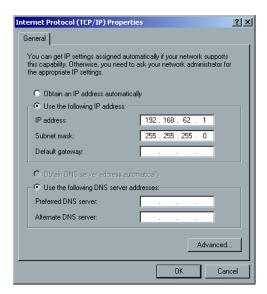

- 4. Select one of the following options:
  - Obtain an IP address automatically to change the IP address
  - Use the following IP address

- a. Type the desired address—for example, 192.168.62.1
- b. Type the desired Subnet mask—for example, 255.255.255.0
- 5. Click OK.
- 6. Click **OK** in the Local Area Connection Properties window. You are prompted to restart your computer.
- 7. Do one of the following:
  - Click No if you need to make more changes in the Preferences window.
  - Click **Yes** to reboot.

### Changing IPv6 settings

Change IPv6 printing settings using the Network Setup parameter in the Preferences window.

1. From the File menu, select Preferences.

The Preferences window appears.

- 2. Select Network Setup.
- 3. In the IPv6 area, select the IPv6 check box to enable IPv6 addressing.
- 4. Type the new IPv6 address (according to your network administrator).
- 5. Click Save.

## Changing AppleTalk settings

Change AppleTalk® settings using the Network Setup parameter in the Preferences window.

The AppleTalk setup utility enables you to change the AppleTalk zone in which your CX print server is located.

1. From the **File** menu, select **Preferences**.

The Preferences window appears.

Change...

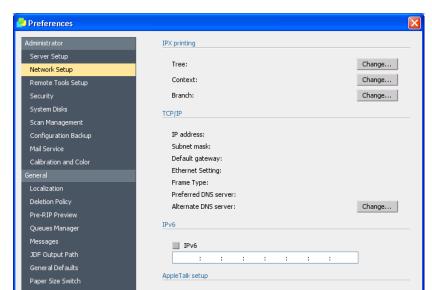

#### 2. Select Network Setup.

3. In the In the **AppleTalk setup** area, click **Change**.

The Local Area Connection Properties dialog box appears followed by the AppleTalk Protocol Properties dialog box.

AppleTalk zone:

No Zone

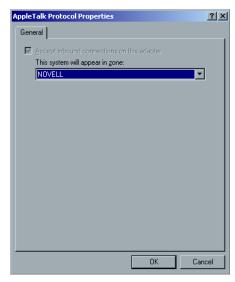

- 4. From the zone list, select the desired AppleTalk zone for your computer, and click **OK**.
- 5. In the Local Area window, click **OK**.

6. In the Preferences window, click Save.

After you have exited the CX print server software, a message appears indicating that the AppleTalk zone has been changed. You must restart the CX print server for the changes to take effect.

### Changing password settings

Change user passwords and access levels in the Preferences window.

From the **File** menu, select **Preferences**.
 The Preferences window appears.

2. In the Preferences window, select **Security**.

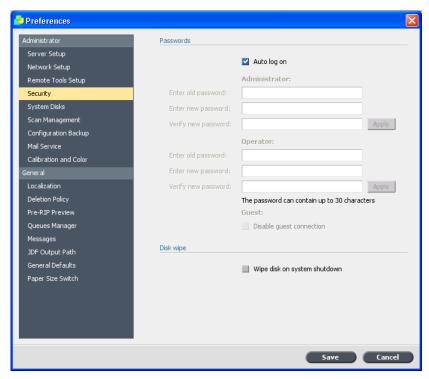

3. If you want each user to have to log on to the CX print server, In the **Passwords area**, clear the **Auto log on** check box.

Note: The **Auto log on** check box is selected by default.

- 4. In the **Administrator** area, perform the following steps:
  - a. If you are changing an existing password, type the password in the **Enter old password** box.
  - b. In the **Enter new password** box, type a new password.

- c. In the **Verify new password** box, type the new password again.
- d. Click Apply.
- 5. If you want to set a password for operators, repeat steps 4a-d in the **Operator** area.
- 6. If you don't want guest users to access the CX print server, select the **Disable guest connection** check box.

Note: This option is not available if you selected the **Auto log on** option.

7. Click Save.

## Setting the Disk Wipe option

Requirements:

The Norton Utilities software should not be installed on the CX print server because the Disk Wipe utility does not function properly with this software.

The Disk Wipe utility enables you to work in a more secure environment, by permanently removing data left by files that you have deleted. The utility eliminates the contents of your deleted files by scanning all of the empty sectors on both the system and image disks, and replacing them with zeros. Non-empty sectors are left untouched.

The Disk Wipe utility starts automatically every time you quit the CX print server software.

1. From the **File** menu, select **Preferences**.

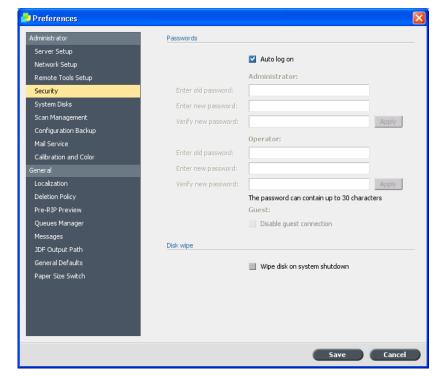

2. In the Preferences window, select **Security**.

- 3. In the **Disk wipe** area, do one of the following:
  - To enable the Disk Wipe utility, select the **Wipe disk on system shutdown** check box.
  - To disable the Disk Wipe utility, clear the **Wipe disk on system shutdown** check box.
- 4. Click Save.

## Setting calibration options

Select the calibration method, and set a calibration reminder.

1. From the **File** menu, select **Preferences.** 

The Preferences window appears.

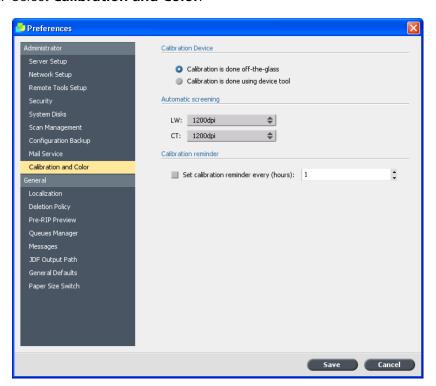

2. Select Calibration and Color.

- 3. In the **Calibration Device** area, select one of the following options:
  - Calibration is done off-the-glass—uses the scanner platen to measure the calibration charts
  - Calibration is done using device tool—uses the spectrophotometer to measure the calibration charts
- 4. In the **Calibration reminder** area, select the **Set calibration reminder every (hours)** check box, and then select the number of hours from the list, to receive a reminder to perform calibration.

The **calibration reminder** indicator appears when it is time to calibrate.

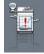

## Setting up a virtual printer

#### Virtual printers

The CX print server provides three default virtual printers (network printers).

Virtual printers are used for automating workflows, which then define job streaming. They contain preset workflows that are automatically applied to all print jobs processed with that virtual printer. There is no need to reset job settings for each job, thus increasing printing efficiency.

The three default virtual printers are:

- SpoolStore: Files are spooled directly to the Storage area and await operator processing. You can only import PDL files such as: PostScript, PDF, VPS) to this virtual printer, not RIPed - processed files.
- ProcessPrint: Files sent to this virtual printer are processed and printed directly to the Xerox 700 digital color press via the CX print server.
- ProcessStore: Files sent to this virtual printer are automatically processed. After processing, the files are stored in the Storage area of the CX print server until the print operator re-submits them for printing.

In addition to using the default virtual printers, you can also create a virtual printer, or edit a virtual printer's settings.

#### Adding a virtual printer

This procedure describes how to add a new virtual printer and then edit job parameters of the virtual printer.

When you add a new virtual printer, you can specify if it is published on the network and if the virtual printer parameters will override the PPD parameters. If a job that is sent from the client, or downloaded to a particular virtual printer contains preset parameters from the PPD, these options overwrite the parameters set in the virtual printer for that job.

Adding a virtual printer 21

The **Printer Default** options defined in the PPD file use the default parameters set for that particular virtual printer.

1. From the **Tools** menu, select **Resource Center**.

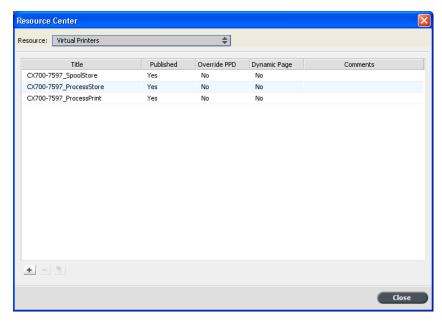

- 2. In the **Resource** list, make sure that **Virtual Printers** is selected.
- 3. Click Add +

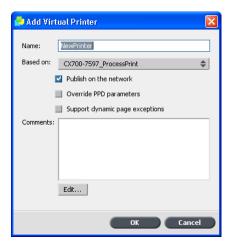

- 4. In the **Name** box, type a name for the new printer that you want to add.
- 5. From the **Based on** list, select an existing printer with similar settings.
- 6. The **Publish on the network** check box is selected by default. Clear the check box if you do not want to publish the printer on the network.

- 7. Select the **Override PPD parameters** check box if you would like the virtual printer settings to override the parameters set in the PPD file.
- 8. In the **Comments** box, type any comment regarding the virtual printer parameters (optional).
- 9. Click **Edit** to change the job parameters of your new virtual printer.

Note: If you don't edit the job parameters, the settings of the new virtual printer are taken from the printer on which it was based.

#### 10. Click **OK**.

The new printer appears in the virtual printer list.

## Editing a virtual printer's settings

1. From the **Tools** menu, select **Resource Center**.

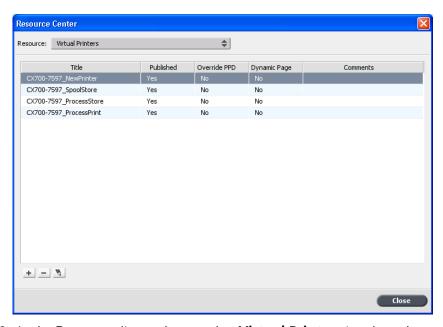

2. In the **Resource** list, make sure that **Virtual Printers** is selected.

Removing a virtual printer 23

3. From the virtual printer list, select the virtual printer that you want to edit, and then click **Edit** ...

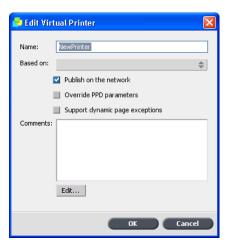

- 4. Clear or select any of the check boxes, as desired.
- 5. Click the **Edit** button to change job parameters.
- 6. Click OK.

## Removing a virtual printer

The three default virtual printers cannot be deleted.

1. From the **Tools** menu, select **Resource Center**.

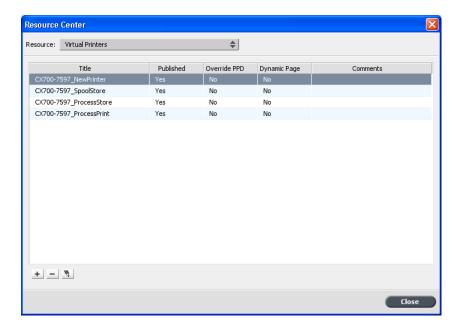

- 2. In the **Resource** list, make sure that **Virtual Printers** is selected.
- 3. From the virtual printer list, select the virtual printer that you want to delete, and then click **Delete** .....

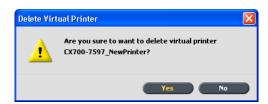

4. Click Yes.

## Maintaining your settings

## Backing up the configuration

You can back up your configuration to a local hard disk, network drive, or to CD or DVD media.

1. From the **File** menu, select **Preferences.** 

The Preferences window appears.

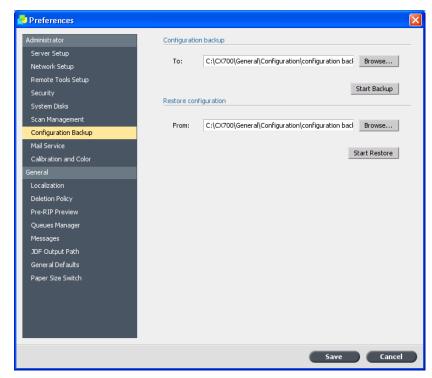

#### 2. In the **Preferences** window, select **Configuration Backup**.

- 3. In the **Configuration backup** area, click **Browse**. The Save dialog box appears.
- 4. Locate the desired folder for backup.
- 5. Enter the file name.

Note: It is recommended that you use the current date as part of the file name.

- 6. Click Save.
- 7. In the **Configuration backup** area, click **Start Backup**. After a few moments, the backup complete message appears.

Note: The last path is saved and displayed to the path box. If the backup was made to external media, the displayed path will be the default: **C:\CX700\General\Configuration** .

## Restoring the configuration

Requirements:

Make sure that you have previously backed up your configuration.

The configuration file extension is .cnf

1. From the **File** menu, select **Preferences.** 

The Preferences window appears.

2. In the **Preferences** window, select **Configuration Backup**.

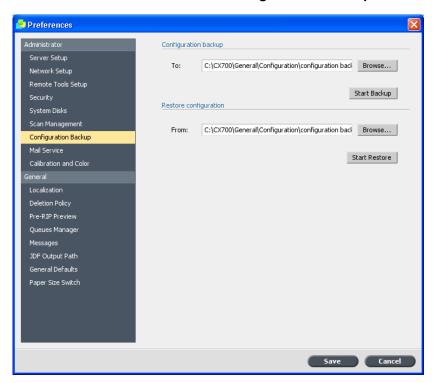

- 3. In the **Restore configuration** area, click **Browse**. The Open dialog box appears.
- 4. Locate the folder in which you backed up the configuration.
- 5. Select the file, and then click **Open**.
- 6. Click Start Restore.

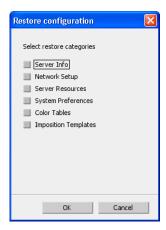

7. Select the categories that you want to restore, and click **OK**.

All custom tables and sets—for example, new virtual printers— are added to the system when you restore the configuration.

4

## Setting up your client workstation

| Setting up your Windows client workstation   | 30 |
|----------------------------------------------|----|
| Setting up your Macintosh client workstation | 33 |

#### Setting up your Windows client workstation

#### Add a virtual printer to your Windows client workstation

Before you can print from a client workstation, you need to add a CX print server virtual printer.

To print from a Windows-based client workstation, you first need to add a CX print server virtual printer to your client workstation. Use one of the following methods to add a virtual printer:

- Add Printer Wizard
- Network neighborhood

When you add a virtual printer, the Print Driver software and PostScript printer description (PPD) file are automatically copied to your computer.

## Using the Windows Add Printer Wizard to define a virtual printer

#### Requirements:

Use this procedure if you have Windows XP or Windows 2000.

- From the Start menu, select Settings > Printers and Faxes.
   The Add Printer Wizard appears.
- 2. Click Next.
- 3. In the **Printer Tasks** area, select **Add a printer**.

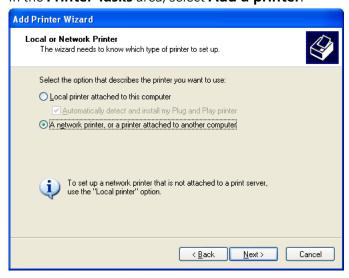

- 4. Select A network printer, or a printer attached to another computer and then click Next.
- 5. Select **Browse for a printer**, and click **Next**.
- 6. Find the CX print server and double-click it to display the list of network printers.

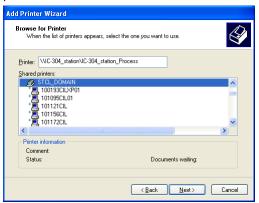

- 7. Select the desired printer, and click **Next**.
- 8. Select one of the following:
  - Yes if you want to set this printer as the default printer on your computer.
  - **No** if you don't want to set the printer as the default printer on your computer.
- 9. Click Next.
- 10. Click **Finish** to close the wizard.

The CX print server virtual printer is added to your printer list. In addition, the Print Driver software and **PPD** file are automatically installed.

#### Using the network neighborhood to define a virtual printer

Requirements:

You must have Windows XP or Windows Vista<sup>®</sup>.

- 1. From the **Start** menu, select **Run**.
- In the **Open** box, type \\, followed by the host name or IP Address of the color server, and click **OK**.
   The server window opens.
- 3. Double-click the desired network printer icon..

The CX print server virtual printer is added to your printer list. In addition, the Print Driver software and **PPD** file are automatically installed.

#### Deactivating the Print Driver software

The Print Driver software is enabled by default. Deactivate the Print Driver software if you want to access **PPD** file parameters.

- From the Windows Start menu, select Settings > Printers and Faxes
- 2. Right-click the printer icon, and select **Properties**.
- 3. Click the **Print Driver** tab.
- 4. In the **Enable enhanced user interface list**, select **off**.
- 5. Click Apply.
- 6. Click **OK** to close the dialog box.

#### Uninstalling the Print Driver software

Perform this procedure if you need to upgrade to a later software version of the Print Driver, or if you want to install the Print Driver for a printer with a different name.

- From the Windows Start menu, select Settings > Printers and Faxes .
- 2. Right-click the CX print server virtual printer, and select **Delete**. The printer is deleted from your client workstation.
- 3. In the Printers and Faxes window, from the **File** menu, select **Server Properties**.
- 4. In the Print Server Properties dialog box, click the **Drivers** tab.
- 5. Select the printer and click **Remove**. The driver is removed.
- 6. From the Windows **Start** menu, select **Run**.
- 7. Locate the server.
- 8. Navigate to **D:\Utilities\PC Utilities\Driver Extension**.
- If you are using Windows XP, double-click Creo\_Driver\_Uninstall.exe
  - If you are using *Windows Vista*, right-click **Creo\_Driver\_Uninstall.exe**, and select **Run as Administrator**.

The Print Driver software is uninstalled.

#### Downloading fonts to a Windows-based client workstation

Use the **HF\_Fontdownloader** hot folder, located in **D:\HotFolders**, to install new or missing fonts to the CX print server fonts directory. Simply drag the fonts from the client workstation to the hot folder.

The **HF\_Fontdownloader** hot folder can be used with the following operating systems:

- Windows Vista
- Windows 2000
- Windows XP
- Windows 2003

#### Setting up your Macintosh client workstation

#### Copying the PPD file for Mac OS X

This procedure is the first step in adding a virtual printer on your Macintosh client workstation.

- 1. From the **Go** menu, select **Connect to Server**. The Connect to Server dialog box appears.
- 2. Locate the desired CX print server in the network and then double-click it
- 3. In the Connect to Server dialog box, select **Guest**.
- 4. Click Connect.
- 5. Select the **Utilities** volume, and click **OK**.
- 6. On the desktop, double-click the **Utilities** volume icon.
- 7. Double-click the **PPD** folder.
- 8. Double-click the desired language folder.
- Double-click the MACOSX folder and locate the CX700\_V1.PPD file.

For best results, copy the **PPD** file by dragging it to the specified folder in your local disk. To do this, open another Finder window.

- 10. From the **Go** menu, select **Computer**.
- 11. Click your disk icon, and locate the required folder—for example, **Library\Printers\PPDs\Contents\Resources**.
- 12. Select the desired language folder—for example, **en.lproj** for English.

- 13. Select either the **Europe\_A4** or **US\_Letter** folders.
- 14. Drag the **CX700\_V1.PPD** file to the folder.

#### Setting a virtual printer for Mac OS X- IP, SMB, or Appletalk

Set a network printer, which is the second step in adding a network printer on your Macintosh client workstation

Requirements:

Make sure that the **PPD** file has been copied to the correct folder on your client workstation.

- 1. From the **Go** menu, select **Applications**.
- 2. Open the **Utilities** folder and then double-click **Printer Setup Utility**.
- 3. Click the **Add Printer** button.
- 4. Select either **Default Browser** or **IP Printer**.
- Browse to the CX print server virtual printer (if you are defining an IP printer, enter the CX print server IP address or host name, and the exact name of the printer to which you want to print—for example, <server\_name>\_Print).
- 6. In the **Printer Using** list, select **Other**.
- 7. Browse to the folder to which you copied the **CX700\_V1.PPD** file and select it.
- 8. Click **Open** to assign the **CX700\_V1.PPD** file to the selected network printer.
- 9. Click **Add** to add the new printer to the printer list.

You have successfully installed a network printer for the CX print server and are ready to start printing.

#### Downloading fonts to Mac OS 9

- 1. From the Apple® menu, select **Chooser**.
- 2. Select **Appleshare**, and find the CX print server
- 3. Select the CX print server, and click **OK**. The Login dialog box appears.
- Log in as **Guest**, and click **Connect**. The CX print server window appears.
- 5. Select the **Utilities** folder, and click **OK**.

- 6. Double-click the Adobe Downloader 5.0.5 folder.
- 7. Copy the **Adobe Downloader 5.0.5** file to your desktop.
- 8. From the **Apple** menu, select **Chooser**. The Chooser window appears.
- 9. Select **LaserWriter (8.x)** and select the required fontdownloader.
- 10. Click Create.
- 11. Double-click the **Downloader 5.05** on your desktop.
- 12. From the **File** menu, select **Download Fonts**.
- 13. In the **Fonts** list, select the desired font folder.
- 14. Verify that the selected device is **Disk 0**.
- 15. Add all the desired PostScript fonts, and click **Download**.

## Installing the Print Driver Software on Macintosh OS X (10.4 or later)

1. From the **Go** menu, select **Connect to Server**.

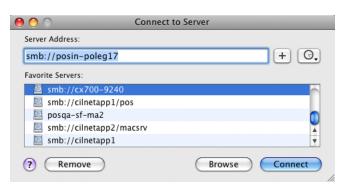

- 2. In the **Server Address** box, type your server address, and click **Connect**.
- 3. In the Connect as area, select Guest.

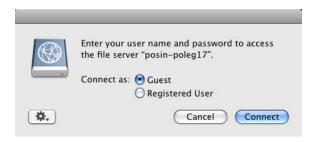

#### 4. Click Connect.

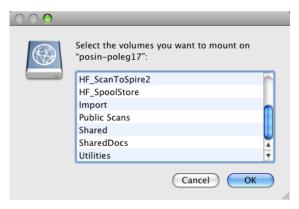

#### 5. Select **Utilities** and click **OK**.

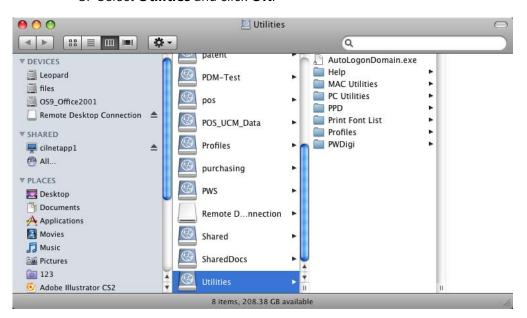

6. Select the Mac Utilities folder.

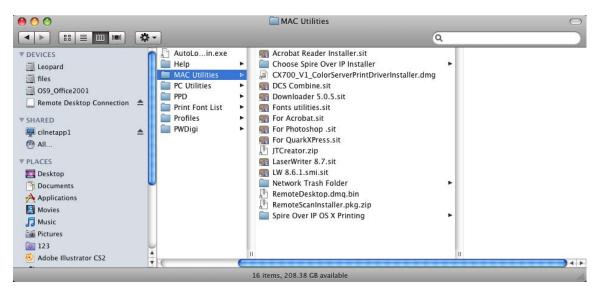

7. Double-click CX700\_V1\_ColorServerPrintDriverInstaller.dmg.

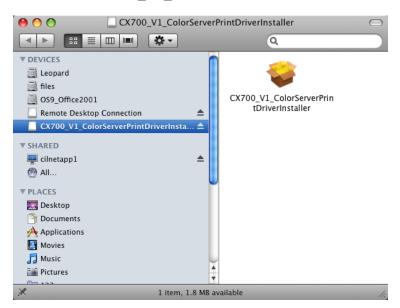

#### 8. Double-click the CX700\_V1\_ColorServerPrintDriverInstaller file.

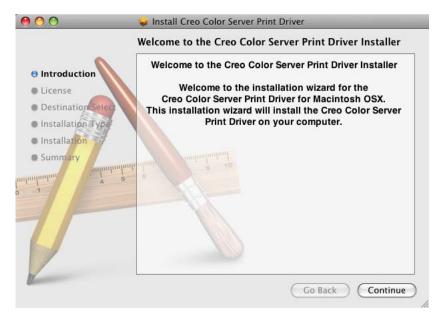

#### 9. Click Continue.

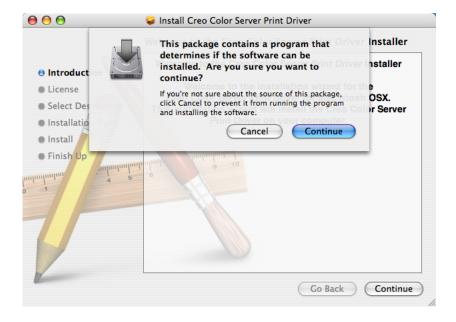

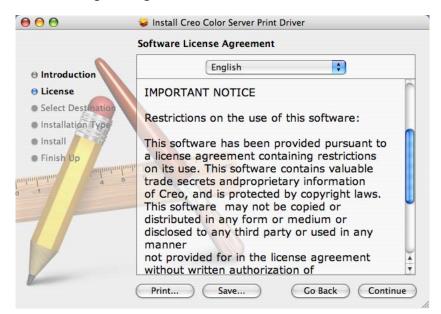

10. In the warning message window, click **Continue**.

- 11. In the Software License Agreement window, click **Continue**.
- 12. Click **Agree** to agree to the terms and continue with the installation procedure.

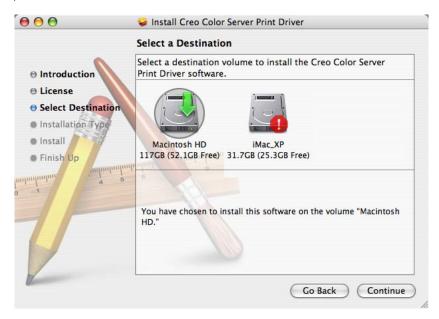

13. In the Select Destination window, select the hard disk, and click **Continue**.

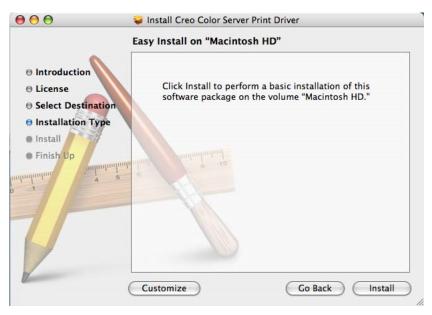

14. Click Install.

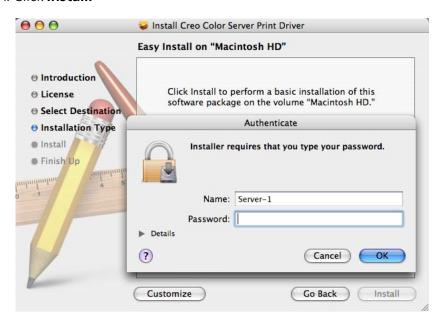

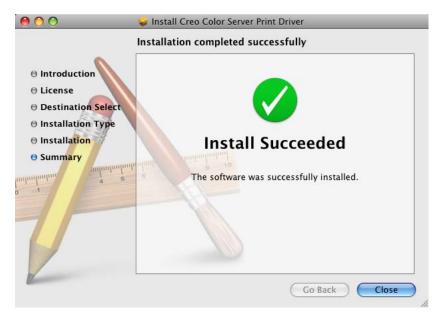

15. Type your name (if necessary) and password, and click **OK**.

16. Click Close.

The Print Driver software is installed. During the print driver installation process , the PPD files are also installed.

### Defining a printer with the Print Driver software on a Macintosh client workstation

#### Requirements:

Have the following information available before performing this procedure:

- Network address of your CX print server
- Name of the virtual printer that you want to use with the Print Driver software
- 1. Open the System Preferences window, and double-click **Print & Fax**.
- 2. In the Print & Fax window, do one of the following.
  - For Mac OS X 10.5, click the **Add** button to add a printer.
  - For Mac OS X 10.4, click the **add** thus button.

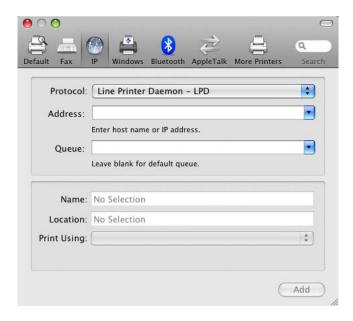

Note: You can also define your printer using the **Default** option.

- 3. In the add printer window, enter the following information.
  - In the **Address** box, type the address of your server.
  - In the **Queue** box, type the full name of the virtual printer that you want to use with the Print Driver software.
  - In the Name box, type the server name.
  - In the **Print Using** list, select **Other**.

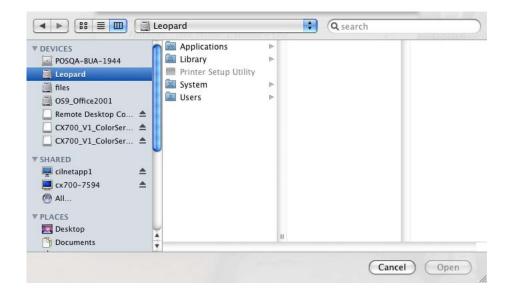

 Go to Library > Printers > PPDS > Contents > Resources > en.lproj, select either Europe\_A4 or US\_Letter, and then select the PPD file, CX700\_V1.PPD.

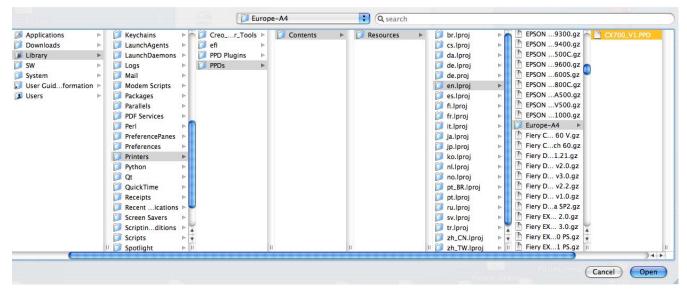

5. Click Open.

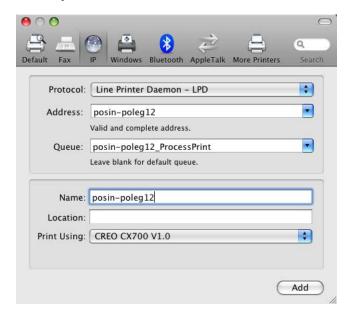

#### 6. Click Add.

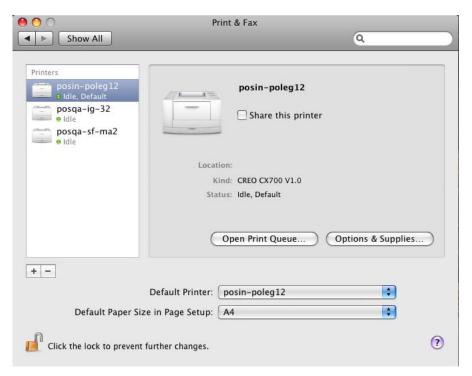

#### 7. Close the Print & Fax window.

The virtual printer is now defined with the **PPD** file.

## Enabling the Print Driver software on a Macintosh client workstation

1. In the Print & Fax window, double-click the virtual printer.

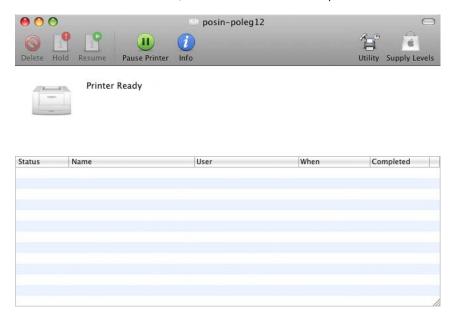

2. Click Utility.

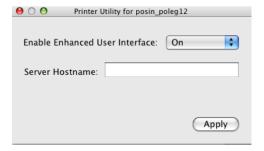

- 3. In the **Enable Enhanced User Interface** list, make sure that **On** is selected.
- 4. In the **Server Hostname** box, type the server name.

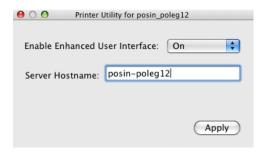

5. Click Apply.

#### Uninstalling the Print Driver software

Perform this procedure if you need to upgrade to a later software version of the Print Driver, or if you want to install the Print Driver for a printer with a different name.

Requirements:

Quit all open applications.

- 1. Open the System Preferences window, and double-click **Print & Fax**.
- 2. In the Print & Fax window, select the virtual printer.
- 3. Click **delete** to delete the virtual printer, and click **OK**.
- 4. Browse to **Library > Printers > Creo\_Color\_Server\_Tools**, and delete the **Creo\_Color\_Server\_Tools** folder.
- 5. Browse to **Library** > **Receipts** folder, and delete all of the **CX700\_V1\*.pkg** files.

The Print Driver software is uninstalled.

# 5

## Printing a file

| Print from a Windows client workstation   | 48 |
|-------------------------------------------|----|
| Print from a Macintosh client workstation | 52 |
| Printing from the color server            | 56 |

48 Chapter 5—Printing a file

#### Print from a Windows client workstation

#### Printing a job using the Print Driver software

Requirements:

A virtual printer must be defined on your client workstation.

- 1. Open the file you would like to print in the corresponding application—for example, open a PDF file in *Adobe Acrobat*.
- 2. From the **File** menu, select **Print**. The Print dialog box appears.
- 3. In the **Name** list, select the desired CX print server virtual printer—for example, **<servername> ProcessPrint**.

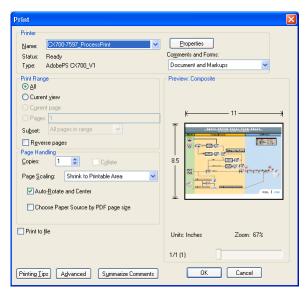

4. To modify job parameters, click **Properties**. If this is the first time that you are using the Print Driver software, a message tells you that the software is loading. A dialog box appears with the print parameters.

Note: This process may take a few minutes.

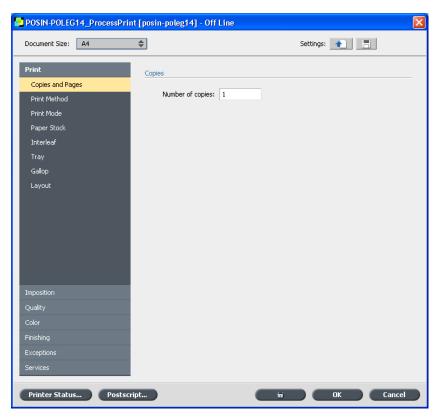

- 5. (Optional) If you edit imposition parameters and want to preview your layout perform these steps:
  - a. Under Imposition, click Preview.

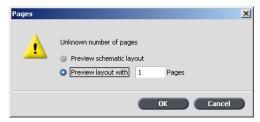

- b. Select the **Preview layout with** option and type the number of pages in your file.
- c. Click OK.
- 6. When you finish modifying the job parameters, click **OK**.
- 7. Click **OK** in the Print dialog box. The file is sent to the CX print server.

#### Print a secure job

The CX print server enables you to protect sensitive data and control its printing. You can password-protect a job on your client workstation and submit it to one of the virtual (network) printers on the CX print server. The job appears in the print queue or the **Storage** area with a **locked** indicator. You must unlock the job (by typing in a password) before you can change job parameters or print the job.

As soon as the job is printed, it is automatically deleted. If the job fails during processing or printing, or the job is aborted, it moves to the **Storage** area.

To reprint the job, you must use a password.

#### Locking a job

#### Requirements:

- A CX print server (network) printer must exist on your client workstation.
- On Mac client workstations, the Print Driver software must be installed and enabled.
- The printer status on the CX print server must be in **Ready** mode.

You can password-protect a job in any application on your client workstation, using the Print Driver software.

- 1. On your client workstation, open any PowerPoint® file.
- 2. From the File menu, click Print.
- 3. In the Print dialog box, in the **Name** list, select the name of the CX print server virtual printer that you want to submit your file to.
- 4. Click the **Properties** button.

Note: If this is the first time that you are printing with this CX print server virtual (network) printer, the **Print Driver** installation wizard starts. At the end of the installation process, click **Finish**.

The Print Driver window appears.

5. In the Print Driver window, click the **Lock** button.

The Secure Printing dialog box appears.

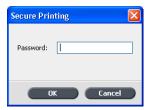

6. In the **Password** box, type a password consisting of four numeric characters—for example, 9999.

Note: The password should consist of exactly four numeric characters.

7. Click OK.

The job is locked.

- 8. In the Print Driver window, click **OK**.
- 9. In the Print dialog box, click **OK** to submit the locked job to the CX print server virtual printer.

#### Printing a job using PPD file parameters

#### Requirements:

- By default, the **Printer's Default** option is selected for all PPD file parameters. The **Printer's Default** option corresponds to the settings of the currently selected virtual printer.
- Grayscale images created in RGB applications (such as PowerPoint) should be specified as monochrome, or in the PPD file. Select Color > Color, Print grays using black toner in the PPD file when you submit the job to the CX print server. This selection ensures that grayscale images are counted as black and white instead of color in both the CX print server and in the Xerox 700 digital color press billing meters.
- 1. In the Print dialog box, depending on the software that you are using, do one of the following:
  - Click **Properties**, and then click **Advanced**.
  - Click Advanced.

The Advanced Options window appears. The PPD file parameters are listed under **Document Options** > **Printer Features**.

- 2. Click the desired parameter, and then select the desired option from the drop-down list. Repeat for each parameter that you want to change.
- 3. Click **OK** to close the Advanced Options window.

52 Chapter 5—Printing a file

The job prints with the PPD file parameters that you selected.

#### Printing a job using hot folders

Use hot folders to automate your workflow.

Requirements:

Successful completion of the procedure, Add a virtual printer to your Windows client workstation.

Hot folders enable you to automate your workflow and help save time when you submit files to print. You can use hot folders to process and print files from any computer.

- On your Windows desktop, double-click the My Network Places icon.
- 2. Locate the CX print server, and then double-click it .
  A list of all the shared folders, hot folders, and virtual printers appears.
- 3. Double-click the desired hot folder—for example, **HF ProcessPrint**.

Tip: You can also drag the hot folder icon to your desktop to create and use a shortcut to the folder in the future.

You can now drag the desired files to the hot folder. All the files are processed and printed automatically to the printer, according to the hot folder workflow.

#### Print from a Macintosh client workstation

You can submit jobs using the CX print server printers over a TCP/IP protocol. This connection enables a significantly higher spooling speed.

#### Printing a job using the PPD file

Send files to print from any DTP application.

1. Open the file you would like to print in the corresponding application—for example, open a Quark® file.

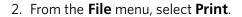

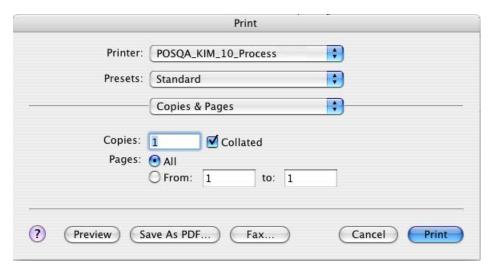

- 3. From the **Printer** list, select the desired printer.
- 4. In the Copies & Pages list, select Printer Features.

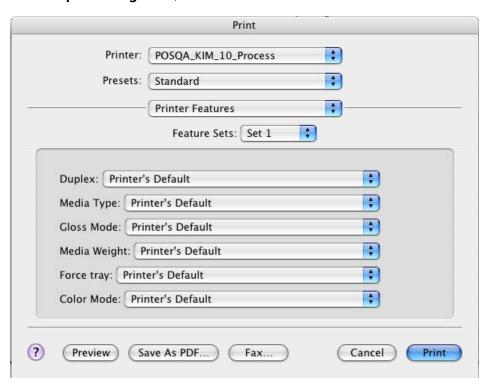

5. Adjust the printer options as desired.

Note: The PPD parameters are divided into sets in the **Feature Sets** list. The Printer's Default option indicates that the value is taken from the virtual printer that is currently selected.

6. After modifying the job settings, click **Print**.

The file is sent to the CX print server.

#### Printing a job using a hot folder

Requirements:

Successful completion of the procedure, Adding a virtual printer to your Macintosh client workstation.

.

- From the **Finder** menu bar, select **Go** > **Connect to Server** The Connect to Server window appears.
- 2. Find your CX print server on the network, and click **Connect**.
- 3. Select Guest, and then click Connect.
- 4. From the list, select the desired hot folder—for example, **HF ProcessPrint**—and then click **OK**.

The hot folder icon appears on your desktop. You can now drag the desired files to the hot folder icon. All the files are processed and printed automatically to the printer, according to the hot folder workflow.

## Printing a file using the Print Driver software (Mac OS X 10.4 or later)

- 1. Open the file that you want to print—for example, a PDF file.
- 2. From the File menu, select Print.
- 3. In the Print dialog box do the following:
  - a. Select the desired printer.
  - b. Select Special Features.
  - c. Click Job Parameters.

If this is the first time that you are using the **Print Driver** software, a message notifies you that the software is loading. Then, a dialog box with the print settings appears.

Note: The loading process may take a few minutes. Afterwards, accessing the Print Driver software takes less time.

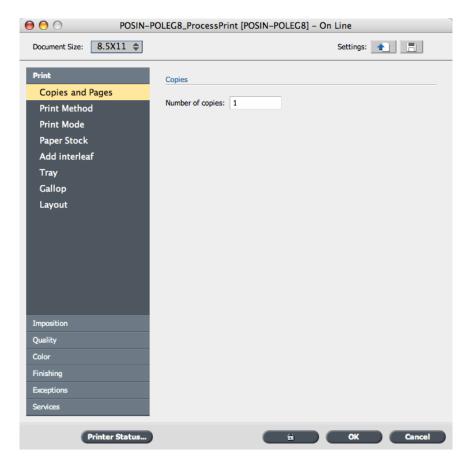

In the **Print Driver** software window, you can perform the following actions:

- Set job parameters
- Change parameters and save the settings as a profile
- Load a saved profile
- Check the status of the CX print server
- Define PostScript settings for the job
- 4. Change the desired parameters.
- 5. (Optional) If you edit imposition parameters and want to preview your layout perform these steps:
  - a. Under Imposition, click Preview.

56 Chapter 5—Printing a file

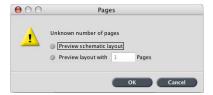

- b. Select the **Preview layout with** option and type the number of pages in your file.
- c. Click **OK**.
- 6. In the **Print Driver** software window click **OK**.
- 7. Click **Print**.

#### Printing from the color server

#### Importing and printing a job

You can import a job:

- When a page-description language (PDL) file—for example, PDF or PostScript—is created on a client workstation that is not connected to the CX print server
- When a PDL file is located on external media, such as a CD-ROM
- When the desired file resides locally on the CX print server
- 1. From the **File** menu, select **Import**.

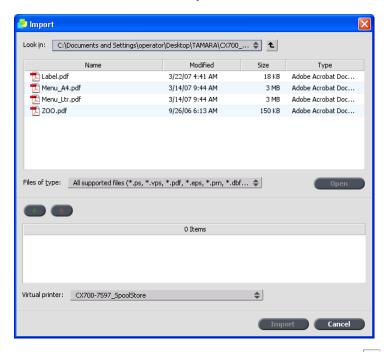

- 2. To access the desired files, click the **up one level** button , or double-click on the file folders to go down the file tree.
- 3. In the upper list in the Import window, select the desired file(s) and click the **add** button .

Note: Use SHIFT or CTRL to select several files or CTRL+A to select all the files. If desired, add the same file more than once.

The file(s) appears in the lower list.

4. Select a printer from the **Virtual printer** list.

Note: To remove a file, select the desired file in the lower list in the Import Job window and click the **remove** button.

5. Click Import.

All files currently listed on the lower list are sent to the CX print server to be processed and printed as defined in the selected virtual printer.

6. If your job is moved to the Storage window, submit the job for printing.

58 Chapter 5—Printing a file

#### **Preflight features**

Use Preflight features to check your document before processing or sending a job to print.

The following preflight features are available:

- PDF analyzer
- · Preflight check
- Preflight report

#### **PDF Analyzer**

You can use the PDF analyzer to check imported PDF files for problems that may affect processing. The PDF analyzer checks the following elements:

- Document: identifies incompatibilities of Acrobat software with compression, encryption, security, and other properties
- Pages: detects empty pages and identifies the page size, annotations, and other properties
- Fonts: determines whether specific fonts are in the PDF file and whether they are embedded
- Colors: detects color space information, spot colors, rendering information, and color management settings
- Images: identifies image resolution, whether images are skewed or flipped, and whether images are compressed
- OPI: detects whether OPI is used. If so, the PDF analyzer detects the OPI version and determines whether any high-resolution images in the OPI path are missing
- Text and line art: identifies the size of text, the width of the lines, white text, and objects and flatness tolerance
- PDF/X: determines whether the file conforms to PDF/X-1a or to PDF/X-3 and whether the file contains PostScript fragments

#### **Preflight Check**

The **Run preflight** parameter enables you to check the status of key job components before the job is sent for printing.

During the preflight check, your job is RIPed and the missing components are identified. The preflight check detects the status of the following key job components:

- High-resolution images or the wrong links to the high-resolution images folder
- Missing fonts
- Spot colors that are not defined in the CX print server spot color dictionary
- Dynamic exception commands for a file that was submitted via a dynamic page exceptions virtual printer

Analyzing a PDF job 59

#### **Preflight Report**

The preflight report is a job-related report that provides information about the status (missing or found) of key job components prior to printing and enables you to correct your files accordingly.

It is especially useful to run the preflight check before you print a complex job with a large quantity of pages or copies. The preflight check detects the missing job components and displays them in the Preflight Report dialog box. You can review the report and resolve the missing components and thus save processing time without error or failed messages constantly appearing.

If you run a preflight check and all key components are found, the job is processed and printed according to the job flow that you selected. If the test fails (missing key elements are detected), the job is returned to the Storage window with the preflight report available for inspection.

The preflight report always reflects the last preflight run. If more than one preflight check is run on a job, the latest preflight report overrides the previous. When a preflight report is produced, the date and time of the preflight check are indicated in the Job History window.

Note: Since the Preflight Report dialog box lists all key job components (missing and found), you can use this report to view the existing (found) key job components—for example, the list of the existing fonts in a job, and their corresponding paths.

#### Analyzing a PDF job

You cannot use the PDF analyzer or perform a Preflight check on PDF files that are locked or protected. If you do, a message will appear stating that the file is encrypted.

1. In the Storage folder, right-click the PDF file, and select **PDF Analyzer**.

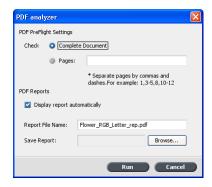

60 Chapter 5—Printing a file

- 2. In the **PDF PreFlight Settings** area, do one of the following:
  - To check the entire PDF file, select **Complete Document**.
  - To check specific pages, select **Pages**, and enter the desired page range.
- 3. If you do not want the report to automatically open when it is generated, clear the **Display report automatically** check box.
- 4. If desired, change the report file name. By default, the report file name consists of the original file name and the suffix \_rep—for example, if the file to be checked is sample.pdf, the report file is named sample\_rep.pdf.
- 5. If you want to save the report to a specific location, click **Browse** and navigate to the desired location.
- 6. Click **Run**.

The PDF report is generated and opens automatically.

#### Performing a preflight check

Check the status of key components before the job is sent for printing.

You cannot use the PDF analyzer or perform a Preflight check on PDF files that are locked or protected. If you do, a message will appear stating that the file is encrypted.

1. Open the Job Parameters window of the job that you want to perform a preflight check.

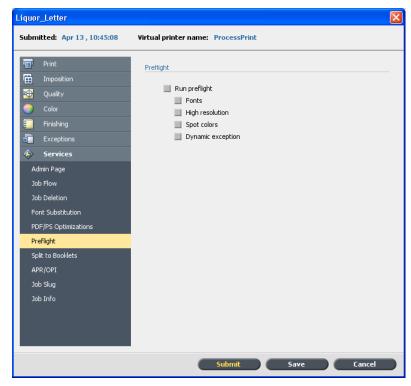

#### 2. Select **Services**, and then select **Preflight**.

- Select the **Run preflight** check box.
   All three check boxes of the key job components are automatically selected.
- 4. Clear any check box that you don't want to include in the preflight check.

Note: If one of the selected job components is missing, the job status at the end of the preflight check is failed, and the job is transferred to the Storage window. Information about missing components appears in the Job History window.

#### 5. Click Submit.

The results of the preflight check are displayed in a Preflight report.

62 Chapter 5—Printing a file

#### Viewing and printing a preflight report

1. Right-click the job in the Storage window, and from the menu, select **Preflight report**.

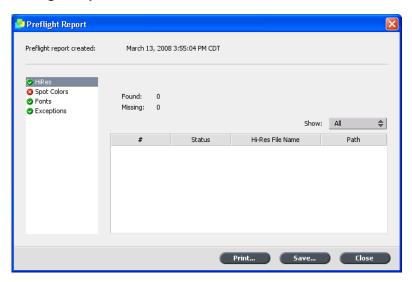

- 2. Click the desired report option to see the results for that option.
- 3. To print the report, click **Print**.
- 4. To save the preflight report, click **Save** and browse to the desired location.

Note: If more than one preflight check is run on a job, the latest preflight report overrides the previous one.

#### **Preflight Report window**

The Preflight Report window is opened by right-clicking your job and selecting **Preflight report**.

## Preflight options

### HiRes

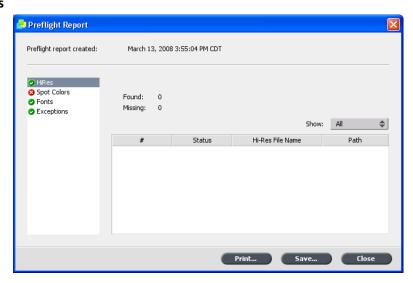

Lists the missing and found high-resolution images. If wrong links to the high-resolution images folder exist, these are also listed.

### **Spot Colors**

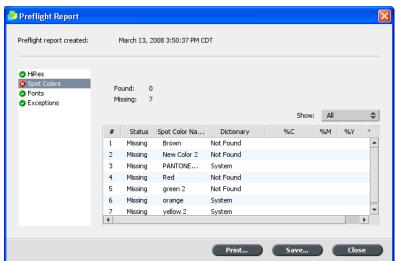

### Preflight options

Lists the missing spot color names (spot colors that were not found in the spot color dictionary), and the found spot color names (spot colors that were found in the spot color dictionary). The **C**, **M**, **Y**, and **K** columns display the spot color CMYK equivalents.

If the status is **Missing**, the original CMYK values that are embedded in the PS file are used to emulate the desired spot color.

If the status is **Found**, the CMYK values that are in the spot color dictionary are used.

### **Fonts**

64

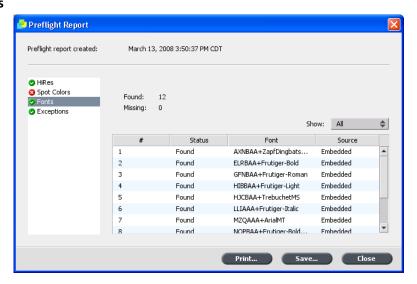

Lists the name of missing fonts that are not embedded in the file and do not exist in the **Font Library**, and also fonts that are found.

The **Source** column indicates whether the font is embedded in the file or was found in the **Font Library**.

## Preflight options

### **Exceptions**

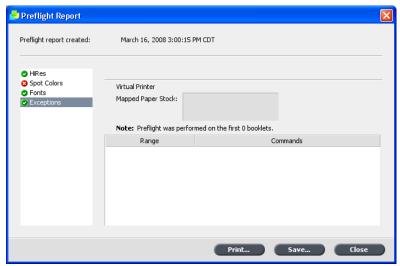

Lists the dynamic page exception commands found in the file.

|                   | Indicators                                                                  |
|-------------------|-----------------------------------------------------------------------------|
| 8 Missing         | Appears when key components in the job are not found.                       |
| ■ Not preflighted | Appears if you did not select the preflight option for the preflight check. |
| <b>◎</b> Found    | Appears when all of the files are found for the selected option.            |

|             | Show list                               |
|-------------|-----------------------------------------|
| All         | Displays both missing and found options |
| Found Only  | Displays options that are found.        |
| All Missing | Displays options that are missing.      |

## Unlocking and printing a job

A job that was locked in the **Print Driver** software must be unlocked with a password before you can edit the job parameters or print the job.

A locked job appears in the print queue of the CX print server with the **locked** indicator.

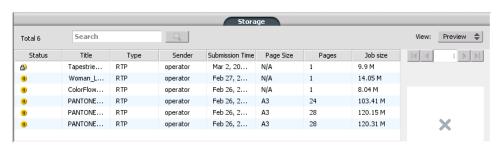

1. To print your job, right-click the job in the **Print Queue** area and select **Release to print**.

The Secure Printing dialog box appears.

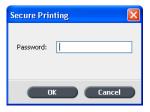

- 2. In the **Password** box, type the password defined for this job.
- 3. Click **OK**.

Your job is unlocked and begins printing. When the printing is finished, the job is automatically deleted.

## Creating a new gradation table

1. From the **Tools** menu, select **Gradation**.

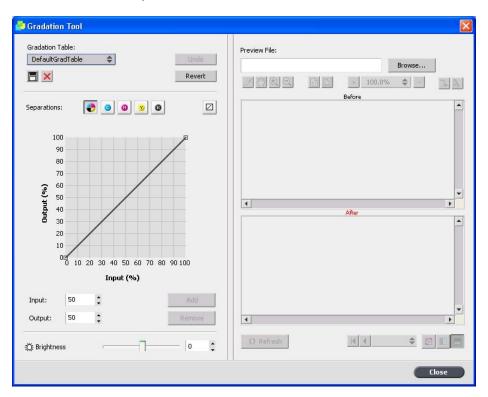

- 2. In the Gradation Tool window, modify your gradation table as required.

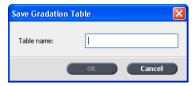

- 4. In the **Table name** box, type the name of the new gradation table.
- 5. Click **OK**.

The gradation table is saved and added to the **Gradation Table** list and to the **Color Adjustments** tab in the job parameters window.

## Printing a sample page using the dynamic sample button

To check your job, you can send one page, or a set of pages from a job, to the top tray while your job is printing to the HCS finisher.

Requirements:

An HCS finisher.

➤ On the HCS finisher, push the Dynamic Sample button.

## Printing a file that contains more than one paper size

- 1. Suspend the process queue.
- 2. In the suspended process queue, double-click your job.
- 3. In the Job Parameters window, click **Print**.
- 4. Click **Paper Stock**, and then select the **Mixed page size document** check box.

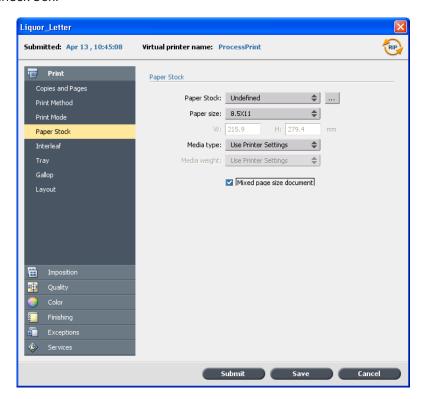

- 5. Click Save.
- 6. Release the process queue.

Your job is processed and printed according to the mixed paper size definitions.

## Duplex printing using heavy paper stocks

Print duplex imposed, VDP, or long jobs using paper stocks of 220 gms or more.

### Requirements:

- The job must use only one paper size.
- The job cannot contain exceptions or be sent to a finisher tray.
- The original job must be double-sided.
- In the Job Parameters window, the following must be selected:
  - □ A paper stock of 220 gms or heavier
     □ Duplex head to toe or Duplex head to head
     □ Face up

When you select a paper stock of 220 gm or heavier, and duplex printing, the **Manual duplex** parameter is automatically selected. This allows you to print your job on one side, and then manually flip the paper in the paper tray, to print on the other side. A wizard instructs you how and when to flip the paper.

1. Send your job to be processed and printed.

The job is processed and then waits in the Print queue with an  $\triangle$  icon next to it.

2. Right -click the job and select **Release to print**.

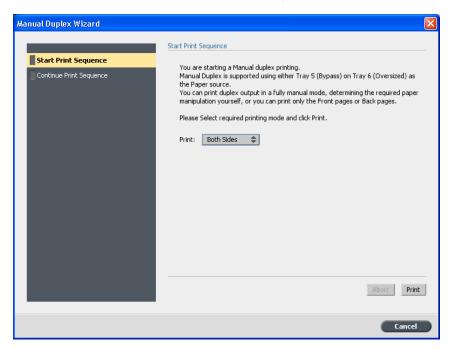

3. In the Manual Duplex wizard window, **Both sides** is selected by default. Click **Print**.

The front pages are printed. The next step in the wizard appears.

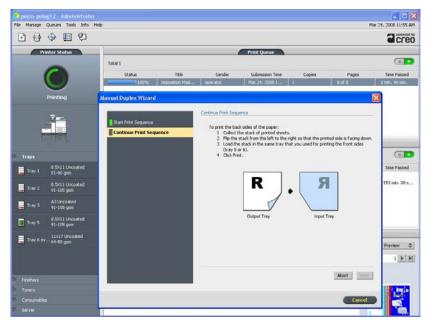

4. Collect the stack of printed sheets and flip the stack according to the instructions in the wizard.

Aborting a job 71

### 5. Click Print.

The back pages of your job are printed, the Manual Duplex Wizard window is automatically closed, and your job appears in the **Storage** area.

You must wait until the job has finished printing before you can send other jobs to print.

Note: You can simulate how your job will print by first printing the job on lighter paper. After you select your paper stock, in the Job Parameters window, under **Print > Print method** select the **Manual duplex** check box.

You can also print one side and print the other side at a later time.

## Aborting a job

Requirements:

A job is processing or printing.

> Right-click the running job in one of the queues, and select **Abort**.

The job moves from the queue to the **Storage** area. The **Aborted** status is assigned to the job, and the next job in the queue starts running.

## Previewing a file or job

## Previewing and editing a PDF file

In the Storage window, right-click the PDF file that you want to preview or edit, and select **Job Preview&Editor**.

The PDF file opens in Acrobat.

# Previewing and editing an RTP job Job Preview and Editor overview

The Job Preview & Editor window enables you to see all of the details of an RTP job and verify the quality and content before printing.

In the Job Preview & Editor window, you can view thumbnails of the job while you navigate to the various pages of a job. For an imposed job, you can view the imposed sheets, including the layout of the pages on each sheet. You can also view the pages' orientation, crop marks, and fold marks.

Jobs that you edit in the Job Preview & Editor window cannot be re-RIPed. Once a job is saved in the Job Preview & Editor window, it is a new RTP file without an associated PDL file. You cannot apply parameters that require re-RIPing to such jobs.

#### Job Preview and Editor window

### Navigation buttons

Navigation buttons enable you to view the pages of the job that you are previewing.

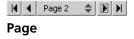

The **Page** navigation buttons enable you to select a specific page to view, and to browse through the pages of the job.

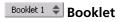

The **Booklet** navigation button enables you to select a specific booklet to view.

When the first page of a booklet is in view, the **Previous Page** navigation button takes you to the previous booklet. When the last page of a booklet is in view, the **Next Page** button takes you to the next booklet.

| Preview buttons         |                                                                                                    |  |
|-------------------------|----------------------------------------------------------------------------------------------------|--|
| Pan                     | View a different area of the image.                                                                  |  |
| Z Eye Dropper           | Find out the CMYK values of a specific area on the page.                                             |  |
| Zoom In                 | Magnify the selected area of the page.                                                               |  |
| Zoom Out                | Reduce the size of the selected area of the page by 50%.                                             |  |
| One to One<br>Zoom      | Zoom into a page to see individual pixels. Each pixel on the screen represents a pixel in the image. |  |
| Fit to Screen           | Scale the page to fit the available screen space.                                                    |  |
| + 6.25% \$ - Percentage | View the image at different preset levels of magnification by selecting a percentage in the list.    |  |
| Rotate View             | Rotate the page 90°, 180°, and 270°.                                                                 |  |
| Show/Hide Separations   | Turn on or off one or more separations.                                                              |  |

### Tabs

### **Booklet**

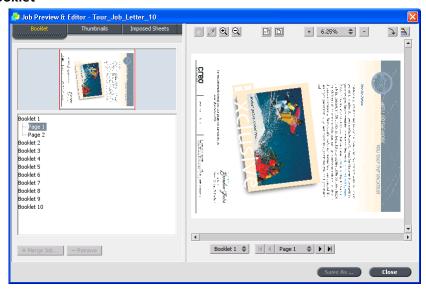

Displays the booklets included in the selected job and the names and numbers of the pages in each booklet. This tab opens by default when you are previewing a non-imposed RTP job.

### Tabs

### **Thumbnails**

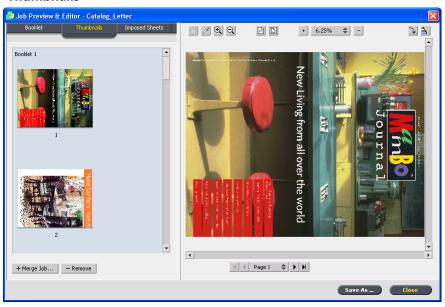

Displays miniature views ("thumbnails") of each page in the selected booklet. These thumbnails enable you to find a specific page more easily. Enables you to move pages within a job, delete pages from a job, and merge pages from another job.

### **Tabs**

### **Imposed Sheets**

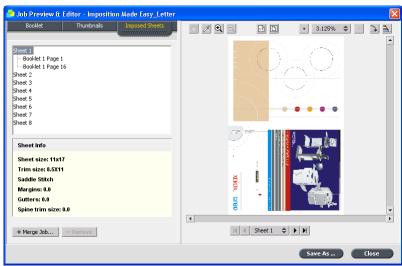

Displays imposed RTP jobs. This tab enables you to view the imposed sheets and check your imposition parameters. You cannot edit jobs on this tab.

### Finding the CMYK values of a specific area

Use the **Eye Dropper** tool in the Job Preview & Editor window to find out the CMYK values of a specific area on the page.

### Requirements:

A processed job must be displayed in the Job Preview & Editor window.

- 1. In the Job Preview & Editor window, click the **Eye dropper** button.
- Move the pointer to the location on the page where you want to measure the color values and click.The CMYK dot percentage values and spot color CMYK equivalent

values appear as a tool tip.

Moving a page in a job 77

### Moving a page in a job

Move a page in an RTP job to a new location within the job.

When you move a page, the page numbers are updated accordingly.

- 1. In the Job Preview & Editor window, click the **Thumbnails** tab.
- 2. In the Thumbnail pane, click the page that you want to move.
- 3. Drag the page to the target location.

Note: The red marker indicates where the page will be inserted.

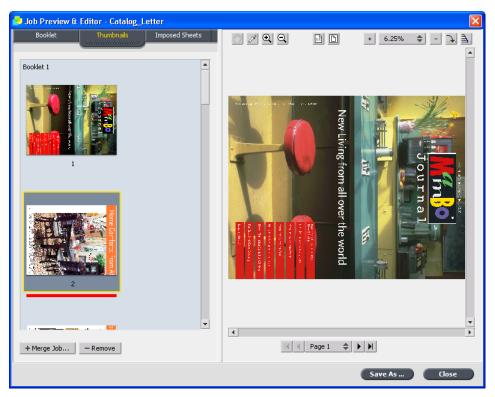

4. Click **Save As** to save the changes in the job.

### Deleting a page from a job

- 1. In the Job Preview & Editor window, click the page that you want to delete, and click **Remove**.
  - The page is deleted and the page numbers are updated accordingly.
- 2. Click **Save As** to save the changes.

### Merging one or more pages into a job

Merge one page, multiple pages, or all pages from one job into another. Requirements:

The RTP job that includes the page you want to copy must have the same page size and orientation as the job that you are editing.

- 1. In the Job Preview & Editor window, click the **Thumbnails** tab.
- 2. In the left pane of the **Thumbnails** tab, determine a location for the merged page. Click the page preceding this location.

A yellow outline appears around the selected page.

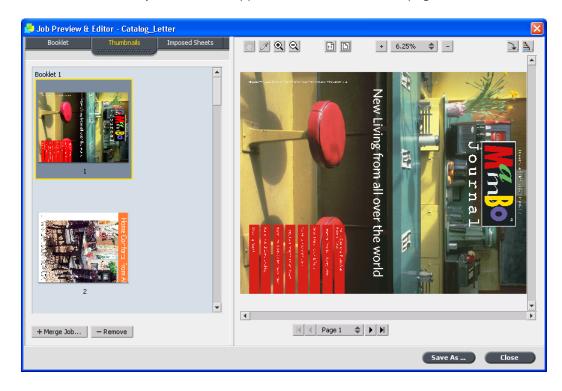

### 3. Click Merge Jobs.

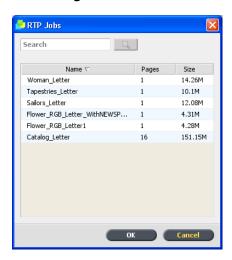

Note: Only those RTP jobs that have the same page size and orientation as the job that you are editing appear in the list.

4. Select the job with the page that you want to merge and click **OK**. The job opens in a separate window.

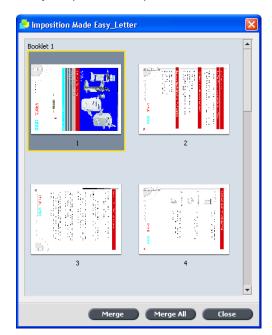

- 5. Do one of the following:
  - To merge one page, select the page that you want to merge and click **Merge**.

Note: You can also drag the page from the job window to the desired location in the left pane of the **Thumbnails** tab.

If you want to merge more than one page, repeat this step until all desired pages are merged. You can also select different locations for the merged pages in the Job Preview & Editor window .

To merge all pages into the job, click Merge All.

The merged pages are inserted into the desired location, and the page numbers are updated accordingly.

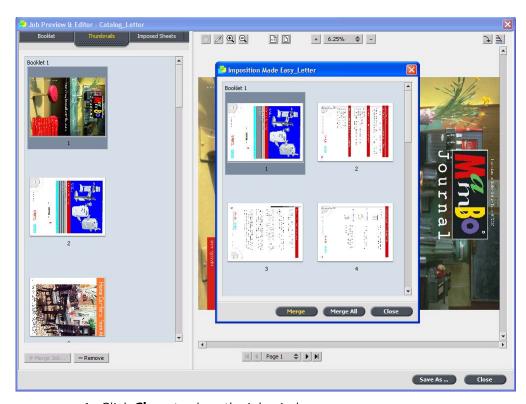

- 6. Click **Close** to close the job window.
- 7. Click **Save As** to save the changes.

6

# Calibration

| Calibration overview                                     | 82 |
|----------------------------------------------------------|----|
| Off-the-glass Calibration                                | 82 |
| Creating a calibration table using the spectrophotometer | 87 |
| Mapping jobs to calibration tables                       | 91 |

82 Chapter 6—Calibration

## Calibration overview

Obtaining the most satisfactory print quality on your printer depends on a number of issues. One of the most important issues is steady toner density. Toner density is affected by many factors such as heat, humidity, and service settings. Toner density also tends to vary over time. Such variations cannot be totally eliminated, but you can perform the calibration process to compensate for them.

The calibration process consists of creating calibration tables that are mapped to a specific media type, paper weight, and screening method.

You create calibration tables using the Calibration wizard. The Calibration wizard guides you through printing a color chart, scanning the streams of color patches in the color chart, and creating a calibration table based on the scanned measurements.

The CX print server uses the data in this table to compensate for the differences between the the actual, measured density level, and the target level, the target density.

You scan the color chart using one of these methods:

- The printer's scanning option
- The spectrophotometer, a "high speed" color measurement scanning device

You should create calibration tables in the following instances:

- When you use a new paper stock
- When prints show "color casts"
- After machine maintenance or hardware changes—for example, replacing a charge coroton
- If there are drastic ambient changes (temperature and humidity)
- Every 24 hours, to compensate for potential variations in toner density

# Off-the-glass Calibration

You can perform Off-the-glass calibration from the CX print server or from the Xerox 700 digital color press touch screen using the Web UI.

Perform the following tasks before you start the calibration process. Performing these steps will ensure a successful calibration.

- Auto Gradation Adjustment procedure
- Print the auto gradation chart and copy it using the Xerox 700 digital color press. Compare the results.

For information about CX print server 1.5 features, see the Release Notes on page 313.

If the results are not similar and there are major differences between the copies, calibrate the printer. Start the calibration process only when you receive similar printed results.

• Print at least 25 copies of any file to warm up the printer.

# Printing the off-the-glass calibration chart

- 1. On the CX print server, from the **File** menu, select **Preferences**.
- 2. In the Preferences window, under **Administrator**, select **Calibration** and **Color**.

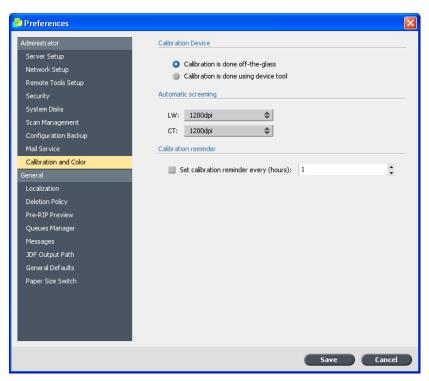

3. Under Calibration Device, select Calibration is done off-the-glass, and then click Save.

84 Chapter 6—Calibration

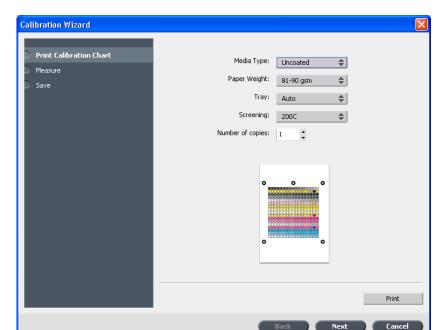

4. From the **Tools** menu, select **Calibration**.

5. In the **Media Type** list, select the media type that you are using for the print job. You can select only those media types that are currently installed in the Xerox 700 digital color press paper trays. The installed media types have an icon next to them. All other media types are unavailable.

You can print the calibration chart on any paper size that is equal to or larger than A4 or Letter.

- 6. In the **Paper Weight** list, select the paper weight that you are using. Only the paper weight types that are in the Xerox 700 digital color press trays appear in the list.
- 7. In the **Tray** list, select the desired tray. Only the trays that contain the media type and paper weight that you selected appear in the list. The default setting is **Auto**.
- 8. In the **Screening** list, select the screening method.
- 9. In the **Number of copies** box, enter the number of copies you want to print.

Note: It is recommended that you print at least 25 copies of the calibration chart, and then use one of the last copies printed.

10. Click **Print**.

The calibration chart prints.

11. Click Next.

## Creating a calibration table using the scanner and printer

### Requirements:

Before performing this procedure, you need to print the off-the-glass calibration chart.

The Calibration Wizard is open and on the second step, **Measure**.

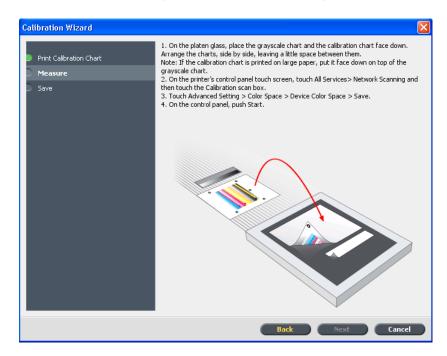

1. On the platen glass of the printer, place the KODAK Gray Scale calibration chart and the Off-the-glass calibration chart next to each other, facing down.

### Notes:

- The KODAK Gray Scale calibration chart is in the Calibration Chart Kit envelope (part #518-00961A). Use only the KODAK Gray Scale calibration chart when calibrating the scanner and printer—do not use the Scanner Calibration chart, which is also in this envelope.
- If you place only the Gray Scale calibration chart on the platen glass, the printer is calibrated. If you place only the Off-the-glass chart on the platen glass, the scanner is calibrated. It is recommended that you place both the Off-the-glass and Gray Scale calibration

86 Chapter 6—Calibration

charts on the platen glass at the same time so that you calibrate both the printer and scanner.

- If you need to calibrate a large paper size—for example, A3 or larger—cut the paper in order to fit the Off-the-glass and Gray Scale calibration charts on the platen glass.
- 2. On the printer's touch screen, touch **All Services**.
- 3. Touch **Network Scanning**.
- 4. On the **Network Scanning** tab, touch the **calibration** scan box.
- 5. Touch the **Advanced Settings** tab.
- 6. Touch the **Color Space** button to select the specific color space of the Xerox 700 digital color press.
- 7. Touch the **Device Color Space** button.
- 8. Touch **Save**.
- 9. On the control panel, push Start to start scanning the charts.

The charts are scanned and measured and a calibration table is created. In the CX print server Calibration Wizard, if the calibration is successful, step 3 of the Color Calibration wizard appears.

If an error occurs during the scanning process, an error message appears.

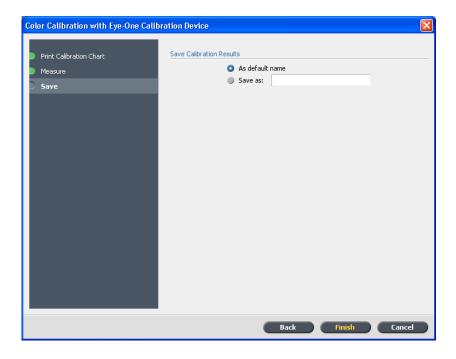

10. To save the calibration table, do one of the following:

- Select **As default name** to automatically name the calibration table using the screening method, meda type, and date.
- Select **Save as** to type your own name.

Note: It is strongly recommended that you include the media type, weight, and screening method in the calibration table file name.

11. Click Finish.

# Creating a calibration table using the spectrophotometer

### Requirements:

- Ensure that your spectrophotometer is connected to the USB port on the CX print server.
- Ensure that your spectrophotometer is calibrated by placing the spectrophotometer on its plate.
- Print at least 25 duplex sheets of any four-color test job, on any media, to warm up the printer.
- Print a reference job and use the same media and screen type on which you will print the final job.
- 1. On the CX print server, from the **File** menu, select **Preferences**.

88 Chapter 6—Calibration

2. In the Preferences window, under **Administrator**, select **Calibration** and **Color**.

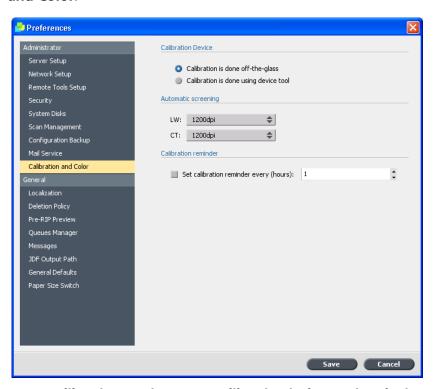

- 3. Under Calibration Device, select Calibration is done using device tool, and then click Save.
- 4. From the **Tools** menu, select **Calibration**.

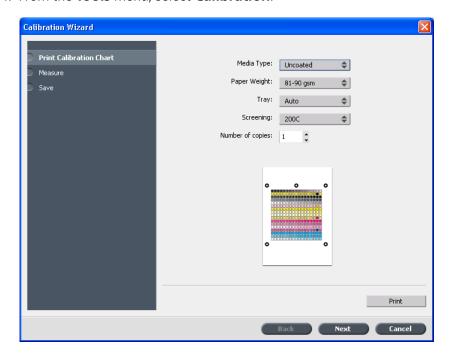

5. In the **Media Type** list, select the media type that you are using for the print job. You can select only those media types that are defined on the Xerox 700 digital color press. The defined media types have a defined icon **☑** next to them. All other media types are unavailable.

You can print the calibration chart on any paper size that is equal to or larger than A4 or Letter.

- 6. In the **Paper Weight** list, select the paper weight that you are using. Only the paper weight types that are in the Xerox 700 digital color press trays appear in the list.
- 7. In the **Tray** list, select the desired tray. Only the trays that contain the media type and paper weight that you selected appear in the list. The default setting is **Auto**.
- 8. In the **Screening** list, select the screening method.

Note: Make sure that you set the screening method to the one you are going to use to print the job.

9. In the **Number of copies** box, enter the number of copies you want to print.

Note: It is recommended that you print at least 25 copies of the calibration chart, and then use one of the last copies printed.

#### 10. Click Print.

The calibration chart prints.

11. Collect the chart from the printer.

Step 2 of the Color Calibration Wizard appears. In this step you scan the start point chart so that the wizard can measure each separation and find the point at which the toner appears on the paper.

90 Chapter 6—Calibration

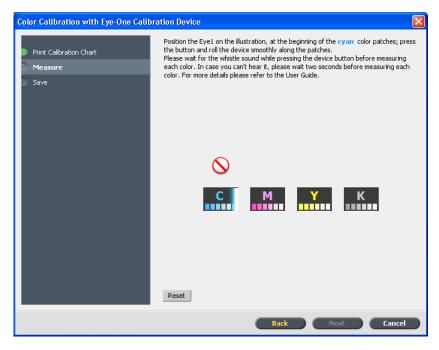

- 12. Press and hold the button on the side, and align the head with the cyan arrow's tip. The arrow is to the left of the cyan column on the Image Density Calibration chart. Its tip intersects the semi-dotted line.
- 13. Sweep the Eye-One spectrophotometer across the cyan column. A check mark appears over the cyan icon and instructions appear for the next sweep, this time for the magenta column.
- 14. After each color sweep, wait for the check mark to appear next to the appropriate icon and follow the instructions as listed.

Note: Ensure that the separation columns on the chart are scanned in the order they appear in the icons: Cyan > Magenta > Yellow > Black.

When all of the separation columns have been successfully scanned, a check mark appears next to all icons.

Step 3 of the Color Calibration wizard appears.

### Notes:

- If at any stage the scanning has not been completed properly, click Reset and scan again.
- If an error occurs while you are scanning the chart, an alert message appears. Click **OK** and re-scan the charts.

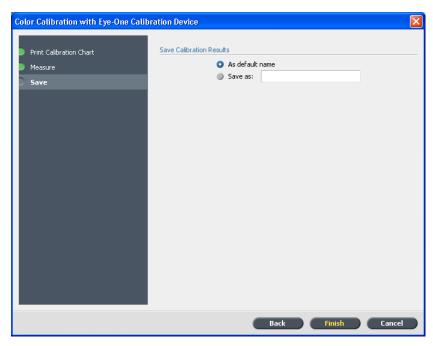

15. To save the calibration table, do one of the following:

- Select **As default name** to automatically name the calibration table using the screening method, meda type, and date.
- Select **Save as** to type your own name.

Note: It is strongly recommended that you include the media type, weight, and screening method in the calibration table file name.

16. Click Finish.

# Mapping jobs to calibration tables

When you create a calibration table, the calibration table is based on the media type, paper weight, and screening method that you selected during the calibration process. Any job that has the specific media type, paper weight, and screening method that you selected, will automatically be mapped or linked to this calibration table.

In the Job Parameters window, under **Color > Calibration**, the **Linked** option is selected by default.

92 Chapter 6—Calibration

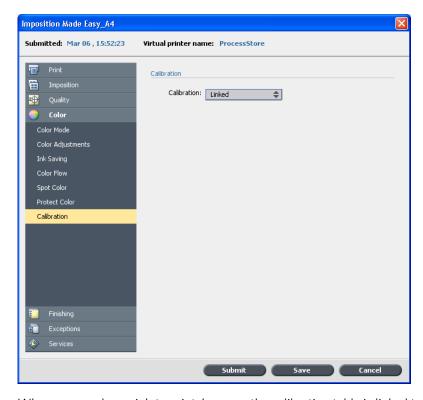

When you send your job to print, because the calibration table is linked to the job, it is automatically used when the job is printed.

# Managing jobs

| Archival and retrieval of jobs                | 94   |
|-----------------------------------------------|------|
| Forwarding a job to another Creo color server | 96   |
| Duplicating jobs                              | 96   |
| Searching jobs                                | 97   |
| Deleting a job                                | 97   |
| Resubmitting a job                            | . 97 |
| Reverting a job to its original file type     | . 98 |
| Joh Reports                                   | 98   |

# Archival and retrieval of jobs

To keep enough disk space free, back up jobs and their related files to an external server and then delete them from the **Storage** area. You can retrieve archived jobs and files later for further use.

Archiving is a method of backing up and storing a job and enables you to increase the available space on your disk. A cabinet file (a compressed file) that contains all the files related to the archived job is created at the selected location. The archived job retains its current status (that is, completed, failed, held, or aborted) and is archived with the information in its job parameters and its Job History windows.

When retrieved, the archived job retains the original job name, not the name assigned when archived.

## Archiving a job

Back up and store a job so that more disk space becomes available. Requirements:

A folder for storing the archived job.

1. In the **Storage** area, right-click the job that you want to archive and select **Archive**.

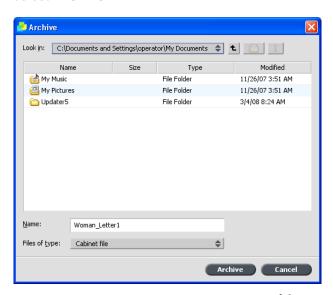

- Locate the desired folder, and then click **Archive**.
   A cabinet file (a compressed file) that contains all the files related to the archived job is created at the selected location.
- 3. Delete the job from the **Storage** area.

Retrieving a job 95

## Retrieving a job

### Requirements:

You can only retrieve jobs that have been archived.

When you retrieve a job, the archived job retains the original job name, and not the name assigned when archived. The files related to the job (for example, PDL) are also retrieved and the cabinet file is not deleted.

You can retrieve more than one job at a time.

- 1. From the **File** menu, select **Retrieve from archive**.
- 2. Find the archived job under its archive name, and select the related cabinet file.

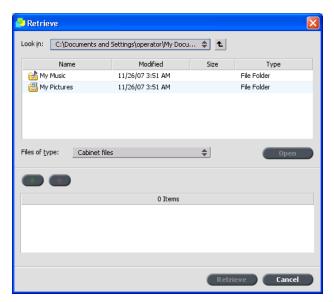

- 4. Click **Retrieve**.

The selected job appears at the top of the list in the **Storage** area. It is assigned the status that it had before archival.

5. In the Job History window, verify that the file has been successfully retrieved.

# Forwarding a job to another Creo color server

### Requirements:

You can forward a job only if it is in the **Storage** area.

In the Storage area, right-click the job, and select Forward to > Other .

Note: If you select to forward a merged job, and you make changes to the job, you will not be able to reRIP the job on the server to which you forwarded the job.

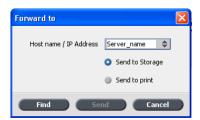

- 2. In the **Host name / IP Address** box, type the name or IP address of the server that you want to forward the job to.
- 3. Click Find.
- 4. Select one of the following:
  - **Send to Storage**: to send the job to the selected server's **Storage** area
  - Send to print: to send the job to the selected server's Print queue.
- 5. Click Send.

# **Duplicating jobs**

Requirements:

You can duplicate a job only if it is in the **Storage** area.

In the **Storage** area, right-click the job, and select **Duplicate**.

The selected file is duplicated and is given the name of the original job followed by the suffix **\_dup**.

Searching jobs 97

# Searching jobs

### Requirements:

You can search a job only if it is in the **Storage** area.

1. In the upper pane of the **Storage** area, in the **Search** box, type the name of the job that you want to find.

2. Then, click the magnifying glass icon Your job is highlighted.

# Deleting a job

You can delete a job only if it is waiting in a queue. You cannot delete a job that is being processed or printed.

1. Right-click the desired job in the queue or **Storage** area, and select **Delete**.

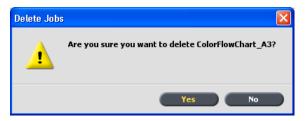

2. Click Yes.

# Resubmitting a job

In the **Storage** area, right-click the job that you want to submit again, and select **Submit**.

Note: You can change the number of copies to be resubmitted by clicking in the **Copies** column and typing the required number of copies.

RTP jobs are submitted to the Print queue; all other jobs are submitted to the Process queue.

# Reverting a job to its original file type

You may need to revert a job to its original file type to reRIP the job with new settings, or to archive it.

In the **Storage** area, right-click the desired job, and select **Revert to** original file type.

# **Job Reports**

## **Accounting Viewer overview**

The Accounting Viewer provides information about all of the jobs that were printed successfully via the CX print server. The report is in the form of a tab-delimited file. You can filter, sort, and print the jobs in the report and also export the report to a spreadsheet application—for example, *Microsoft Excel*—where you can manipulate the data. By default, all of the jobs that were handled during the past 90 days are listed.

Accounting Viewer 99

# **Accounting Viewer**

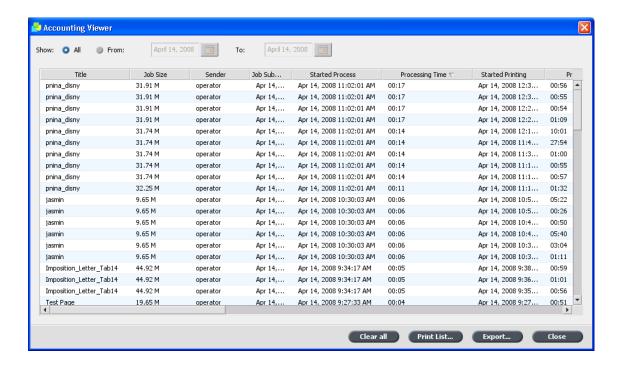

| A                      | Accounting Viewer columns                                                       |
|------------------------|---------------------------------------------------------------------------------|
| The columns in the Ac  | counting Viewer indicate the following information:                             |
| Title                  | Original name of the file related to this job (that is, without the extension). |
| Job Size               | Job size in MB.                                                                 |
| Sender                 | User name of the system from which this job originated.                         |
| Job Submission         | Date job was submitted.                                                         |
| <b>Started Process</b> | Date and time in which the job first started processing.                        |
| Processing Time        | Total time during which the job was processed                                   |
| Started Printing       | Date and time in which the job first started printing.                          |

|               | Accounting Viewer columns                                                   |
|---------------|-----------------------------------------------------------------------------|
| Printing Time | Total time during which the job was printed.                                |
| Paper Size    | Size of the media set for the job—for example, Letter, A3, A4.              |
| Media Type    | Paper type.                                                                 |
| Weight        | Paper weight in gs/m.                                                       |
| B/W Pages     | Number of black-and-white pages in the original PDL file.                   |
| Color Pages   | Number of color pages in the original PDL file.                             |
| Blank Pages   | Number of blank pages, inserts, or interleaves in the original PDL file.    |
| Total Pages   | Number of pages that were printed.                                          |
| Account       | [Optional] string of text, if such was entered in Job<br>Parameters window. |
| Recipient     | [Optional] string of text, if such was entered in Job<br>Parameters window. |
| Job Comments  | [Optional] string of text, if such was entered in Job<br>Parameters window. |
|               |                                                                             |

# Exporting the accounting log

Export and save the accounting log as an ASCII Tab delimited file in a specified location.

Requirements:

Create a folder for exporting the accounting log.

The accounting log includes all of the columns (even those that were hidden), listed in the original order and sorting. The data that you export

Printing the job report 101

is not deleted from the accounting report (that is, it will still be displayed in the Accounting Viewer ). Once you save the \*.txt file, you can manipulate the data in a text editor or in a spreadsheet application—for example, *Microsoft Excel*.

- 1. From the **Info** menu, select **Accounting**.
- 2. In the Accounting Viewer, filter the information as desired.
- 3. Click Export.
- 4. Locate the folder in which to save the report.
- 5. Click Export.

You can print the accounting information (filtered and sorted) to any connected printer.

# Printing the job report

The job ticket report contains all of the information from the Job Parameters window (including Job Parameters window title bar data). The Job Ticket report presents the job parameters on a single sheet and may be exported or printed as a hard copy.

1. In the **Storage** area, right-click the desired job, and select **Job report**.

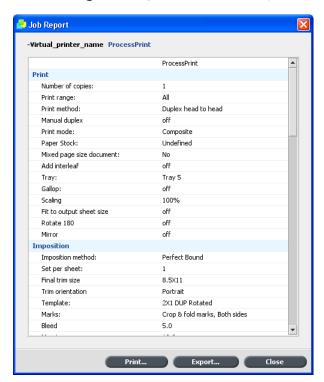

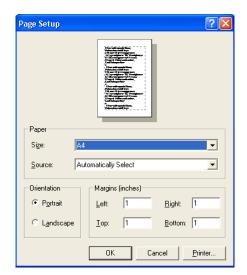

2. Click **Print** to print the report as a text file.

- 3. Set the printing options as desired, and click **OK**. The Print dialog box appears.
- 4. Click **OK**. The job report is printed.
- 5. Click **Close** to close the Job Report dialog box.

# Exporting the job report

The job ticket report contains all of the information from the Job Parameters window (including Job Parameters window title bar data).

Exporting the job report 103

The Job Ticket report presents the job parameters on a single sheet and may be exported.

1. In the **Storage** area, right-click the desired job, and select **Job report**.

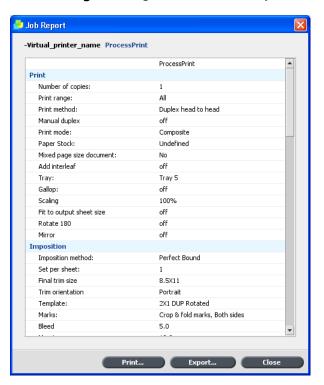

2. Click **Export** to export the report as a text file.

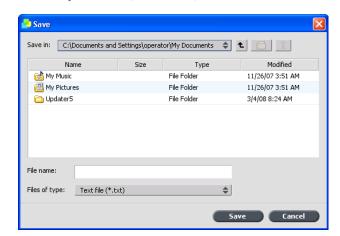

- 3. Locate the folder in which to save the report.
- 4. In the **File name** box, type a name for the file.
- 5. Click Save.

The job report is saved as a text file in the specified location.

8

# Working with color server tools on client workstations

| EZ Connect utility overview           | 106 |
|---------------------------------------|-----|
| Creo Office hot folders               | 114 |
| Creo Color Server Job Ticket software | 117 |
| VDP Toolbox                           | 125 |
| Remote Scan Application               | 159 |
| Auto Update Tool                      | 169 |

# **EZ Connect utility overview**

The EZ Connect utility enables a site manager to monitor the status of the CX print server and other Creo color servers connected to printers on a network. Using the EZ Connect utility, you can:

- View the printer connection, trays, cable, power, and other aspects of the printer
- View updated printer status information
- Search for jobs

The EZ Connect utility also includes two tools:

- Web Viewer: enables you to view the printer's status, print and process queues, **Storage** area, and server information.
- Remote Workspace: opens an actual workspace for the selected server and enables you to import jobs, print jobs, and perform certain workflows. Several users can connect to the same server simultaneously from different remote workstations.

Note: You can run EZ Connect on your desktop while you use other applications on your computer. EZ Connect does not disrupt server activity.

# Installing the EZ Connect utility on your client workstation

Requirements:

Make sure that you have started the remote connection option on the CX print server.

- 1. On your desktop, click **Start > Run**.
- 2. In the Run dialog box, type the exact name of the server where the EZ Connect utility is located, as follows: \\<server\_name>.
- 3. Click OK.
- 4. In the **D:Utilites/PC Utilities** folder on the CX print server, locate the **EZConnect\_v1\_0\_Setup.exe** file.
- On your client workstation, double-click the
   EZConnect\_v1\_0\_Setup.exe file.
   The EZ Connect utility is installed on your computer. The EZ Connect installer informs you when the installation process is complete.
- 6. Click **OK**.

After the EZ Connect utility is installed on your client workstation, the EZ Connect utility appears under **Start** > **Programs** > **EZConnect** > **EZConnect Runner**.

You can now add servers, monitor their status, and obtain information about the printer.

# Adding a color server in the EZ Connect window

1. On your desktop, click **Start > Programs > EZConnect > EZConnect Runner**.

The **EZ Connect** icon is added to your taskbar. It is accessible while you work on other applications.

2. On the taskbar, double-click the **EZ Connect** icon.

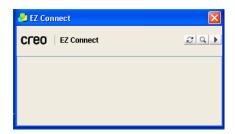

3. In the EZ Connect window, click the **Settings** button.

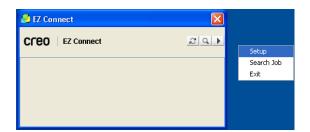

4. Select **Setup**.

The EZ Connect Setup dialog box appears.

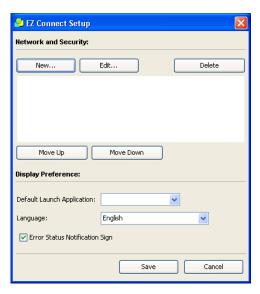

- To add a server, click **New**.
   The Add New Server dialog box appears.
- 6. In the **Hostname/IP** box, type the server's name or IP address—for example, Server\_4.
- 7. In the **Display Name** box, type the server name that you want to appear in the EZ Connect window—for example, Peter's\_server.
- 8. In the **Type** list, select the Creo color server type.

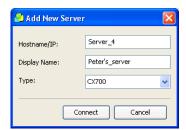

9. Click Connect.

The new server appears in the EZ Connect Setup dialog box.

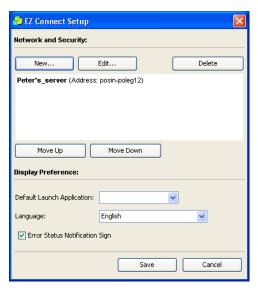

- 10. Select the new server that you just added, and click the **Move Up** or **Move Down** buttons to change the position of the server in the list, if desired.
- 11. From the **Default Launch Application** list, select the desired application (Remote Workspace or Web Viewer) that you will use to access the server.

Note: The Remote Workspace application is only available for Spire color servers that support this feature.

- 12. From the **Language** list, select the desired language.
- 13. Select the **Error Status Notification Sign** check box to display a sign for errors.
- 14. Click **Save**.

  The server appears in the EZ Connect window.
- 15. To add another server, repeat steps 5-14.

You have added a server to the EZ Connect window.

# Renaming a color server in the EZ Connect window

- 1. Open the **EZ Connect** dialog box.
- 2. In the EZ Connect dialog box, click the **Settings** ▶ button, and select **Setup** from the list.
- 3. In the list of servers, select the desired server.

#### 4. Click Edit.

The Edit Server window appears.

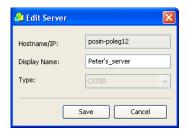

- 5. In the **Display Name** box, type the new display name for the server.
- 6. Click Save.

The new name appears in the EZ Connect Setup window.

# Searching for a job on a color server in the EZ Connect window

- 1. Open the **EZ Connect** dialog box.
- 2. In the EZ Connect dialog box, click the **Search** Substant.

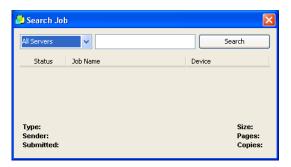

- 3. From the server list, select one of the following to search for the job:
  - All Servers
  - A specific server
- 4. In the blank white box do one of the following:
  - Type the exact name of the job
  - Type \* (asterisk symbol) to list all jobs on the server(s)
- 5. Click **Search**.

The job appears in the Search Job window.

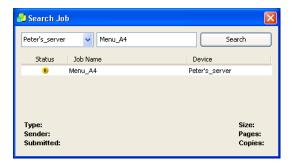

6. Select the job to display information about the job.

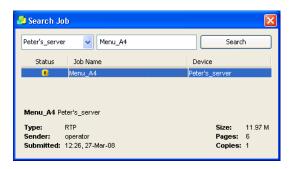

# Deleting a color server from the EZ Connect window

- 1. Open the **EZ Connect** dialog box.
- 2. In the EZ Connect dialog box, click the **Settings** ▶ button, and select **Setup** from the list.
- 3. In the list of servers, select the desired server.
- 4. Click **Delete**.

The server is removed from the list.

# Connecting to the Remote Workspace tool

#### Requirements:

- Installation of the EZ Connect utility.
- You can connect to the Remote Workspace tool only on servers that support this tool.

The Remote Workspace tool opens an actual workspace for the selected server, and enables you to do the following:

- import jobs
- view and manage jobs
- view printer information
- set job parameters
- Perform Off -the-glass calibration
- Perform calibration using the spectrophotometer connected to your client workstation
- 1. Open the EZ Connect utility.
- 2. In the EZ Connect window, right-click the desired server, and select **Remote Workspace**.

If this is the first time that you are accessing the Remote Workspace application, the Downloading RWS dialog box appears.

If you have accessed the Remote Workspace application, proceed to step 4.

Note: You can set the Remote Workspace as your **Default Launch Application** for a server in the EZ Connect Setup window.

3. Click OK.

The Remote Workspace tool is downloaded and installed.

4. Click Finish.

The Logon dialog box appears.

5. Click Logon.

The Remote Workspace window appears.

Some options are not available.

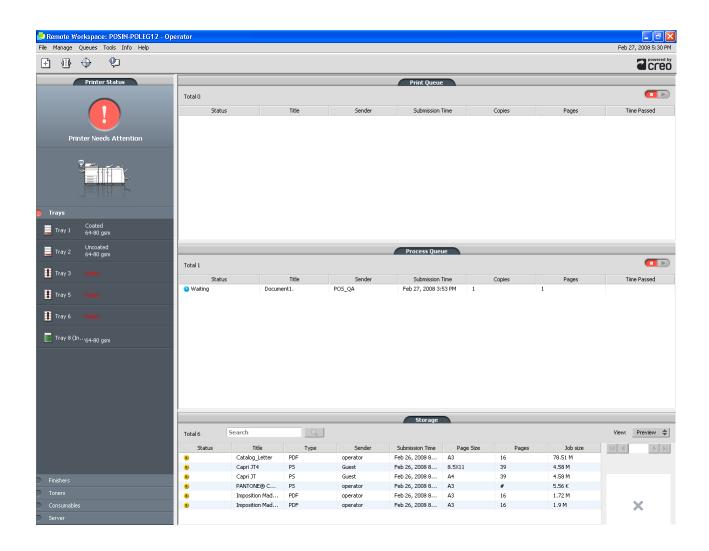

# Connecting to the Web Viewer

Requirements:

Make sure that the EZ Connect utility is running.

The Web Viewer is a tool provided with the EZ Connect utility. The Web Viewer provides server information and enables you to view the status of jobs in the print queue, the process queue, and the **Storage** area.

In the EZ Connect window, right-click the desired server, and select **Web Viewer**.

The Web Viewer appears, displaying print and process queue information.

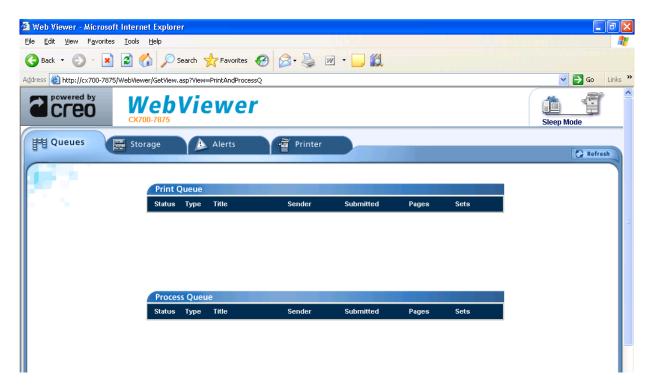

Note: You can set the Web Viewer as your **Default Launch Application** for a server in the EZ Connect Setup window.

# Creo Office hot folders

# Installing the Office HF Tool

1. Locate the **D:\Utilities\PC Utilities** folder on the CX print server.

2. Double-click the **Office\_HF.exe** file.

The Office HF tool is installed on your client workstation.

When the installation process is complete, the Creo Office hot folders window appears.

All virtual printers that are currently on your client workstation appear in the Creo Office hot folders window.

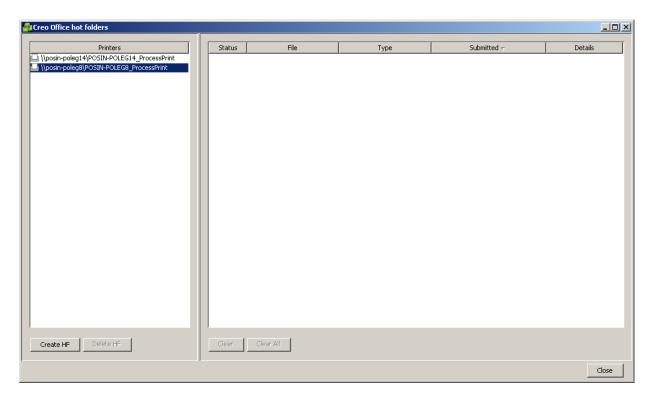

# **Creating Creo Office hot folders**

1. In the Creo Office hot folders window, in the **Printers** pane, select the virtual printer for which you want to create a hot folder.

# 2. Click **Create HF**.

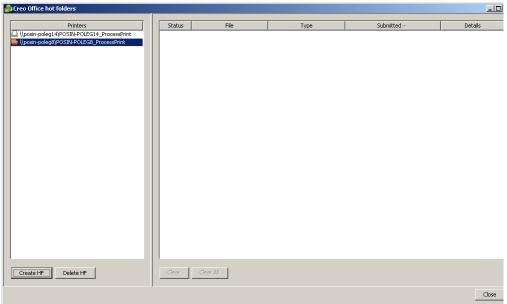

You can now print Microsoft Office files via this hot folder.

# Printing Microsoft Office files via Creo office hot folders

Requirements:

A Microsoft® file with one of these file formats:

- .ppt
- .doc
- .xls
- .pub
- 1. In the Creo Office hot folders window, select the hot folder you want to use to submit your file.

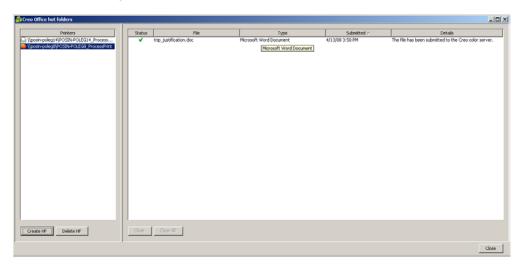

#### 2. Drag the file to the hot folder.

Your file is processed and printed automatically to the printer, according to the hot folder workflow.

# Creo Color Server Job Ticket software

#### Overview

#### Overview of the Creo Color Server Job Ticket software

The Creo Color Server Job Ticket software enables you to create a Job Definition Format (JDF®) file. This **JDF** file contains a set of printing parameters (job ticket) and may also include the path to a file to be printed using those parameters.

Note: If you assign a file to a job ticket, make sure that the file location is accessible to the Creo color server.

Because you work on a remote computer, you don't need to be connected to a Creo color server to create a job ticket. You can assign a job ticket to any type of file.

With the Creo Color Server Job Ticket software you can:

- Create a job ticket
- Open a job ticket
- Load job parameters from a selected server
- Send a job to print using a job ticket that you created

#### Localization

The Creo Color Server Job Ticket software displays the language of your computer's Windows operating system. To ensure that the language the Creo Color Server Job Ticket software displays and the language of the job parameters window that you work with are the same, set the language of your computer's operating system to the same one of the Creo color server that you are creating the job ticket for.

#### Installation

# Installing the Creo Color Server Job Ticket software on a Windows-based client workstation

- 1. From your client workstation, navigate to the **D:/Utilities/PC Utilities** folder on the Creo color server.
- 2. Double-click the CreoColorServerJobTicket.exe file.

After the installation process is complete, the Creo Color Server Job Ticket software opens. A shortcut to the Creo Color Server JT software appears under **Start Programs** > **Creo Color Server** > **Creo Color Server Job Ticket** .

# Installing the Creo Color Server Job Ticket software on a Kodak Prinergy server

Requirements:

The Kodak<sup>®</sup> Prinergy<sup>®</sup> software should be open.

- In the Job Finder window, from the Tools menu, select Digital Print Administration Console > Configure.
   The Configure Digital Print Application dialog box appears.
- 2. Select Add.
- 3. In the **Application Name** box, type Creo Color Server JT, and click **Browse**.
- 4. In the Select dialog box, double-click **CreoColorServerJobTicket.exe**.
- 5. In the Add Digital Application dialog box, click **Add**.
- 6. In the Configure Digital Print Application dialog box, click **Done**. The Creo Color Server Job Ticket is now part of the **Digital Print Administration Console** menu.

7. From the Tools menu, select Digital Print Administration Console > Creo Color Server JT.

The Creo Color Server Job Ticket software is installed on the Prinergy server. When the installation process is complete, the Creo Color Server Job Ticket software opens.

# Creating and managing job tickets

# Creating a job ticket on a Windows-based client workstation

Requirements:

Knowledge of the Creo color server Job Parameters window.

From the Start menu, select Programs > Creo Color Server > Creo Color Server JT > Creo Color Server Job Ticket V1\_0.

The Creo Color Server JT window opens displaying the Job Parameters window of the server that is currently selected.

- 2. Set the required job parameter settings.
- 3. Click Save.

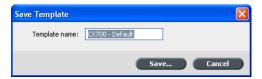

4. In the **Save Template** dialog box, type a name for the job ticket, and click **Save**.

The job ticket is saved in the path defined in the Preferences window. The default path is: **C:\Program** 

Files\Color\_Server\_Client\_Tools\Creo\_Color\_Server\_JT\V1\_04\JT files\<server name>.

#### Creating a job ticket via Prinergy

Requirements:

- Prinergy system should be running.
- The Creo Color Server Job Ticket software is installed on the Prinergy server.
- Knowledge of the Creo color server Job Parameters window.
- In the Job Finder window, from the Tools menu, select Digital Print Administration Console > Creo Color Server JT.
   The Creo Color Server Job Ticket software opens.
- 2. In the Job Parameters window, set the required printing settings.
- 3. Click Save.
- 4. In the **Save Template** dialog box, type a name for the job ticket.
- 5. Click Save.

The job ticket is saved in the path defined in the Preferences window. The default path is: **C:\Program** 

Files\Color\_Server\_Client\_Tools\Creo\_Color\_Server\_JT\V1\_04\JT files\<server name>.

#### Opening a job ticket

Requirements:

You can only open job tickets that you have already saved.

From the **File** menu, select **Load**, and then the job ticket name.

The selected job ticket appears with the predefined job parameters.

## Loading job parameters from a selected server

Requirements:

You can load job parameters from a server, only after you add that server to the Creo Color Server Job Ticket list of servers. To learn how to add servers, see Adding a server.

- 1. From the **Tools** menu, select **Use JT Settings From**.
- 2. In the list that appears, click the desired server.

A check mark appears next to the selected server, and the Creo Color Server Job Ticket software loads the appropriate job parameters window.

#### Submitting a job ticket for printing

Requirements:

You can only submit a job ticket to print if the job ticket has an assigned file.

1. After you set all the job parameters for the job ticket, in the Creo Color Server Job Ticket software main window, click **Submit**.

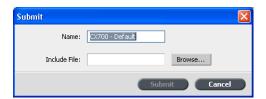

- 2. In the **Name** box, type the name of the job ticket.
- 3. Click **Browse**.
- 4. In the Browse dialog box, locate the file that you want to print using the job ticket, and click **Open**.

Note: The file must be in a location that is accessible to the Creo color server, otherwise, the file won't be printed.

5. Click Submit.

The file is sent to the Creo color server and is printed according to the settings defined in the job ticket.

## Printing from the Prinergy software

Requirements:

The Prinergy software should be running.

- 1. In the Prinergy Job Manager window, in the **Pages** area, select the job that you want to print, and drag it to Loose Page Proof template.
- 2. In the Start Process dialog box, select **Edit Process Template**.
- 3. In the Loose Page Proof template dialog box, open the **Include JDF for Digital Print** tab.
- 4. In the **Device Selection** list, select **Creo Spire Color Server** (Xerox®).
- 5. In the PDF Path box, type \\<Creo Color Server name>\<anyshared folder on the Creo Color Server>

Note: It is recommended to use the JobUploads shared folder.

6. In the JDF Path box, type \\<Creo Color Server name>\<any hot folder on the Creo Color Server>

- 7. In the **Select JDF Templates** area, click **Browse**.
- 8. In the File Browser dialog box, select the required JDF file, and click the **Select <JDF\_file\_name>** button.
- 9. Click OK.
- 10. In the Start Process dialog box, click **OK**.

The job is printed with the settings defined in the JDF file.

#### Adding a server

 From the Tools menu, select Use JT Settings From > Other Devices.

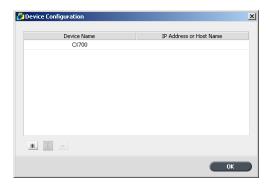

2. In the Device Configuration dialog box, click the **add** button **\***L.

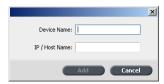

- 3. In the **Device Name** box, type a name for the server that you want
- 4. In the **IP / Host Name** box, type the IP address or host name of the server that you want to use.
- 5. Click Add.
- 6. To close the Device Configuration dialog box, click **OK**.

The new server appears in the list.

#### Removing a server

Requirements:

The **Remove** button is available only if the list of servers contains more than one server.

Renaming a server 123

You install the Creo Color Server Job Ticket software from a remote computer.

 From the Tools menu, select Use JT Settings From > Other Devices.

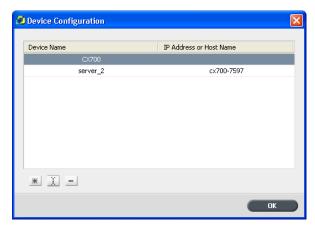

- 2. Under **Device Name**, select the server that you want to remove.
- 3. Click the **remove** button **\_**.
- 4. In the confirmation message window, click Yes.
- 5. To close the Device Configuration dialog box, click **OK**.

The selected server is removed from the list.

# Renaming a server

 From the Tools menu, select Use JT Settings From > Other Devices.

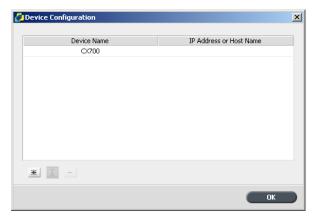

- 2. Under **Device Name**, double-click the server that you want to rename.
- 3. Type a new name for the server, and press Enter.

Note: The name of a server must be unique.

- 4. If a server with the same name already exists, you are prompted with a message. To replace the existing server, click **Yes**.
- 5. To close the Device Configuration dialog box, click **OK**.

#### Defining a new location for saved job tickets

From the **Tools** menu, select **Preferences**.
 The Preferences dialog box appears displaying the default location of the saved job tickets.

Note: If you have already changed the location, the **Save JDF Location** box displays the location that you selected previously.

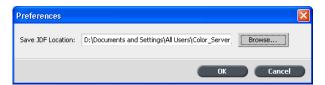

- 2. In the **Save JDF Location** box, click **Browse** and select the desired location.
- 3. Click OK.
- 4. In the Preferences dialog box, click **OK**.

Job tickets that you create from now on will be saved in the new location.

# **Updates**

#### The update feature

You use the **Check for Updates** feature to check if a new version of the Creo Color Server Job Ticket software is available, or if the job parameters settings of the server selected on the Creo Color Server Job Ticket changed.

The following types of resources are examples of information that may be updated:

- Paper stock
- Gradation tables
- Imposition templates
- Destination profiles

Checking for updates 125

#### Checking for updates

- 1. From the **Help** menu, click **Check for Updates**.
- 2. One of the following will occur:
  - If a newer version of the Creo Color Server Job Ticket software is available, or a new set of parameters is available for the currently loaded server, an updating process begins. At the end of the process, click **Close**.
  - If a new version of the software is not available, and there are no new parameters to be loaded, then in the Update message, click Close.

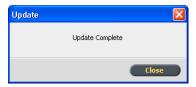

A new version of the Creo Color Server Job Ticket software, and/or a new set of job parameters available on the loaded server, is installed on your computer.

# **VDP** Toolbox

## **VDP Toolbox Overview**

The VDP Toolbox is a software application that is comprised of three applications:

- VDP Merge
- VDP View
- Optimized Mail Merge

The VDP Toolbox enables you to create a Variable Print Specification (VPS) file from PostScript files, and then convert the VPS file into a PDF. This conversion process increases the speed in which variable information is RIPed and enables you to verify the final output format of your files before they are printed.

VDP Toolbox also contains hot folders that enable you to import multiple jobs to VDP Merge and generate VPS files in one batch.

## **VDP** Merge

VDP Merge enables you to merge two or more PostScript files—where one is the VDP PostScript file, and the other contains the master information—and create a VPS file. The VDP PostScript files can be created in any DTP application such as *Microsoft Word*'s Mail Merge or *PageMaker*®. The master files can be created on any DTP application, not necessarily the same application as you used for the VDP PostScript files.

A VPS file is composed of booklets, which you build from master files and a variable data file. The master files contain the reusable elements that are repeated in all of the booklets, for example graphics and text in a form letter. The variable data file contains the unique data that appears only once in the booklet, for example, names and addresses.

#### **VDP View**

VDP View enables you to convert the VPS or VIPP file to a PDF and verify the final output format of your files before they are printed.

VDP View is a user-friendly and rapid-processing application, that provides the following two methods for converting files:

- **Interactive**: this method enables you to select an input file, define the required settings, process the file, and view the output PDF.
- Watched Folders: this method enables you to define each Watched
  Folder location and automatically create In and Out subfolders for
  each Watched Folder. Then when a file is saved or copied to an In
  folder, the file is automatically processed, and a PDF is created and
  saved to the corresponding Out folder, ready for viewing.

# **Optimized Mail Merge**

Optimized Mail Merge is a *Microsoft Word* add-in that enhances the Mail Merge workflow and the digital printing process by converting Mail Merge VDP jobs into VPS or Optimized PostScript output files.

The VPS format streamlines and accelerates the entire variable data printing process with small files, the ability to produce an unlimited amount of records, and shortened RIP times. Shared elements are cached and RIPed only once, unlike PostScript files, which require RIPing for every variable document.

Getting started 127

With Optimized Mail Merge you can efficiently create full-color, personalized event invitations, inserts, newsletters, and other promotional materials.

Note: Optimized Mail Merge is only available for client workstations with *Microsoft Word XP, Word 2003*, or *Word 2007*.

The Optimized Mail Merge installation procedure adds the following to Microsoft Word:

- Optimized Mail Merge button of to the Mail Merge toolbar, enabling you to select mail merge options.
- Two options to the **Tools** > **Letters and Mailing** menu enabling you to activate Optimized Mail Merge and to select output formats.

# **Getting started**

#### Hardware requirements

The following hardware is required to run VDP Toolbox:

• Processor: Pentium III, 450 MHz

Hard Disk Space: 200 MB

RAM: 128 MB minimum

#### Software requirements

The following software is required to run VDP Toolbox:

- Operating System: Microsoft Windows NT 4.0, Microsoft Windows 2000 Professional or Server, Microsoft Windows Server® 2003, Microsoft Windows XP, Microsoft Windows Vista
- Microsoft Internet Explorer 6.0 or higher
- For VDP View and to use the preview option in VDP Merge: Adobe Acrobat 4.0 or higher
- For the Optimized Mail Merge: Microsoft Word XP, Word 2003, or Word 2007
- For VDP View to preview VIPP files: VIPP

#### Installing the VDP Toolbox

1. On the CX print server, go to **D:/Utilities/PC Utilities**.

2. Double-click the VDPToolbox.exe file.

The VDP Toolbox InstallShield Wizard appears, followed by the Microsoft XML Parser Setup Wizard.

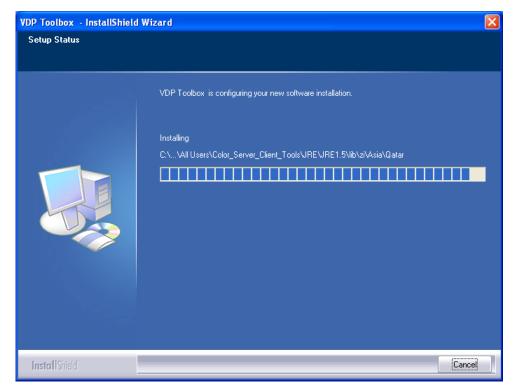

3. Click Finish.

The VDP Toolbox is installed. VDP Toolbox appears in **Start** > **Programs** > **Creo Color server** > **VDP Toolbox**, and the following icons appear on the desktop:

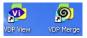

## Uninstalling the VDP Toolbox

Note: Third-party applications that were installed alongside the VDP Toolbox will not be uninstalled. Use the Add/Remove Programs window to uninstall them individually.

On the taskbar, click Start and go to Programs > Creo Color server > VDP Toolbox > Uninstall.

The VDP Toolbox is uninstalled.

# Merging PostScript files into VPS files Opening VDP Merge

➤ To open the VDP Merge window, double-click the **VDP Merge** icon on the desktop.

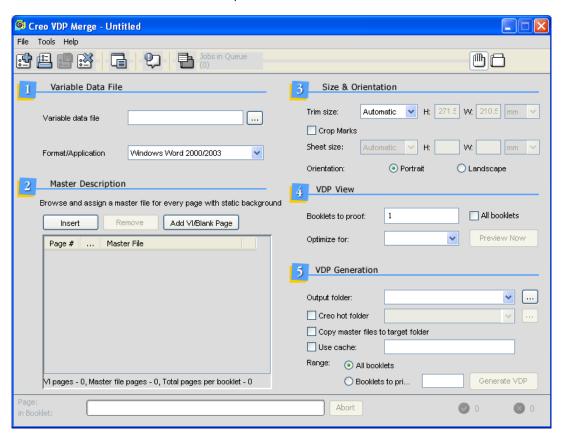

#### **VDP** Merge toolbar

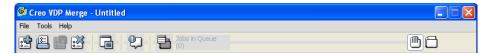

#### Toolbar buttons

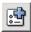

Resets the VDP Merge window so you can create a new job setting.

#### **New Job Settings**

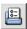

Opens the **Open VDP Settings** dialog box from where you can open an existing job setting.

#### **Open Job Settings**

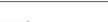

Enables you to save the job setting that you have created.

#### **Save Job Settings**

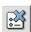

Opens the Delete VDP Settings dialog box from where you can delete an existing job setting.

#### **Delete Job Settings**

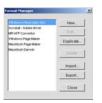

VDP Merge has default settings for the format or application of your variable data file. If your job setting doesn't work with one of the default settings, a new format can be created in the **Format Manager**.

#### **Format Manager**

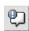

Enables you to see further details on the files that have been processed by VDP Merge.

#### Log Viewer

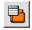

#### **Queue Manager**

Enables you to view the files that are waiting to be processed. You can move the files up or down the queue, as necessary.

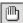

Enables you to do the following:

# Manual Operation Mode

- Create a job setting
- Save a job setting

Workflows for Manual mode 131

#### Toolbar buttons

- Delete a job setting
- Open a job setting
- Select a variable data file
- Build a booklet
- Choose a paper size and orientation
- Preview a booklet
- Generate a VPS file

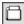

# Automatic Operation Mode

Enables you to an existing job setting, and then import and generate multiple variable information files using hot folders.

#### Workflows for Manual mode

There are two workflows for working in manual mode:

- Building and generating the VPS file
- Using an existing job setting and generating the VPS File

#### **Building and generating the VPS file**

- 1. Select a variable data file.
- 2. Build a booklet.
- 3. Choose the paper size and orientation.
- 4. Preview the booklet, using the view feature.

Note: At this stage the selected options can be saved as a job setting for future use.

5. Generate the VPS file.

#### Using an existing job setting and generating the VPS file

- 1. Select an existing job setting.
- 2. Select a variable data file.
- 3. Preview the booklet, using the view feature.
- 4. Generate the VPS file.

#### Workflow for Automatic mode

- 1. Select **Manual mode**, and then create or use an existing job setting. When you create the job setting, a hot folder is automatically created in the same location where the VDP Toolbox is installed.
- 2. Select Automatic mode.

Note: In **Automatic mode**, the job settings and **Format Manager** buttons in the toolbar are unavailable. In the main part of the VDP Merge window, only the **VDP Generation** area is available.

3. Open *Windows Explorer*, drag the variable PostScript file(s) into the hot folder.

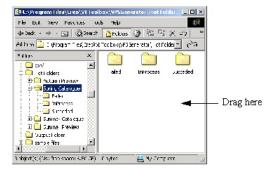

VDP Merge automatically processes the file(s). The processing is shown in the VDP Merge window.

The hot folder contains three sub-folders:

- Succeeded
- Failed
- In Process

After the files arrive in the hot folder, they are processed immediately. In turn, each file moves to the **In Process** folder for the duration of its processing. If the processing succeeds, the processed file is sent to the designated output folder, and a copy of the PostScript file is kept in the **Succeeded** folder. If the file fails during processing, it is moved to the **Failed** folder.

#### Working with job settings

A job setting acts as a template for your booklets. Job settings can be created and used for an individual job, or if required, can be saved for

Creating a job setting 133

future use. Job settings can be made available to other computers on the same network.

#### Creating a job setting

- 1. From the **File** menu, select **New Job Settings**.
- 2. In the **Master Description** area, select master files for your booklet.
- 3. In the **Size & Orientation** area, select the paper size and orientation.
- 4. If you want to preview a range of booklets before generating the VPS files, in the **VDP View** area, select the preview options.
- 5. In the **VDP Generation** area, select the options for generating and processing the VPS file.
- 6. Click the **Save Job Settings** button.

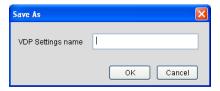

- 7. In the **VDP Settings name** box, type a name for your job setting.
- 8. Click OK.

The job setting is saved. A hot folder is automatically created with the same name as the job setting. The hot folder is created in the same location where the VDP Toolbox is installed.

#### Opening a job setting

1. From the **File** menu, select **Open Job Settings**.

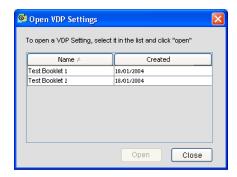

2. Select the file in which the job settings are stored.

#### 3. Click Open.

The job appears in the **VDP Merge** dialog box.

#### Deleting a job setting

1. From the **File** menu, select **Delete Job Settings**.

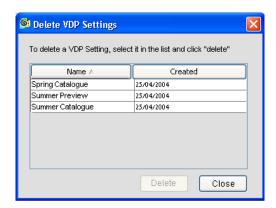

- 2. Select the job setting that you want to delete.
- 3. Click **Delete**.

The job setting is deleted and is not retrievable.

## Selecting a variable data file

1. Click the **browse** button next to the **Variable data file** box.

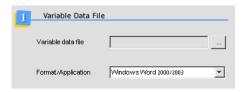

The Open dialog box appears.

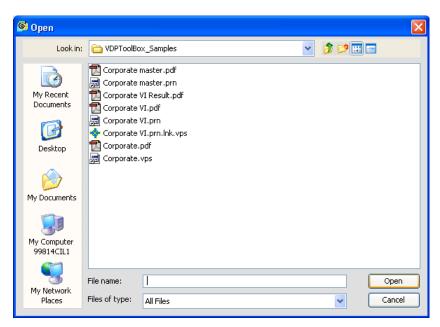

- 2. Browse to and select the variable data file that you want to include in your booklet, for example—**Corporate VDP.prn** .
- 3. Click Open.

The file is automatically displayed in the **Variable data file** box.

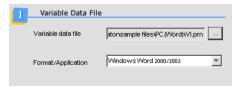

- 4. In the **Format/Application** box, select one of the following options according to where you created the VDP PostScript file:
  - Windows Word 2000/2003/2007
  - Adobe Acrobat Driver
  - MPI AFP Convertor
  - Windows Page Maker
  - Macintosh Page Maker
  - Macintosh Darwin

Note: The **Format/Application** has default settings. If your job settings don't work with one of the default settings, a new format can be created in the **Format Manager**. For more information, contact your dealer.

#### Building a booklet

A VPS file is composed of booklets that are built from the master files and the variable data file that you create in a DTP application.

1. In the **Master Description** area, click **Insert**.

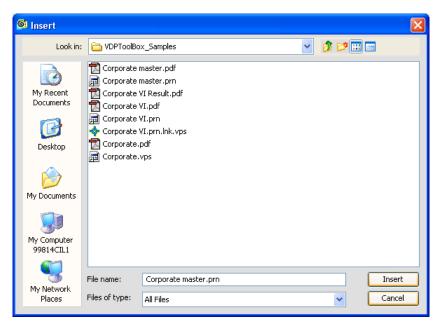

2. Browse to and select the first master page—for example **corporate master.prn**.

Note: The master file can be one of the following file types: **.eps**, .**tiff**, **.jpeg**, **.ps**, or **.prn** 

3. Click Insert.

The file is inserted into the master file.

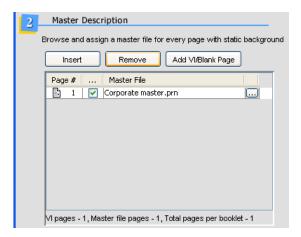

4. To add a blank page to your booklet, click **Add VDP/Blank Page**, and clear the **VDP check box**.

A blank page is added.

- To add a VDP page to your booklet, click Add VDP/Blank Page.
   A VDP page is added.
- 6. Repeat steps 3 and 5, as necessary, for all pages in the booklet.

Note: To remove a page from the booklet, select the file and then click **Remove**.

The page counter keeps track of the totals for each page type and the total pages in your booklet.

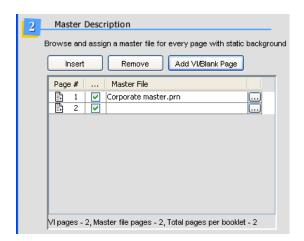

#### Choosing a paper size and orientation

The VDP Generator uses the paper size and orientation settings automatically defined in the VDP files. If required, you can select new settings for the VPS file here.

You can also choose to use crop marks to set the trim and sheet sizes for your job. Crop marks appear in the preview and the printed file.

1. In the **Trim size** box, select the trim size—for example, **Custom**.

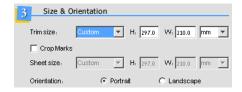

2. In the **H** and **W** boxes, type the height and width of the page, and then choose **mm** or **inch**.

Note: If you choose a standard paper size—for example, A4—the **H** and **W** boxes are automatically filled.

3. If you wish to use crop marks, select the **Crop Marks** check box.

Note: If you set the **Trim Size** to **Automatic**, the VDP Toolbox fits the trim size to the paper in the printer. In this case, the crop marks feature is unavailable.

4. If you selected the **Crop Marks** check box, you must specify the paper size. In the **Sheet size** box, select the sheet size—for example, **A3**.

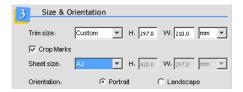

5. In the **H** and **W** boxes type the height and width of the sheet, and then choose **mm** or **inch**.

Note: If you choose a standard paper size—for example, A4— the **H** and **W** boxes are automatically filled.

6. Select one of the **Orientation** options.

Note: All of the pages in your file must have the same orientation.

#### Previewing a booklet in the View feature

Before you generate the VPS file, you can preview a PDF of the file in the **View** feature.

- 1. To preview a range of booklets, in the **Booklets to proof** box, use the arrow keys to select the number of booklets.
- 2. To preview all booklets, select the **All booklets** check box.

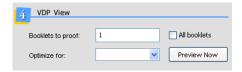

3. In the **Optimize for** box, select the option that is most suitable for the PDF file—for example, for high-quality final output.

- 4. The options displayed in the **Optimize for** box depend on the list of distiller options available on your computer.
- 5. Click the **Preview Now** button.

VDP View automatically distills the file and creates a PDF.

#### Generating a Variable Print Specification file

The output folder path is specified by default. You can select a different output path from a predefined list of locations, or you can browse to a new location.

 Click in the **Output folder** box and change the location in which to save the file, if necessary, by selecting a location from a list of predefined locations (if available). You can also click the **browse** button to locate a new destination path.

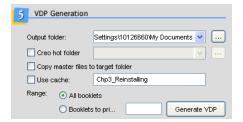

- 2. To save the .vps file and master files in the same destination path, select the **Copy master files to target folder** check box.
- 3. To use the master files that were previously RIPed, select the **Use** cache check box. The cache automatically takes the same name as the job setting.
- 4. Select the desired **Range** options.
  - a. To generate all booklets in the **.vps** file, select **All booklets**.
  - b. To generate a range of booklets, select **First** and then select the number of booklets.
- 5. Click the **Generate VDP** button.

VDP Merge generates your file. The progress of the processing is shown in a progress bar at the bottom of the VDP Merge window.

Note: As an example, the following figure shows the VDP generation performed in manual mode.

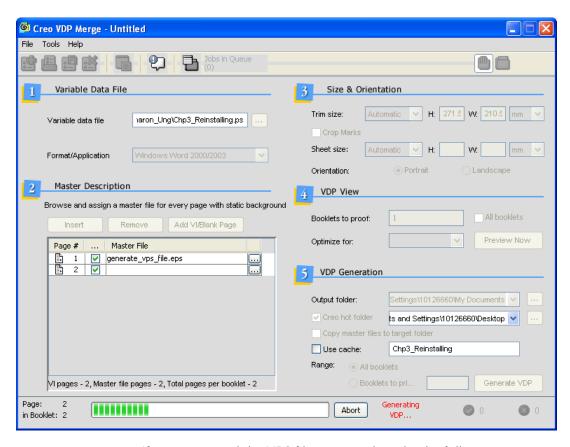

If you generated the VPS file in manual mode, the following message appears:

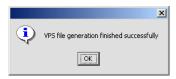

6. Click OK.

#### Format Manager

VDP Merge has default settings for the format or application of your variable data file. If your job setting does not work with one of the default settings, a new format can be created in the Format Manager. For more information on creating a new format, contact your dealer.

Log Viewer 141

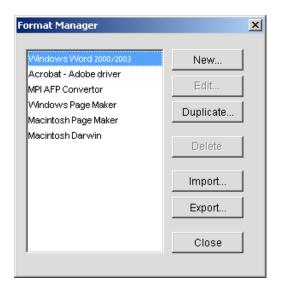

#### Log Viewer

The Log Viewer shows the files that have been processed by Creo VDP Merge.

#### **Open the Log Viewer**

➤ In the VDP Merge toolbar, click the Log Viewer button.
Type: This column shows whether or not the VDP generation was successful. By clicking the type icons in the Log Viewer you can show or hide that type of job in the log.

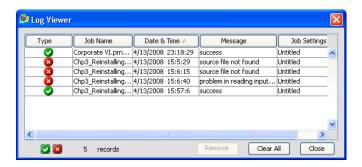

#### Removing a log entry from the Log Viewer

Click the log entry you wish to remove and click **Remove**.

#### Clearing the log

Click Clear All.

#### Sorting the log entries

You can sort the log entries according to the column headers.

Click the relevant column header.The list is sorted alphabetically, or by date, or according to type.

#### **Queue Viewer**

The Queue Viewer enables you to view the list of files waiting to be processed. The queue holds jobs in the order in which they enter it. You can change the order of the jobs in the queue, as required.

Note: The Queue Viewer is only available in automatic mode.

#### Moving a job up or down in the queue

- 1. Click on the relevant job in the queue.
- 2. Using the arrows, move the job up or down the queue, as required. If you move a job to the top of the queue, it will only be processed after the current job has finished processing.

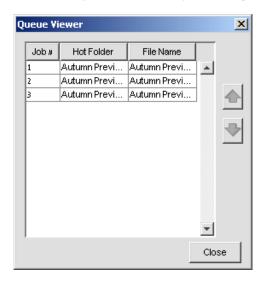

#### **Specifying output locations**

You can set up a list of locations to which you want to save your output folders. When saving your VDP files, you can then quickly select one of these locations from the **Output** folder of the **VDP Generation** area.

1. From the **Tools** menu, select **Output Locations**.

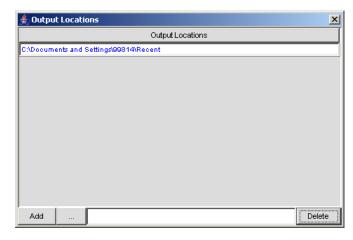

- 2. Click the **browse** button and find the destination path.
- 3. Click **Add**. The location is added to the list of output locations.
- 4. Repeat steps 2 and 3 as necessary.

#### **Deleting an output location**

In the Output Locations window, select the location you want to remove from the list, and click **Delete**.

#### **Specifying hot folder locations**

You can set up a list of locations to which you want to save your hot folders. When saveing your VDP files, you can quickly select one of these locations from the **Hot folder** of the **VDP Generation** area.

1. From the **Tools** menu, select **Hot Folder Locations**.

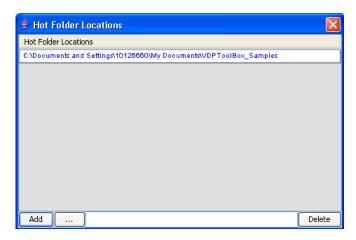

- 2. Click the **Browse** button and find the destination path.
- 3. Click **Add**,

  The location is added to the list of output locations.
- 4. Repeat steps 2 and 3 as necessary.

#### **Deleting a hot folder location**

In the Hot Folders window, select the locations you want to remove from the list, and click **Delete**.

## Sharing job settings

The Preferences window enables you to make common job settings available to other computers in the same network.

Job settings are saved by default on your local disk.

#### **Specifying common job settings:**

- 1. Copy the job settings file from the default location to the destination path.
- 2. From the VDP Merge **Tools** menu, select **Preferences**.

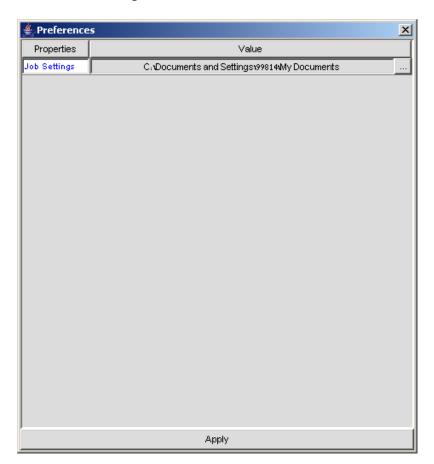

3. Click the box in the **Value** column.

A **browse** button appears.

4. Click the **browse** button.

The Open dialog box opens.

5. Browse to the destination path in which you want to save the job settings, and click **Open**.

The location appears in the **Value** column.

6. Click **Apply** to save the location.

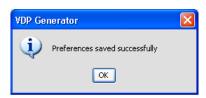

7. Click **OK** to close the confirmation message.

## **Proofing VPS and VIPP Files**

#### **Proofing files**

This chapter describes the procedure for using the VDP View interactive method for proofing VPS, VIPP, EPS and PostScript files.

The VDP View interactive method requires you to select a file, define a destination folder, and define specific settings related to the PDF output. This method is different from the Watched Folders method, which runs automatically according to previously defined settings when a file is saved to a specific Watched Folder **In** folder.

Note: It is recommended to define the Hi-Res settings before proofing files.

#### To proof a VPS or VIPP file:

1. Click the **VDP View** icon on your desktop.

The VDP View main window is displayed.

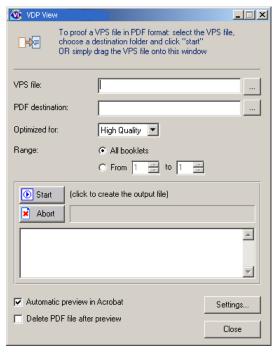

- 2. There are several options to import a VPS file:
  - Click next to the **VPS file** box to browse to the VPS or VIPP file that you want to proof. The Select a VPS file to preview window is displayed.

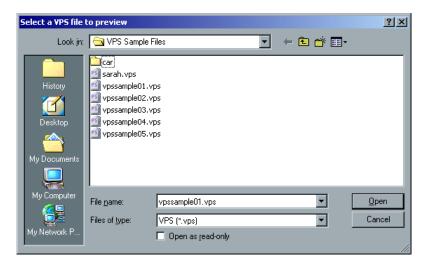

Browse and select the required file, and then click **Open**. The file path is displayed automatically in the **VPS file** box. If the **PDF** 

**destination** box in the Creo VDP View main window is blank, then the output PDF file name will be displayed. Otherwise it will be left as is.

- Drag a file from another location (for example, Windows Explorer) and drop it onto the VDP View messaging area of the main window.
   The VPS file and the PDF destination folder boxes are filled, and then the VPS file translation starts to run automatically.
- In the **VPS file** box, type the file path.

Note: To change the destination location in the **PDF destination folder** box, browse to another location or type a new path.

- 3. From the **Optimized for** box, select one of the following options:
  - Display: Select this option for PDF files that are to be displayed on the World Wide Web or an internet, or for PDF files that are to be distributed through an email system for on-screen viewing. Settings are usually optimized for 72-dpi screens.
  - **Press:** Select this option for PDF files that are to be printed as high-quality final output.
  - Print: Select this option for PDF files that are to be used on printers, digital copiers, publishing to a CD-ROM, or sent to a client as a publishing proof.
- 4. Select one of the following **Range** options:
  - **All Booklets:** Select this option to proof all available booklets.
  - **From/To:** Select this option to proof a specific range of the available booklets. You can use the arrow keys or type the range in the boxes.

Note: The VPS file is composed of booklets, and every booklet is composed of at least one page. This is the unit of the variable data job that is going to be printed. When VDP View translates it into PDF, the booklet structure disappears, and there are successive pages instead.

5. To automatically display the resulting PDF in Acrobat after it is processed by VDP View, ensure that the **Automatic preview in Acrobat** checkbox is selected.

This option is selected by default.

6. To automatically delete the resulting PDF after it is previewed, select the **Delete PDF file after preview** checkbox.

This option is used in cases where you only need to view a quick preview of the file but do not need to save it. Therefore, it enables you to conserve disk space and discard unnecessary files.

#### 7. Click Start.

VDP View automatically distills the file and creates the PDF. As the file is processed, a blue progress bar is displayed, and both progress messages and error messages, if any, are listed in the **Results** area at the bottom of the window (as shown in the example below).

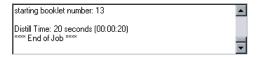

 If you did not select the Automatic preview in Acrobat checkbox in step 5, you can view the PDF by opening it from the PDF destination location that you selected in step 2.

Note: Proofing can be stopped at any time by clicking **Abort**.

## **Configuring VDP View Settings**

#### Working with Watched Folders

VDP View Watched Folders enable you to process your files automatically in one step. After you define your Watched Folders and the Watched Folders settings, you can simply save or copy the file in the **In** folder of the corresponding Watched Folder. The file is then proofed automatically, and the resulting PDF file is saved to the corresponding **Out** folder, ready for viewing.

Note: The VDP View application must be open in order for the Watched Folders mechanism to work.

#### **Defining Watched Folders**

Defining Watched Folders consists of selecting the folders that you want to use and then defining the required conversion and policy settings for the input and output files. The settings that you define in the VDP View **Watched Folders** tab apply to all Watched Folders that you add to the Watched Folders list.

From the VDP View main window, click **Settings**.
 The VDP View main window is displayed again with the **Watched Folders** tab selected by default.

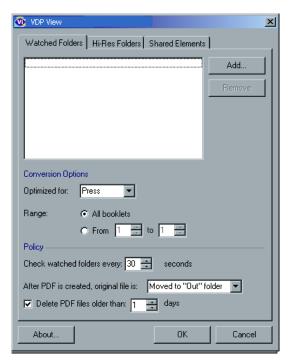

 Click Add and then browse to and select the folder that you want watched. The selected folder is added to the Watched Folders list in the Watched Folders tab. In addition, In and Out subfolders are automatically created in the selected folder location.

Note: To remove folders from the Watched Folders list, select the folder to be removed and click **Remove**.

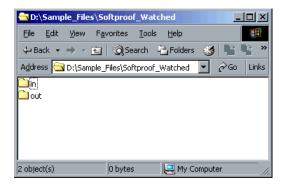

 The remove operation won't delete the In and Out folders. Define the Conversion Options (Optimized for and Range), as described in

Note: During proofing, all conversion and policy options that you define are applied to all Watched Folders in the list.

- 4. Define the **Policy** options, as follows:
  - Check watched folders every [number] seconds: Use the arrow keys or type in a value to define how often (in seconds) VDP View should check the Watched Folders for new files and automatically translate them to VPS. Maximum value is thirty seconds.
  - After PDF is created, original file is:
    - ☐ **Moved to "Out" folder:** Moves the original file from the **In** folder to the **Out** folder after the PDF has been created.
    - ☐ **Deleted:** Deletes the original file from the **In** folder after the PDF has been created.
  - **Delete PDF files older than [number] days:** Select this checkbox and use the arrow keys or manually type in a value to select the number of days after which PDF files in the **Out** folders are deleted. The default is cleared (not checked).
- 5. Click **OK**. The VDP View main window is displayed again.

Note: When you close the VDP View application, all settings that you configure in the **Watched Folders** tab are saved and available for future proofing sessions.

#### **Proofing files using Watched Folders**

The VDP View Watched Folders method of proofing VPS, EPS and PostScript files is an automatic process, but the VDP View application must be open in order for the Watched Folders mechanism to operate.

1. Save the VPS, EPS, or PostScript file to an existing **In** folder in a predefined Watched Folder.

The file is automatically processed (proofed) and the following occur:

- A blue progress bar is displayed in the VDP View main window.
- The relevant messages are listed in the Results area in the VDP View main window.
- The output PDF is saved in the corresponding Out folder according to the settings that you defined in the Watched Folders tab.
- 2. Open the corresponding **Out** folder to view the resulting PDF file.

#### **Defining Hi-Res Folders**

VDP View enables you to define the location of your Hi-Res files, such as EPS, PostScript, Raster, JPEG, TIFF, and so on. During proofing, the elements contained in these files are combined with the elements in the file you select for proofing in order to create a complete file.

Defining Hi-Res Folders consists of pointing the application to the location of your Hi-Res Folders on your hard disk, as well as selecting the folder priority.

Important: Before proofing files using either the Interactive or Automatic method, it is recommended to define the Hi-Res Folders settings, as described in this section.

#### **Defining a Hi-Res Folder**

 From the VDP View main window, click **Settings**. The VDP View main window is displayed again with three settings tabs.

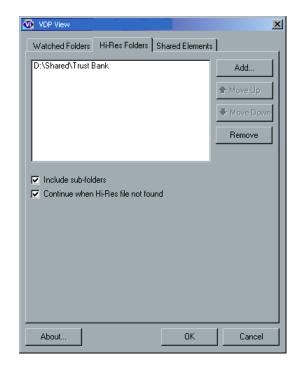

2. Select the Hi-Res Folders tab.

3. If you intend to select a top-level folder and want to include all of the sub-folders that it contains, ensure that the **Include sub-folders** checkbox is selected.

Note: The **Include sub-folders** checkbox affects all folders that you add to the list.

- 4. To translate the VPS file to PDF even if some Hi-Res files are missing, select the **Continue when Hi-Res file not found** option. The default is cleared (not checked).
- 5. Click **Add**.

6. In the displayed Browse for Folder window, browse to and select the folder(s) that you want to add to the list of Hi-Res Folders and click **OK**. The selected files are displayed in the Hi-Res Folders list.

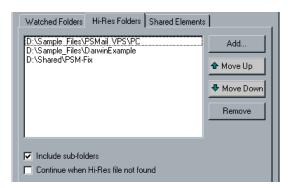

7. To change the order of the folders in the Hi-Res Folders list, use the **Move Up** and **Move Down** buttons.

During proofing, when the VDP View application searches for elements in the Hi-Res Folders list, by default, it searches from top to bottom. Therefore, changing the order is important, for example, to enable you to control the search order.

If two files with the same name exist in different folders, the Creo VDP View application automatically uses the first file found. In addition, changing the order can improve the VDP View performance speed.

Note: To remove a Hi-Res Folder from the list, select the folder and click **Remove**.

8. Click **OK**. The VDP View main window is re-displayed, and the Hi-Res Folders that you defined will be used the next time you proof a file.

Note: When you close the VDP View application, all settings that you configure in the **Hi-Res Folders** tab are saved and available for future proofing sessions. If the VDP View application can't locate a defined Hi-Res Folder during processing, an error message is displayed.

#### Managing the Shared Elements Folder

- 1. From the VDP View main window, click **Settings**. The VDP View window is displayed again with three settings tabs.
- 2. Select **Enable** to enable shared elements.

 Select the Shared Elements tab. The default folder path (SoftProof\Intermediate) is displayed in the Shared elements folder box.

Note: During installation, the default location of the Shared Elements Folder is created automatically in the location that you install the Creo VDP View application.

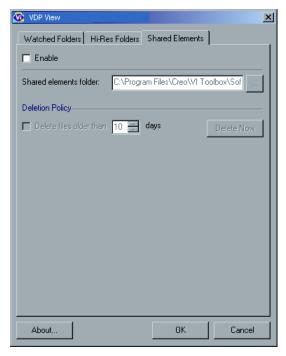

- 4. To change the location of the **Shared Elements** folder, click the **Browse** button next to the **Shared elements folder** box and browse to another location or manually type in a new path.
- 5. To automatically delete old files from the **Shared Elements** folder:
  - Select the **Delete files older than [number] days** checkbox.
  - Use the up and down arrows to define the number of days or manually type in the required days.

This option enables you to prevent overloading your hard disk with old files that are no longer required.

- 6. To delete all the shared elements in order to ensure that they will not be used, do the following:
  - Click **Delete Now.** The following warning message appears:

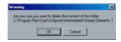

Click OK.

Note: **Delete Now** is disabled when there is no data written in this folder.

7. In the VDP View main window, click **OK**. The VDP View main window is displayed again, and the **Shared Elements** folder will be used the next time you proof a file, according to the settings that you defined.

Note: When you close the VDP View application, all settings that you configure in the **Shared Elements** tab are saved and available for future proofing sessions.

#### Viewing VDP View version information

When configuring VDP View settings in the three available tabs, you can also click **About** at any time to view the current VDP View version information.

## **Optimized Mail Merge**

#### Working with Optimized Mail Merge

Optimized Mail Merge enables you to create a VDP document with the Microsoft Word Mail Merge tool, and close it as a Creo VPS or Optimized PostScript file.

- Step one: Create a VDP job using Microsoft Word Mail Merge.
  - Before you begin this step you need to distinguish between the master elements and the VDP elements in your document. This is done by adding a text box around the VDP elements. The text box can contain one paragraph of text, or the text of an entire page. For more details, see the Optimized Mail Merge Tutorial on the Optimized Mail Merge CD.
- Step two: Save the file as a Creo VPS or Optimized PostScript file by specifying its output format.

Optimized Mail Merge 157

The following screen capture shows an example of a VDP file in Microsoft Word 2003.

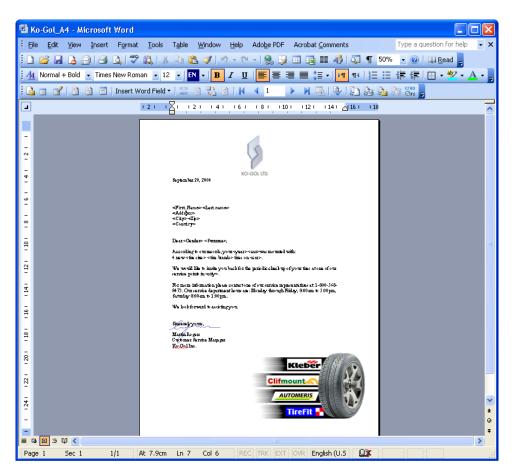

Note: For more details about working with Optimized Mail Merge, see the Optimized Mail Merge Tutorial located on the Optimized Mail Merge CD.

#### Setting up Optimized Mail Merge

 From the Tools menu, select Letters and Mailings> Optimized Mail Merge Preferences.

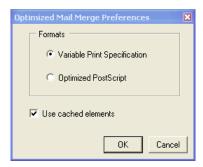

- 2. Select one of the following output formats:
  - Variable Print Specification: Recommended if you are working with a Creo color server.
  - **Optimized Postscript**: Creates an optimized PostScript file that you can run to any PostScript printer.
- 3. If you selected **Variable Print Specification** and want to use cached elements, select the **Use cached elements** check box. Repeated elements are cached and RIPed only once, which saves time (unlike PostScript files, which require RIPing for every variable document), and enhances the digital print production. Remember to clear this check box if you make changes to your files so that the previous cached elements are not used.
- 4. Click OK.

#### Printing using Optimized Mail Merge

1. Click the **Optimized Mail Merge** button in the Mail Merge toolbar.

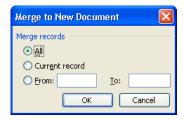

- 2. Select which records to merge in the output file; **All**, **Current record**, or enter a range of records in the **From** and **To** boxes.
- 3. Click **OK**. The Print dialog box appears.

4. In the **Name** box, select the relevant PostScript printer, and click **OK**. The file is generated and prints.

## Remote Scan Application

## Remote Scan Application overview

The Remote Scan Application enables you to:

- Create scan boxes and set parameters that specify the location of your scanned data, the format in which it is saved, and security settings
- View a list of all scanned jobs
- Manage scan boxes and scanned jobs
- Set an e-mail recipient for all your scanned jobs
- Edit custom scan boxes

## Installing the Remote Scan Application on a Windows client workstation

- 1. On the Windows desktop, select **Start** > **Run**.
- 2. In the **Open** box, type \\, followed by the host name, IP address or server name of the CX print server, and click **OK**.

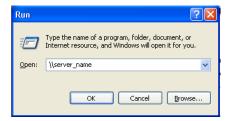

- 3. On the CX print server, locate the **D:\Utilities\PC Utilities** folder.
- 4. Double-click the **RemoteScan.exe** file.

The Remote Scan Application is installed on your Windows client workstation.

# Installing the Remote Scan application on a Macintosh client workstation

- 1. From the **Go** menu, select **Connect to Server**.
- 2. In the **Server Address** box, type the name of the CX print server, and then click **Connect**.
- 3. In the Connect to Server dialog box, select **Guest**, and click **Connect**.
- 4. Select the **Utilities** volume, and click **OK**.

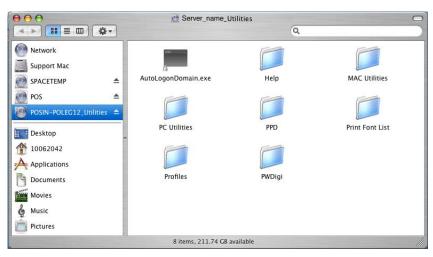

- 5. Double-click the MAC Utilities folder.
- 6. Copy the **RemoteScanInstaller.pkg.zip** file to your desktop.
- 7. On your desktop, double-click the **RemoteScanInstaller.pkg.zip**.
- 8. To install the Remote Scan application, double-click the **RemoteScanInstaller.pkg**.
- 9. Follow the steps in the Installation wizard.

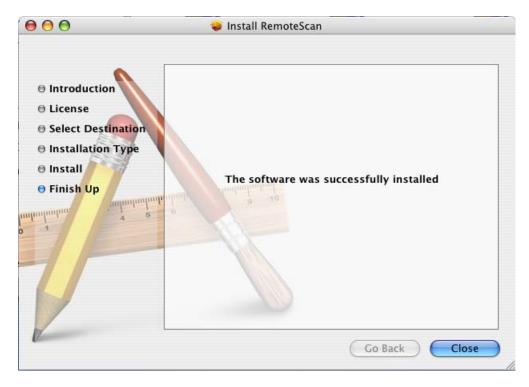

The Remote Scan application is installed on your Macintosh client workstation.

## Enabling remote scan application connections

- 1. Click File, and select Preferences.
- 2. In the Preferences window, select **Scan Management**.
- 3. Under **Allow ScanBox Manager access control for**, select one of the following options:
  - Administrator only
  - All users
- 4. Select the **Enable Remote Scan Application connections** check box.

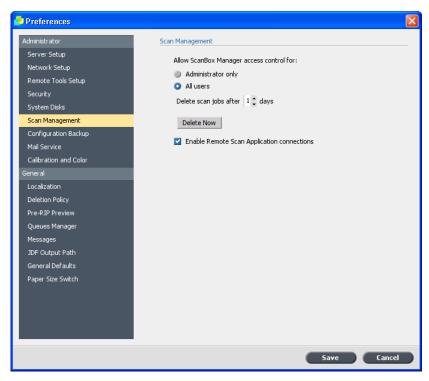

5. Click Save.

## Creating a folder for scanned jobs

On the desktop of the CX print server, create a folder to keep a copy of all the jobs that you scan.

## Creating a scan box

#### Requirements:

- A folder on the CX print server that will contain copies of files that you scan to a scan box.
- The exact name of the CX print server to which you want to connect.
- 1. On your client workstation, from the **Start** menu, select **Programs** > **creo** > **Remote Scan Application** > **Remote Scan**.

The Remote Scan Application window appears.

Creating a scan box 163

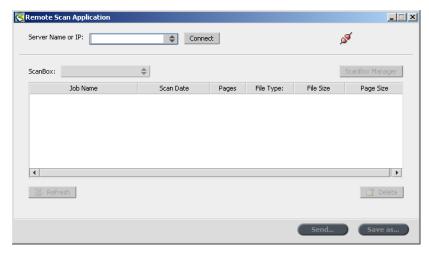

2. In the **Server Name or IP** box, type the exact name of your CX print server.

#### 3. Click Connect.

When the connect icon changes from red to green, you are connected to the server.

4. Click ScanBox Manager.

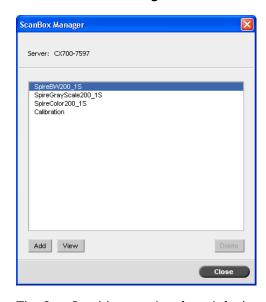

The ScanBox Manager has four default scan boxes.

- SpireBW200\_1S—files scanned to this box have the following settings: OutputColor=Black and white,
   ScanResolution=200dpi, 2SidedOriginal=1 side
- SpireGrayScale200\_1S—files scanned to this box have the following settings: OutputColor=Greyscale, ScanResolution=200dpi, 2SidedOriginal=1 side

- SpireColor200\_1S—files scanned to this box have the following settings: OutputColor=Color, ScanResolution=200dpi, 2SidedOriginal=1 side
- Calibraton
- 5. Click **Add** to create a new scan box.

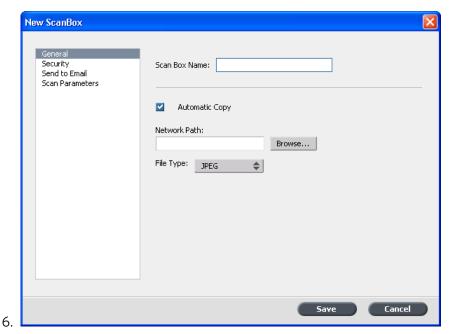

In the **Scan Box Name** box, type a name for the scan box.

- 7. To automatically save a copy of the scanned job on your client workstation, make sure that the **Automatic Copy** check box is selected.
- 8. In the **Network Path** box, do one of the following:
  - Enter the location of the folder that you want to save a copy of the scanned file to.
  - Click **Browse**, select the desired folder, and then click **Select** .
- In the File Type list, select the format in which you want to save the data that is saved to the scan box. The available options are JPEG, TIFF and PDF.

Creating a scan box 165

#### 10. Select **Security**.

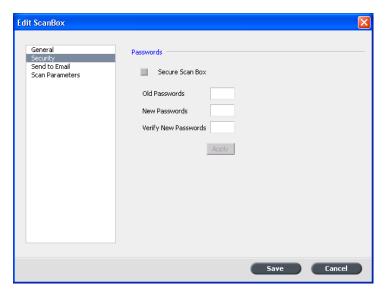

- 11. Select the **Secure Scan Box** check box if you want to secure the scan box, and specify a password, and then click **Apply**.
- 12. Click Send to Email.

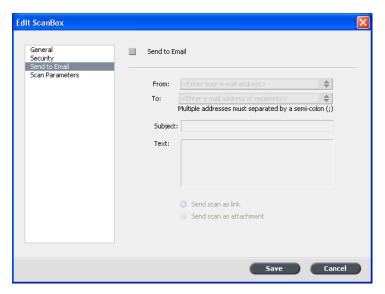

- 13. Select the **Send to Email** check box.
- 14. In the **From** box, type the e-mail address of the sender of the scanned image. This is for information purposes only.
- 15. In the **To** box, type the e-mail addresses to which the scanned e-mail attachment should be sent.
- 16. In the **Subject** box, type the text for the subject line of the e-mail.
- 17. In the **Text** box, type any desired message text.

18. Select one of the following options:

 Send scan as link to send an e-mail message containing a link to the scanned image. The e-mail message contains text instructing the recipient how to access the scanned image, and the date in which the link expires.

Note: The expiration date of the link is set in **Settings** > **Preferences** > **Scan Delete Scan jobs after**.

• **Send scan as attachment** to attach the scanned image to the e-mail message.

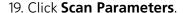

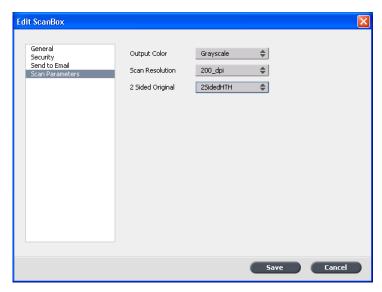

20. In the **Output Color** list, select the desired output color for the jobs scanned to this scan box.

Note: You cannot change the output color during scanning.

- 21. In the **Scan Resolution** list, select the desired scan resolution for the jobs scanned to this scan box.
- 22. In the **2 Sided Original** list, select the desired print method for the jobs scanned to this scan box.
- 23. Click Save.

The new scan box is saved and added to the list of scan boxes.

- 24. Click Close.
- 25. Close the Remote Scan Application window.

## Viewing a list of scanned images

#### Requirements:

- Create a scan box using the Remote Scan Application.
- The exact name of the CX print server to which you want to connect.
- 1. Open the Remote Scan application.
- 2. In the **Server Name or IP** box, type the name of the server connected to the press that you used for scanning.
- 3. Click Connect.

When the connect icon changes from red to green, you are connected to the server.

4. In the **ScanBox** list, select the scan box where the scanned image is saved.

Note: If the selected scan box is password protected, you need to type the password before viewing the list of scanned images.

All jobs scanned to the selected scan box are displayed.

## Saving scanned jobs to a client workstation

#### Requirements:

The exact name of the CX print server to which you want to connect.

Scanned jobs are saved to the scan box that you create on the printer's hard disk. Depending on the scan box settings, a copy of the scan is saved on a folder on the CX print server. After you scan a job, you may also save it to a different location.

- 1. Open the Remote Scan application.
- 2. In the **Server Name or IP** box, type the name of the server connected to the press that you used for scanning.
- 3. Click Connect.

When the connect icon changes from red to green, you are connected to the server.

4. In the **ScanBox** list, select the scan box that you scanned to.

Note: If the selected scan box is password protected, you need to type the password before viewing the list of scanned images.

All jobs scanned to the selected scan box are displayed.

5. Select the desired scanned job, and click **Save as**.

6. Select a location, and click **Save**.

You can now open the scanned job on your client workstation, and work with your scanned data.

## Deleting scanned images from a scan box

#### Requirements:

The exact name of the CX print server to which you want to connect.

- 1. Open the Remote Scan application.
- 2. In the **Server Name or IP** box, type the name of the server connected to the press that you used for scanning.
- 3. Click **Connect**.
  - When the connect icon changes from red to green, you are connected to the server.
- 4. In the **ScanBox** list, select the scan box where the scanned image is saved.

Note: If the selected scan box is password protected, you need to type the password before viewing the list of scanned images.

- All jobs scanned to the selected scan box are displayed.
- 5. Select the image that you want to delete, and click **Delete**.

## Deleting all scan jobs from the Public scan box

1. In the workspace, select **File > Preferences**.

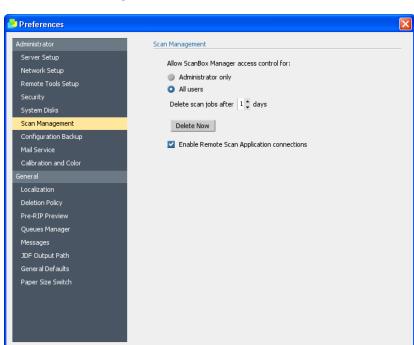

#### 2. Select **Scan Management**.

- 3. Click the **Delete Now** button.
- 4. Click Save.

## **Auto Update Tool**

## Installing the Auto Update tool

1. Locate the **D:\Utilities\PC Utilities\Support** folder on the CX print server.

2. Double-click the Color\_Server\_Auto\_Update\_installer.exe file.

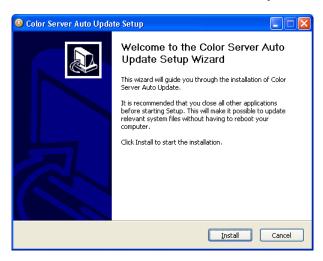

3. Click Install.

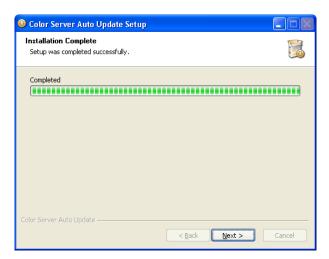

4. Click Next.

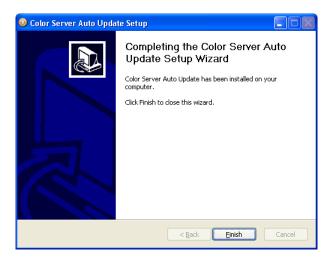

#### 5. Click Finish.

The Auto Update tool is installed on your CX print server.

#### Downloading and installing color server software updates

 On the CX print server, from the Start menu, select Tools > Color Server Auto Update > Color Server Auto Update.

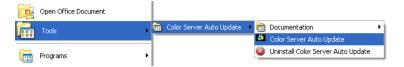

The colorserver Auto Update dialog box appears. The **Color server update** and **Windows hot fixes** check boxes are selected by default.

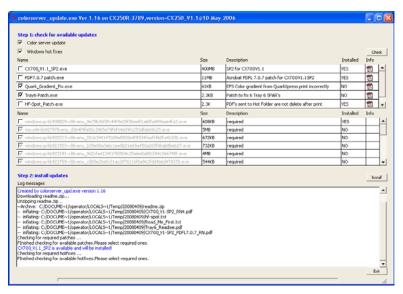

- 2. Click the Check button.
- 3. Do one of the following:
  - If the CX print server's current version matches the available installation options, a message appears:
     The most recent software version is installed on your server. An update is not required.
  - a. Click OK.
  - b. Click **Exit** to close the Creo Color Server Auto Update tool.

- If the CX print server's software needs updates, under the **Step 2: install updates** section, the relevant check boxes are selected. Perform these steps:
- a. Clear the check boxes next to the updates that you do not want to install.

Note: If a service pack update is required, it appears at the top of the section and you can not clear its check box.

#### b. Click Install.

The following message appears:

When the update is complete, the server will automatically restart. Are you sure you want to continue?

c. Click Yes.

When the installation is complete, the following message appears: Your software has been successfully updated. The color server will automatically restart.

- d. Click **OK**.
- e. In the Reboot dialog box, click **Reboot now**.

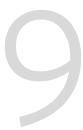

# Managing profiles

| Importing a destination profile | 174 |
|---------------------------------|-----|
| Importing a source profile      | 175 |
| Deleting a profile              | 176 |

# Importing a destination profile

1. From the **Tools** menu, select **Resource Center**.

The Resource Center window appears.

- 2. In the **Resource** list, select **Profile Manager**.
- 3. Click the **Destination Profile** tab.

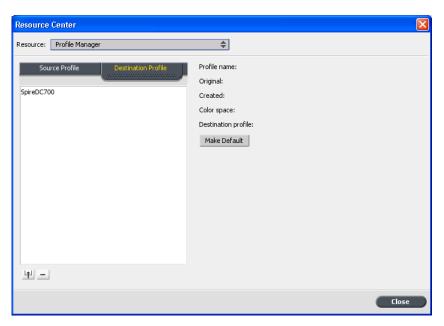

4. Click the **Import** 🖭 button.

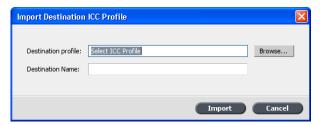

- 5. In the **Destination profile** area, click the **Browse** button.
- Locate the required source profile, and then click **Open**.
   The new emulation name is displayed in the **Destination Name** box; if you would like to change the name you may do so.
- 7. Click Import.

Importing a source profile 175

## Importing a source profile

1. From the **Tools** menu, select **Resource Center**.

The Resource Center window appears.

2. In the **Resource** list, select **Profile Manager**.

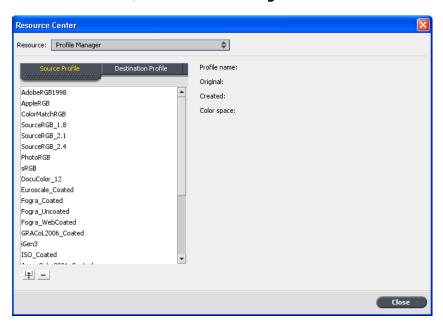

3. Click the **Import** 🗓 button.

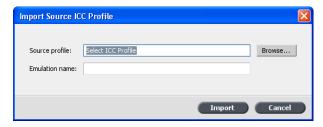

- 4. In the **Source profile** area, click the **Browse** button.
- 5. Locate and select the required source profile, and then click **Open**. The new emulation name is displayed in the **Emulation name** box; if you would like to change the name you may do so.
- 6. Click **Import**.

The new source ICC profile is added to the **Color Flows** tab in the job parameters window.

# Deleting a profile

#### Requirements:

You can delete source and destination ICC profiles that you imported. You can't delete predefined ICC profiles.

1. From the **Tools** menu, select **Resource Center**.

The Resource Center window appears.

- 2. In the **Resource** list, select **Profile Manager**.
- 3. On the **Source Profile** tab or the **Destination Profile** tab, select the profile that you want to delete.
- 4. Click Delete.

The profile is deleted from the profile list.

# 10

# **Spot Colors**

| Adding a spot color                        | 178 |
|--------------------------------------------|-----|
| Editing a spot color                       | 179 |
| Deleting a spot color                      | 180 |
| Selecting a spot color variation           | 180 |
| Printing a spot color variation            | 185 |
| Protecting specific spot colors            | 187 |
| Defining an RGB color as a spot color      | 187 |
| Defining a grayscale color as a spot color | 190 |
| Defining a CMYK color as a spot color      | 192 |

# Adding a spot color

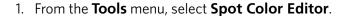

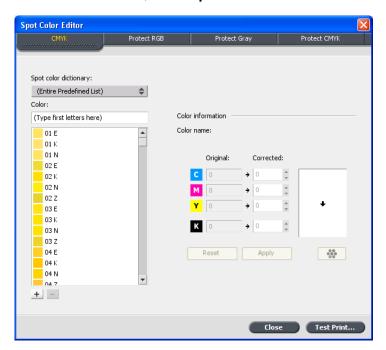

2. In the Spot Color Editor dialog box, click the **Add** + button.

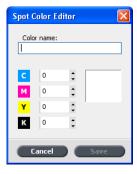

3. Type the new color name as it exists in the PostScript file.

Note: The spot color names are case sensitive and should match the name as it appears in the DTP software.

- 4. Adjust the CMYK values as required.
- 5. Click Save.
- 6. Click Close.

The new color is added to the custom color dictionary.

Editing a spot color 179

If you created a new spot color for an RTP job, make sure you re-RIP the job before printing.

#### Editing a spot color

1. From the **Tools** menu, select **Spot Color Editor**.

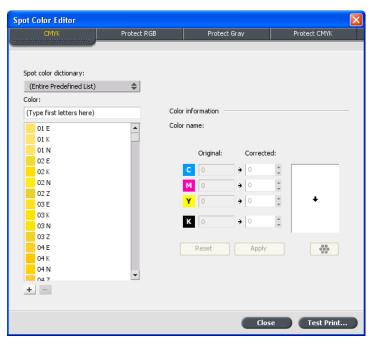

- 2. Do one of the following actions:
  - In the **Color** list, search for the desired color.

Note: You cannot perform an exact query in the **Color** list. This input stream only reads one character. For example, if you want Cool Grey 4 and type Cool, as soon as you type c, the cursor only moves to Cool Grey 1 and does not continue to a more specific selection.

• In the **Spot color dictionary** list, select the color dictionary that contains the color you want to edit.

Note: Use the PANTONE® CV dictionary if you are working in an application such as QuarkXPress® software.

- 3. Highlight the required color.

  The color's CMYK values and color preview appear in the right hand side of the Spot Color Editor window.
- 4. Change the CMYK values as required.

5. Click **Apply**.

The new color is added to the custom color dictionary.

## Deleting a spot color

You can only delete spot colors from the custom color dictionary.

- 1. In the **Spot dictionary** list, select **Custom Dictionary**.
- 2. From the list of custom colors, highlight the color you wish to delete.
- 3. Click Remove.

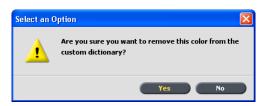

4. Click **Yes** to delete the color.

## Selecting a spot color variation

Note: This feature is only available with the Advanced Color Tools package.

If a spot color in your job is not printing correctly, you can select a variation of the spot color that more closely matches the desired printed color.

1. From the **Tools** menu, select **Spot Color Editor**.

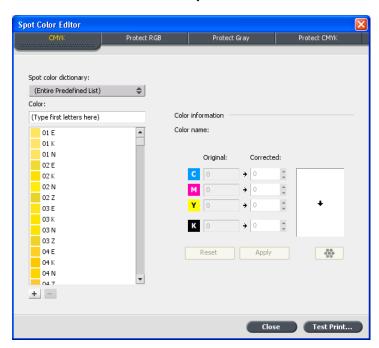

2. In the **Color** list, type the name of the spot color.

The spot color is automatically selected from the spot **Color** list .

3. Click the **Variations** button.

The Variations dialog box appears. The spot color is in the center of the color patches and is designated as "0".

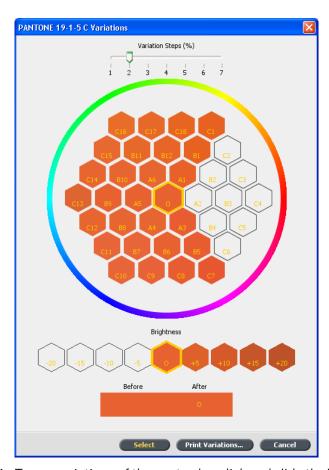

- 4. To see variations of the spot color, click and slide the **Variation steps** slider.
- 5. To see the CMYK values of a color patch, roll your mouse over the color patch.

The CMYK values appear in the bottom left corner of the dialog box.

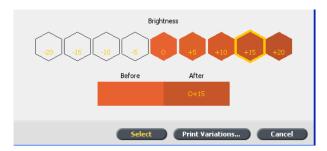

6. To select a variation of the spot color, click on the desired color patch.

You can see the difference between the selected color patch and the original spot color in the **Before** and **After** box.

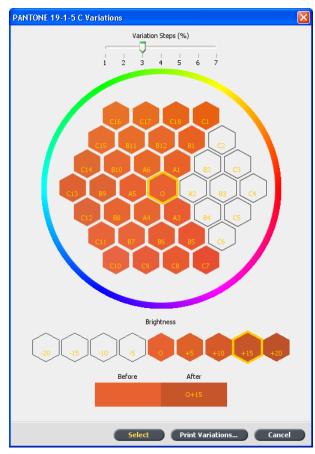

7. To select a different brightness setting for the selected color patch, click a color patch under **Brightness**.

The K value of the selected color patch is increased or decreased according to your selection.

#### 8. Click **Select**.

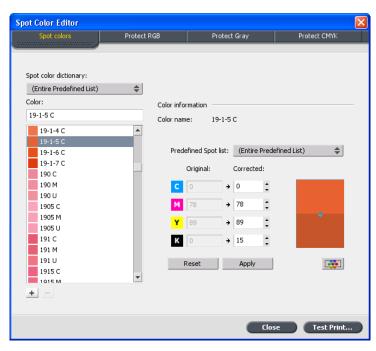

- Click Apply.
   The spot color with the new values is added to the Custom Dictionary.
- 10. Click Close.

# Printing a spot color variation

Note: This feature is only available with the Advanced Color Tools package.

1. From the **Tools** menu, select **Spot Color Editor**.

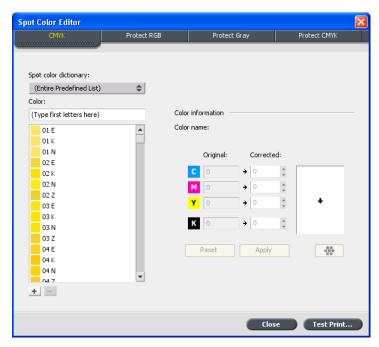

2. In the **Color** list, type the name of the spot color.

The spot color is automatically selected from the spot **Color** list .

3. Click the **Variations** button.

The Variations dialog box appears. The spot color is in the center of the color patches and is designated as "O".

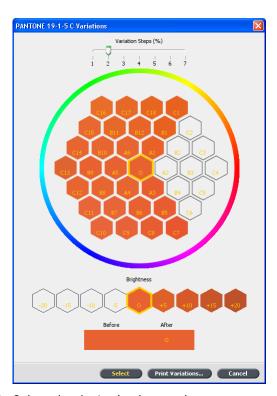

- 4. Select the desired color patch.
- 5. Click **Print Variations**.

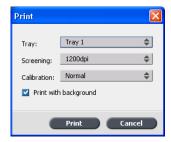

- 6. Do the following:
  - In the **Tray** list, select the desired tray.
  - In the **Screening** list, select the desired screening method.
  - In the **Calibration** list, select the desired calibration table.
  - To print the variations with no background, clear the **Print with** background check box.
- 7. Click **Print**.

# Protecting specific spot colors

Using the Spot Color Editor, you can protect specific colors—for example, official logos or company colors—to help produce color fidelity and color consistency between devices. When you define a specific color as an RGB or CMYK spot color and enter a fixed CMYK target for it, the treats it as a spot color, protecting it accordingly.

# Defining an RGB color as a spot color

The RGB spot workflow applies only to LW elements.

1. From the **Tools** menu, select **Spot Color Editor**.

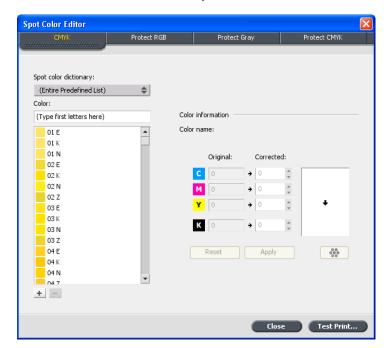

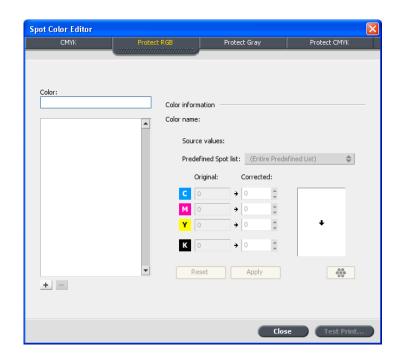

2. In the Spot Color Editor dialog box , click the **Protect RGB** tab.

3. Click add + .

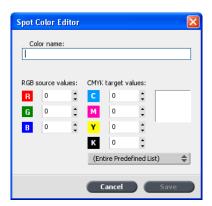

- 4. In the **Color name** box, type a name for your color.
- 5. Type the **RGB source values** and the **CMYK target values**, or select a spot color from the **Entire Predefined List**.
- 6. Click **Save**.
- 7. On the **Protect RGB** tab, select the color.

The color information appears.

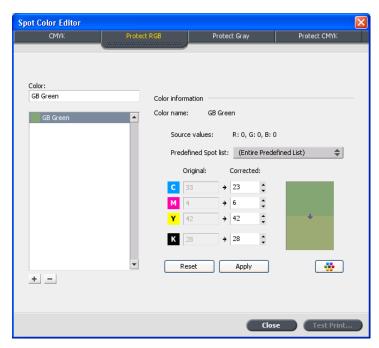

- 8. If necessary, in the **Corrected** column, adjust the CMYK values.
- 9. Click **Apply**.

# Defining a grayscale color as a spot color

The RGB spot workflow applies only to LW elements.

1. From the **Tools** menu, select **Spot Color Editor**.

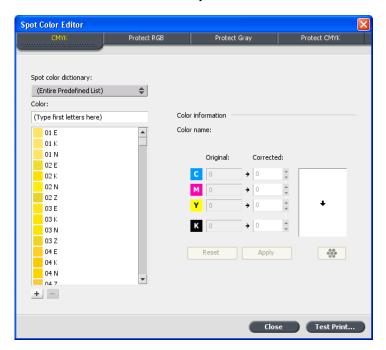

2. In the Spot Color Editor dialog box , click the **Protect Gray** tab.

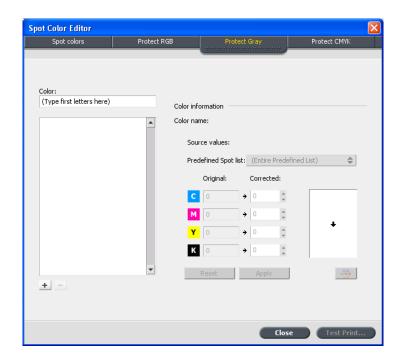

#### 3. Click add + .

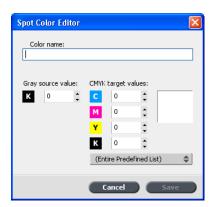

- 4. In the **Color name** box, type a name for your color.
- 5. Enter the **Gray source value** or select a spot color from the **Entire Predefined List**.
- 6. Click **Save**.
- 7. On the **Protect Gray** tab, select the color.
- 8. If necessary, in the **Corrected** column, adjust the CMYK values.
- 9. Click **Apply**.

# Defining a CMYK color as a spot color

The RGB spot workflow applies only to LW elements.

1. From the **Tools** menu, select **Spot Color Editor**.

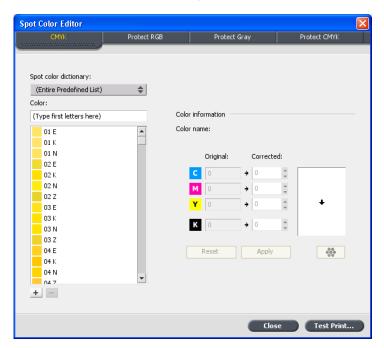

2. In the Spot Color Editor dialog box , click the **Protect Gray** tab.

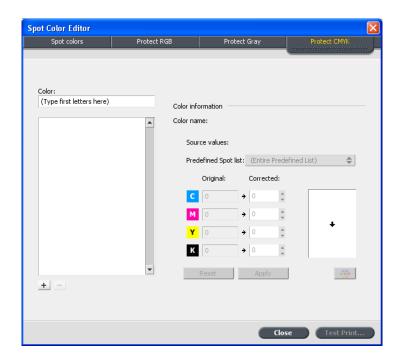

#### 3. Click add + .

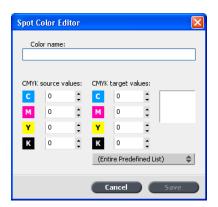

- 4. In the **Color name** box, type a name for your color.
- 5. Enter the **CMYK source value** or select a spot color from the **Entire Predefined List**.
- 6. Click Save.
- 7. On the **Protect CMYK** tab, select the color.
- 8. If necessary, in the **Corrected** column, adjust the CMYK values.
- 9. Click **Apply**.

11

# Print using Imposition

| mposition overview                           | . 196 |
|----------------------------------------------|-------|
| Previewing an imposition layout              | . 196 |
| mposition layout Preview window              | . 197 |
| Printing a business card job                 | . 199 |
| Printing a Step & Continue job               | 204   |
| Printing a saddle stitch job                 | 208   |
| Printing a brochure                          | 209   |
| Printing a booklet to the booklet maker tray | . 214 |
| mposition Template Builder Tool              | . 215 |

#### Imposition overview

Imposition is the process of positioning page images on a virtual sheet of paper so that when a printer or digital printing press prints the sheet, the page images will be in the right order. It is part of the process of producing finished documents.

In addition to page images, you can add various marks to the sheets to aid the production process. These marks show where the paper should be folded or trimmed.

Imposition does not affect the content of the individual page but rather affects only the placement of the page images on a press sheet. Imposition is a combination of content and layout. The content is the pages that should be printed, and the layout is the location of the page on the sheet, along with the page's printing marks, crop marks and fold marks.

#### Previewing an imposition layout

The Preview window enables you to view your imposition layout and settings.

Requirements:

An imposition method must be selected.

You can open the Preview window at any time and keep it open to check your imposition settings as you select them. The Preview window dynamically reflects any changes that you make.

- 1. Open the Job Parameters window for the desired job.
- 2. Click the **Imposition** tab, and make sure that an imposition method has been selected.
- 3. Click the **Preview** button. The Preview window appears.

# Imposition layout Preview window

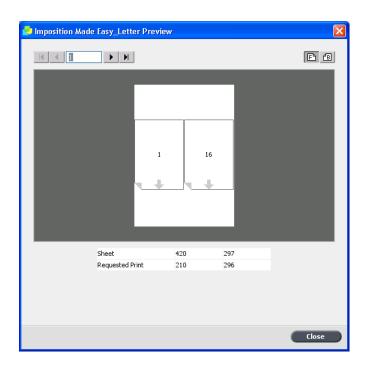

|                    | Preview window buttons                                             |
|--------------------|--------------------------------------------------------------------|
| Front              | Click to view the front pages.                                     |
| <b>■</b> Back      | Click to view the back pages.                                      |
| Navigation buttons | Click the navigation arrows to move between sheets.                |
| Navigation box     | Jump to a specific sheet by typing a number in the navigation box. |

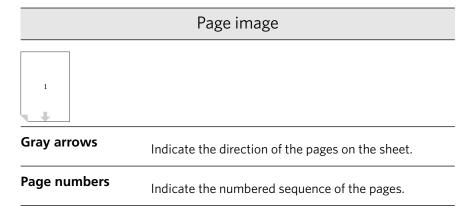

#### Imposition Conflict

If any parameters conflict, **Imposition Conflict** appears in red in the Preview window and also on the **Imposition** tab.

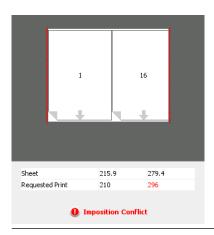

#### **Conflict indications**

A red border along the edge of the page indicates where the conflict exists.

- If the red border appears along the upper and lower edges of the page, a conflict exists in the height value.
- If the red border appears along the left and right edges of the page, a conflict exists in the width value.

Problematic values appear in red.

## Printing a business card job

#### Requirements:

This example assumes that your job contains one-sided business cards that are  $50 \text{ mm} \times 90 \text{ mm}$  (1.96 in.  $\times$  3.45 in.), imposed on A3 paper.

This example demonstrates how to use the **Step & Repeat** imposition method to print business cards. With the **Step & Repeat** method, you can print multiple copies of the same image on one large sheet.

- 1. Click the **suspend** button to suspend the Process queue.
- 2. From the **File** menu, select **Import**.
- 3. Import your business card file to the **ProcessPrint** virtual printer. The file is imported to the Process queue with a **Waiting** status.
- 4. In the suspended Process queue, double-click the business card file. The Job Parameters window appears.
- 5. In the Job Parameters window, under **Print**, select the **Paper Stock** parameter.
- 6. In the Paper size list, select 11 x 17.
- 7. Click the **Imposition** tab.
- 8. In the Imposition Method list, select Step & Repeat.

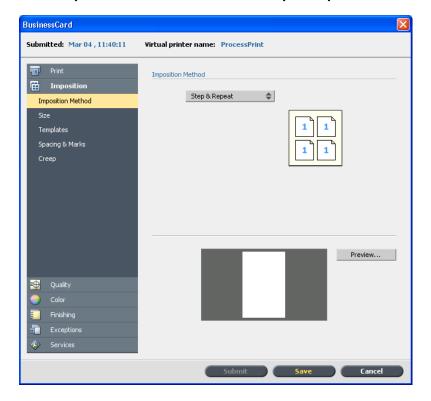

- 9. Select the **Size** parameter, and set the values as follows:
  - a. For Trim Size, select Custom
  - b. For **H**, type 1.96 inches or 50 mm.
  - c. For **W**, type 3.54 inches or 90 mm.
- 10. For **Trim orientation**, make sure that the **Landscape** option is selected. To change the trim orientation, in the Job Parameters window, select **Print** and then select **Layout**. Select the desired orientation.

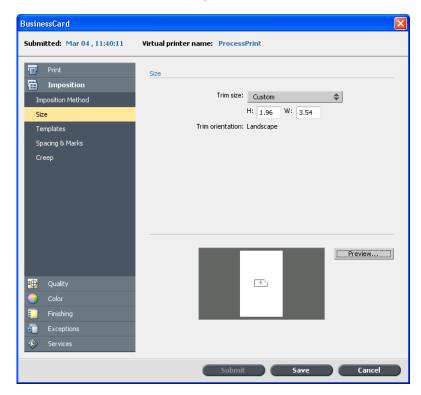

- 11. Select the **Templates** parameter, and set the values as follows:
  - a. In the **Layout** list, select **Best Fit**. The CX print server determines how many business cards can fit on each sheet. The CX print server calculates the best fit, a layout of three columns by eight rows.
  - b. For **Print Method**, make sure **Simplex** is selected, since your business cards are one-sided.

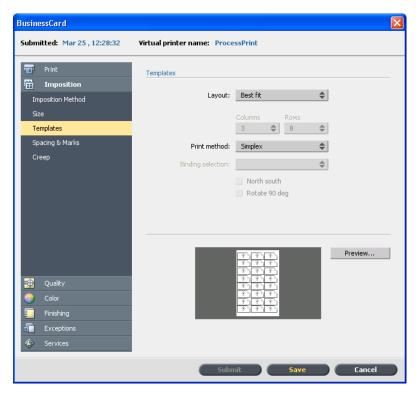

12. Click the **Preview** button to preview the layout.

The Preview window appears, displaying a schematic representation of your imposition layout. The layout of three columns by eight rows appears with no imposition conflict.

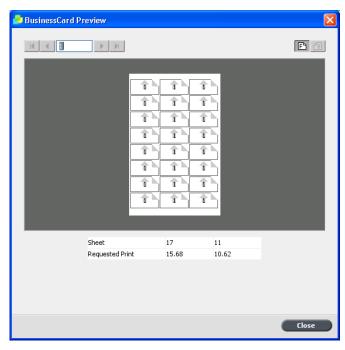

- 13. Leave the Preview window open, and, if necessary, drag it to the right.
- 14. Select the **Spacing & Marks** parameter.
- 15. In the Marks list, select Crop marks.

The crop marks automatically appear in the Preview window and the **Margins** size is automatically increased to accomodate the crop marks.

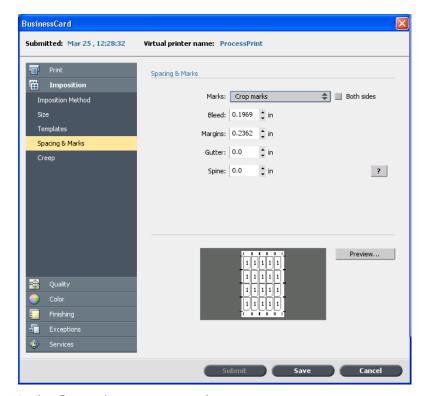

16. In the **Gutter** box, type 0.2 inches or 5 mm.

As soon as you change the value for the **Gutter** size, the imposition layout in the Preview window automatically changes. The CX print server calculates that to accommodate a gutter of 0.2 inches or 5 mm, a layout of three columns by seven rows will best fit on each sheet.

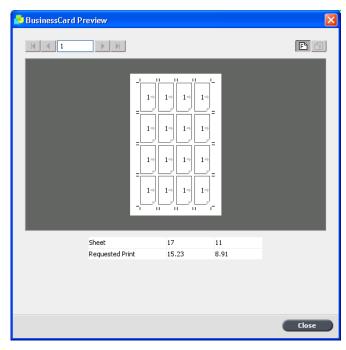

- 17. Check the Preview window. No imposition conflicts appear.
- 18. In the **Job Parameters** window, click **Save**.
- 19. Release the suspended Process queue.

Your business cards are processed and printed according to the **Step & Repeat** imposition settings.

## Printing a Step & Continue job

#### Requirements:

This example assumes the following:

- Your job is a 16-page brochure.
- Tabloid or A3 paper is loaded in the printer.

This example demonstrates how to use the **Step & Continue** imposition method to print a grayscale draft of a job that you want to review.

- 1. Right-click your job to open the Job Parameters window.
- 2. In the Job Parameters window, under **Print**, select the **Paper Stock** parameter.
- 3. In the Paper size list, select 11×17 or A3.
- 4. Click the **Color** tab.

5. In the **Color mode** list, select **Gray Scale**.

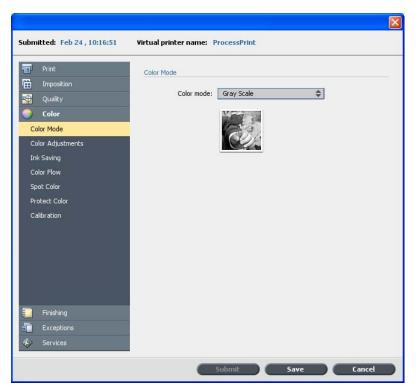

6. Click the **Imposition**tab.

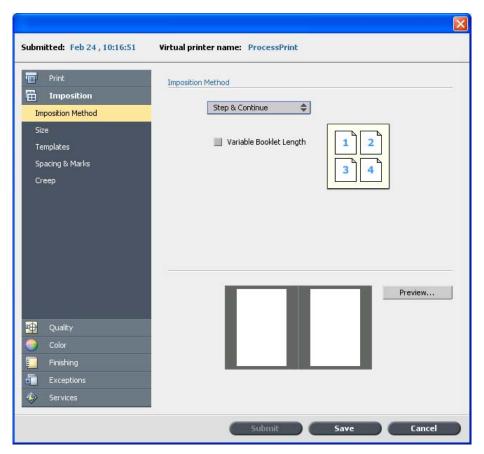

7. In the **Imposition Method** list, select **Step & Continue**.

- 8. Select the **Size** parameter.
- 9. In the Trim size list, select 8.5×11 or A4.
- 10. For **Trim orientation**, make sure that the **Portrait** option is selected.

The red dotted lines in the thumbnail indicate an imposition conflict. This conflict will be resolved when you set the rest of the imposition parameters.

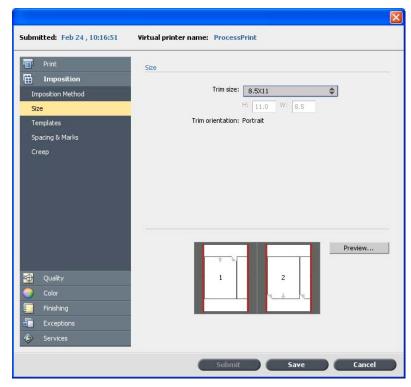

- 11. Select **Templates**, and set the values as follows:
  - a. In the **Layout** list, select **Custom**.
  - b. In the Columns list, select 2.
  - c. In the Rows list, select 1.
  - d. In the **Print method** list, select **Duplex HTH**.
- 12. Click the **Preview** button.

The Preview window appears. The pages do not fit properly in the window.

- 13. Leave the Preview window open. If necessary, drag it to the right.
- 14. In the **Templates** area, select the **Rotate 90 deg** check box.

The pages are rotated in the Preview window. The pages now fit properly on the imposed sheet.

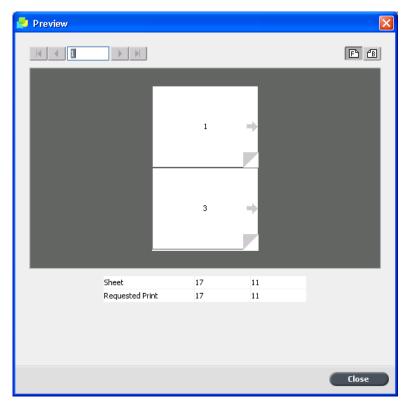

15. In the Job Parameters window, click **Submit**.

# Printing a saddle stitch job

### Requirements:

This example assumes the following:

- Your job is an eight-page brochure, with a custom trim size of 5.27 by 3.34 inches or 134 by 85 mm.
- Letter or A4 paper is loaded in the printer.

This example demonstrates how to use the **Saddle Stitch** imposition method to print two sets of the same job on one press sheet to save paper and production time.

- 1. In the **Storage** area, double-click your job.
- 2. In the Job Parameters window, click the **Imposition** tab.
- 3. In the **Method** list, select **Saddle stitch**.
- 4. In the **Sets per sheet** list, select **2** to print two sets of your imposed job on one press sheet.
- 5. Click Spacing & Marks.

Printing a brochure 209

- 6. In the Marks list, select Crop marks.
- 7. In the **Bleed** box, type 0.118 inches or 3 mm.
- 8. Click the **Preview** button.

A schematic representation of the imposition layout appears.

Note: When you print your job, a space of 3.9 inches or 10 mm is automatically added between the two sets on the sheet.

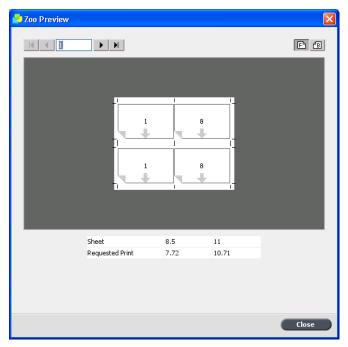

- 9. Close the Preview window.
- 10. Click Submit.

Your job is processed and printed according to the imposition settings for two sets per sheet. You have used most of the sheet's space and saved on paper. You can also easily cut and staple the two brochures.

# Printing a brochure

Requirements:

This example assumes the following:

- Your job is a 16-page brochure, with a custom trim size of 5.27 by 3.34 inches or 134 by 85 mm.
- 12×18 inches or SRA3 paper is defined and loaded in tray 5 of the printer.

This example demonstrates how to use the **Perfect Bound** imposition method to print a catalog. In an actual production environment, you would use the **Perfect Bound** imposition method only if you were printing a book with many pages.

- 1. Click the **suspend** button to suspend the Process queue.
- 2. Click the **File** menu, and select **Import**.
- 3. Import your job to the **ProcessPrint** virtual printer.
- 4. In the suspended Process queue, double-click your job.
- 5. In the Job Parameters window, under **Print**, select **Paper Stock**.
- 6. In the **Paper size** list, select **12×18** or **SRA3**. This sheet size is large enough to accommodate crop marks and fold marks.

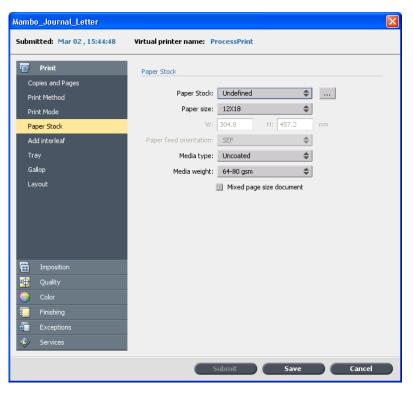

7. Select **Tray**, and from the **Tray** list, select **Tray 5**.

Printing a brochure 211

8. Select **Imposition**, and in the **Imposition Method** list, select **Perfect Bound**.

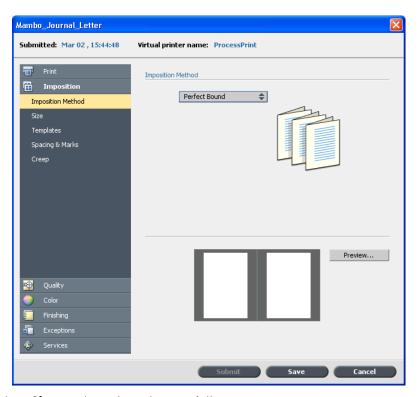

- 9. Select **Size**, and set the values as follows:
  - a. For Trim Size, select 8.5×11 or A4.
  - b. Make sure that the **Portrait** option is selected for **Trim orientaion**.
- 10. Click the **Preview** button.

The Preview window appears displaying a schematic representation of your layout. The pages do not fit on the sheet.

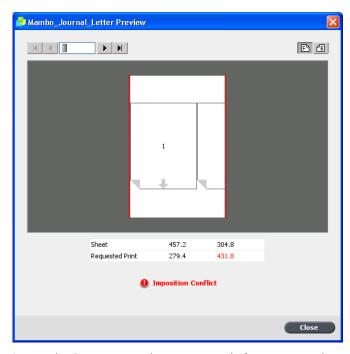

- 11. Leave the Preview window open, and, if necessary, drag it to the right.
- 12. Select **Templates**, and set the values as follows:
  - a. For Layout, select Custom.
  - b. In the **Columns** list, select **2**.
  - c. In the **Rows** list, select **1**.
  - d. In the **Print method** list, select **Duplex HTH**.
  - e. In the Binding selection list, select Left.
  - f. Select the **Rotate 90 deg** check box.

As soon as you select the **Rotate 90 deg** check box, the pages fit on the sheet.

Printing a brochure 213

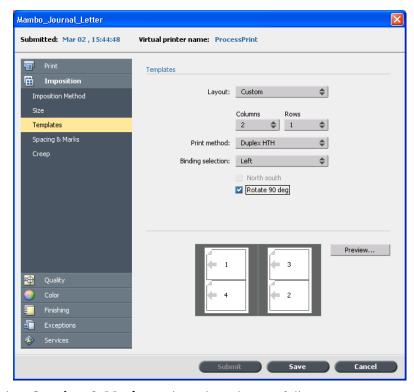

- 13. Select **Spacing & Marks**, and set the values as follows:
  - a. In the **Marks** list, select **Crop & fold marks**.

    The bleed and margins sizes are automatically adjusted. 0.2 inches or 5 mm are added to the bleed size and 0.4 inches or 10 mm are added to the margins size. This accommodates both crop marks and fold marks.
  - b. Select the **Both sides** check box.
  - c. For Gutter, keep 0.0.
  - d. For **Spine**, keep **0.0**.
- 14. Click the **Preview** button.

The crop marks and fold marks appear. There are no imposition conflicts.

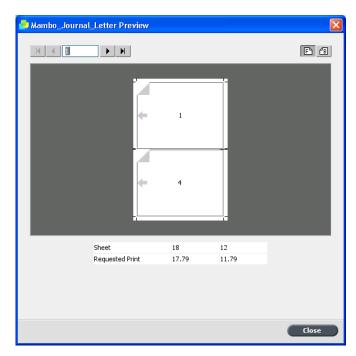

- 15. In the Job Parameters window, click **Save**.
  Both the Preview window and the Job Parameters window close.
- 16. Click the **resume** button to release the suspended Process queue. Your job is processed and printed according to the **Perfect Bound** imposition settings.
- 17. Collect the printed sheets
- 18. Trim, fold, and gather the sheets. In an actual production environment, you would clamp the sheets and glue them to the spine.

# Printing a booklet to the booklet maker tray

### Requirements:

This example assumes that you want to print a letter-size booklet and have it output to the booklet maker tray .

Note: Refer to the Xerox 700 Digital Color Press User Guide for the booklet maker limitations. If your job exceeds these limitations—for example, folding more than the specified sheets per booklet—the job prints to the top tray instead of the booklet maker.

- 1. Click the **suspend** button to suspend the Process queue.
- 2. From the **File** menu, select **Import**.

- Import your job to the **ProcessPrint** virtual printer.
   The file is imported to the Process queue with a **Waiting** status.
- 4. In the suspended Process queue, double-click the job. The Job Parameters window appears.
- 5. In the Job Parameters window, under **Print**, select the **Paper Stock** parameter.
- 6. In the **Paper size** list, select **11 x 17 SEF**.
- 7. Under **Imposition**, select the **Imposition** parameter, and in the **Method** list, select **Saddle Stitch**.
- 8. Select the **Size** parameter, and in the **Trim Size** list, select **8.5 x 11**.
- 9. For **Trim orientation**, make sure that the **Portrait** option is selected.
- 10. Select the **Template** parameter, and set the values as follows:
  - a. In the **Layout** list, select **Custom**.
  - b. In the **Columns** list, select **2**.
  - c. In the Rows list, select 1.
  - d. In the **Print Method** list, select **Duplex HTH**.
  - e. In the Binding list, select Left.
  - f. Select the **Rotate 90 deg** check box.
- 11. Click the **Preview** button to make sure the pages fit on the sheet.
- 12. Under **Finishing**, select the **Finisher** parameter and set the values as follows:
  - a. In the **Module** list, select **Light Production**.
  - b. In the **Output Tray** list, select **Booklet Maker Tray**.
  - a. Select the **Staple** check box.
- 13. In the **Job Parameters** window, click **Save**.
- 14. Release the suspended Process queue.

Your job is processed and printed according to the imposition settings.

# **Imposition Template Builder Tool**

# Imposition Template Builder overview

Note: This feature is only available with the Advanced Productivity package.

The Imposition Template Builder enables you to save imposition layouts and reuse them for different jobs, without needing to define the same layout repeatedly. The Imposition Template Builder also allows you to create and save templates with special layouts that cannot be created on the **Imposition** tab alone.

After you save a template, you can apply it to a specific job.

All saved templates appear on the **Imposition** tab. After you select an imposition method, the related templates appear in the **Template** parameters, in the **Layout** list. For example, if you created a **Step & Continue** template, the template appears in the **Layout** list only when you select the **Step & Continue** imposition method.

Some templates appear under more than one imposition method.

| Method selected on Imposition tab: | Template layout type in the layout list: |
|------------------------------------|------------------------------------------|
| Step & Repeat                      | Step & Repeat, Cut & Stack               |
| Step & Continue                    | Step & Continue                          |
| Saddle Stitch                      | Saddle Stitch, Perfect Bound             |
| Perfect Bound                      | Saddle Stitch, Perfect Bound             |

# Creating an imposition template

Note: This feature is only available with the Advanced Productivity package.

On the CX print server, you can use the Imposition Template Builder to create templates for similar types of jobs that have the following imposition settings in common:

- Imposition method
- Columns and rows
- Simplex/duplex
- Binding

For example, if you want to create an imposition template for A4-sized brochures printed on A3 paper, you could create a template, called "A4Brochure", and select the following settings:

- Imposition method: Saddle Stitch
- Columns: 1

Rows: 2

Type: Duplex (selected by default)

Binding: Left

You would define all the other imposition settings—for example, **Trim Size**, **Bleed**, **Margin**, **Gutters**, and **Paper Size**—on the **Imposition** tab.

1. From the **Tools** menu, select **Imposition Template Builder**.

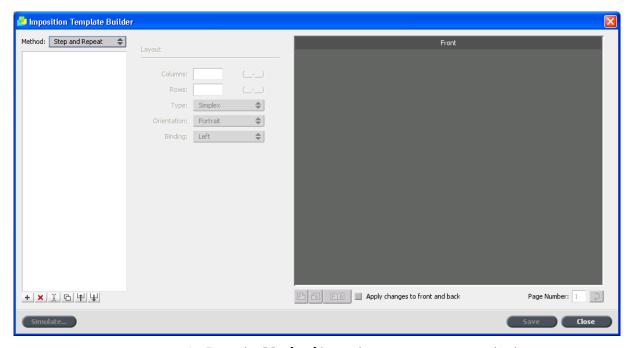

- 2. From the **Method** list, select an imposition method.
- 3. Click the **New** + button.
- 4. Type the name of the new template, and press Enter.
- 5. In the **Layout** area, type the number of columns and number of rows that you need.

The imposition method that you select determines the number of columns and rows that you can enter. For **Saddle Stitch** and **Perfect Bound**, you can place up to 64 pages on one sheet  $(8 \times 8)$ . For **Step & Repeat** and **Step & Continue**, you can place up to 625 pages on one sheet  $(25 \times 25)$ .

- 6. Under **Type**, select **Simplex** or **Duplex**.
- 7. Under Orientation, select Portrait or Landscape.

Note: The **Orientation** setting in the Imposition Template Builder is for display purposes only. This parameter is not saved in the template. (You set job orientation on the **Imposition** tab, under **Size**.)

From the **Binding** list, select the appropriate binding method.
 Note: **Binding** is available only when **Saddle Stitch** and **Perfect Bound** imposition methods are selected.

9. Click Save.

# Imposition template viewer window

Note: This feature is only available with the Advanced Productivity package.

As you create or modify a template, you can see your template in the template viewer. As you select parameters, the template viewer dynamically changes to reflect your selections.

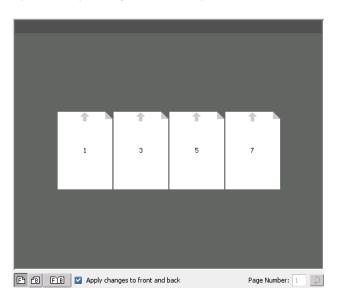

### **Buttons**

#### Notes:

- When **Simplex** is selected, only the **Front** view is available.
- Sheet size is set on the **Imposition** tab. The sheet size that appears in the template viewer is dynamic. It changes to accommodate the parameters that you choose.

|                 | Buttons                                                     |
|-----------------|-------------------------------------------------------------|
| Front           | Click to view the front pages.                              |
| <b>⚠</b> Back   | Click to view the back pages.                               |
| <b>FIB</b> Both | Click to view both the front and back pages simultaneously. |

# Editing an imposition template

### Rotating a page 180 degrees

Note: This feature is only available with the Advanced Productivity package.

The template viewer enables you to rotate one or more pages and change the location of pages on the sheet.

The gray arrow on each page indicates the top of the page. The page number is indicated by the number that appears on each page.

- 1. Make sure the **Apply changes to front and back** check box is clear.
- 2. Select the desired page.

Note: To select multiple consecutive pages, click the first page, press and hold Shift, and then click the last page. Select multiple non-consecutive pages by pressing and holding Ctrl as you click each page.

3. Click the **Rotate 180** Dutton.

# Rotating both the front and back sides of a page 180 degrees

Note: This feature is only available with the Advanced Productivity package.

1. Select the desired page.

- 2. Select the **Apply changes to front and back** check box.
- 3. Click the **Rotate 180** Dutton.

# Changing the position of a specific page on a press sheet

Note: This feature is only available with the Advanced Productivity package.

You can change the location of a page on a sheet as needed. Changing the location of a page is often necessary when the **Step & Continue** imposition method is selected.

1. Click the target location that you want to move the page to—for example, click page 10 if you want to place a different page in that location.

The target location turns blue when selected.

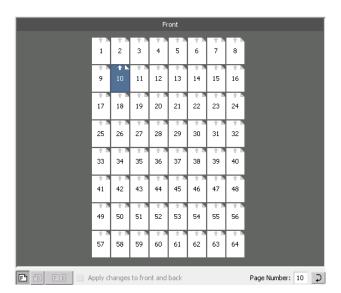

- 2. Click the Page Number box, and type the number of the page that you want to move to the target location. For example, you would type 5 to place page 5 in the location of page 10.
- 3. Press Enter.

The page moves to its new location.

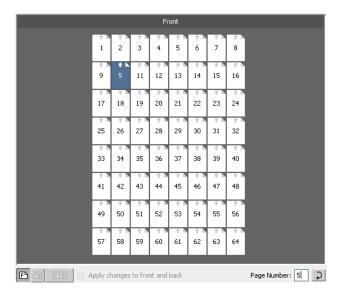

Note: The page number that was previously in the target location is not automatically moved to another location. To retain this page, manually move this page to a new location.

If you have a duplex job and the **Apply changes to front and back** check box is selected, the page number for the back side of the page also changes. Using the example above, page 6 would be on the back side of page 5.

# Deleting an imposition template

Note: This feature is only available with the Advanced Productivity package.

- 1. In the Imposition Template Builder, from the **Method** list, select the imposition method, and then select the template that you want to delete.
- 2. Click the **Delete** × button.
- 3. Confirm that you want to delete the selected template.

# Duplicating an imposition template

Note: This feature is only available with the Advanced Productivity package.

- In the Imposition Template Builder, from the Method list, select the imposition method, and then select the template that you want to duplicate.
- 2. Click the **Duplicate** button.

A copy of the template is created, with the word, "Copy" at the end of the file name.

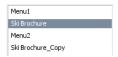

3. To change the file name of the copy, use the **Rename** command.

# Renaming an imposition template

Note: This feature is only available with the Advanced Productivity package.

- 1. In the Imposition Template Builder, from the **Method** list, select the imposition method, and then select the template that you want to rename.
- 2. Click the **Rename** Just button.
- 3. Delete the old name.
- 4. Type the new name, and press Enter.

# Importing an imposition template

Import templates that reside on other CX print servers connected to your network.

Note: This feature is only available with the Advanced Productivity package.

1. In the Imposition Template Builder, click the **Import** 🛨 button.

2. In the **Look in** list, locate the server and folder where the template resides.

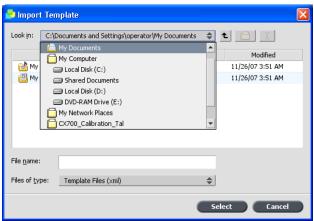

3. Choose the template file, and click **Select**.

Note: Templates created in Ultimate software cannot be imported or used in the CX print server. They must be created using the Imposition Template Builder.

# Exporting an imposition template

Export your templates from the CX print server on which you are working to other servers connected to your network.

Note: This feature is only available with the Advanced Productivity package.

- In the Imposition Template Builder, from the **Method** list, select the imposition method, and then select the template that you want to export.
- 2. Click the **Export**  $\ensuremath{\mbox{\ensuremath{$\square$}}}$  button.

3. In the Save in list, locate the server and folder that you want to copy the template to.

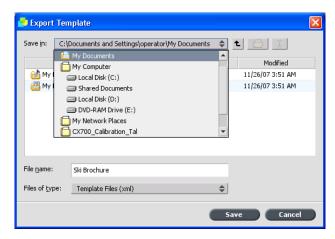

4. Click Save.

# Simulating a job with your template

You can simulate how jobs from the Storage window will look if you apply an imposition template to them.

Note: This feature is only available with the Advanced Productivity package.

Note: The impostion template parameters are not actually applied to the job—you are viewing only a simulation of how the job would look if this template were selected on the **Imposition** tab.

1. In the Imposition Template Builder window, click the **Simulate** button.

### 2. Click Browse.

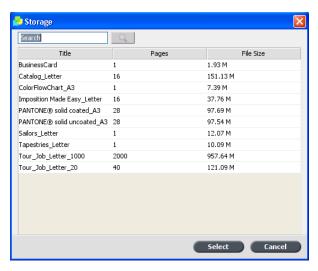

3. Select a job, and then click **Select**.

The parameters of the job (Sheet Size, Trim Size, Trim Orientation, Sets per sheet, Bleed Size, Rotate 90, Crop Marks, and Fold Marks) appear with their values in the Simulate Imposition window.

Note: Both RTP and non-RTP jobs are available for simulation.

4. Change the parameters as desired.

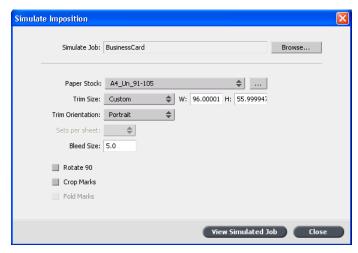

5. Click View Simulated Job.

The Preview window appears. A simulation of the job is displayed with the current imposition template applied.

# Scanning

| Scanning an image on the Xerox | 700 digital color | press 228 |
|--------------------------------|-------------------|-----------|

228 Chapter 12—Scanning

# Scanning an image on the Xerox 700 digital color press

Requirements: Create a scan box using the Remote Scan Application.

1. Position the original to be scanned on the platen glass of the Xerox 700 digital color press.

On the touch screen, you should have the Copy window.

- 2. 2. On the Xerox 700 digital color press touch screen, touch the **All Services** button.
- 3. Touch **Network Scanning**.
- 4. To display all current scan boxes, touch **Update Templates**.
- 5. On the **Network Scanning** tab, touch the name of the scan box that you want to save the scanned image to.
- 6. The **Scanning Color** and **2 Sided Originals** settings are selected according to the settings defined in the scan box.
- In the Network Scanning, Advanced Settings Layout
   Adjustment, and Filing Options tabs, change the parameters as desired.

Note: The **Scanning Color** settings cannot be changed.

8. Push the **Start** button.

The original is scanned. A beep is heard when the scan is complete. The scanned job is saved in the selected scan box with the name **<scan box name>001** and with the relevant file extension.

After you scan a job, you can view it using the Remote Scan Application. You can find all scanned jobs in the **D:\PublicScans** folder on the CX print server.

# 13

# Print tabs using the Creo Color Server Tabs plug-in for Acrobat

| Tabs plug-in overview | 230 |
|-----------------------|-----|
| Tabs plug-in window   | 230 |
| Creating tabs         | 235 |
| Managing tabs         | 239 |

# Tabs plug-in overview

The Tabs plug-in is a Creo plug-in, developed for use with Adobe Acrobat. The Tabs plug-in enables you to create and place tabs in your unprocessed job (PDF or PostScript), manage the tab and text attributes, and save a set of attributes for future use.

# Tabs plug-in window

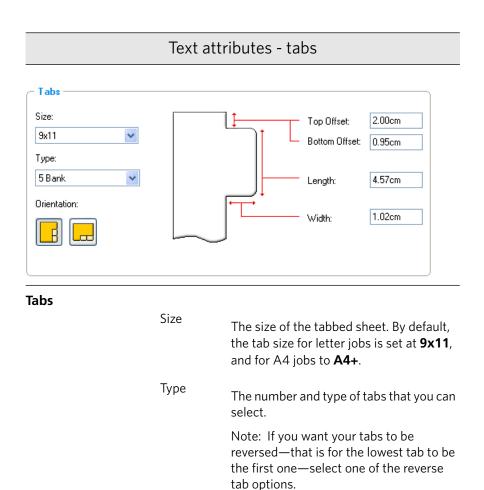

Orientation

Orientation of the tab.

Tabs plug-in window 231

### Text attributes - tabs

Top Offset

The value for the distance between the upper edge of the paper and the upper

edge of the uppermost tab.

Note: The units in the Tabs plug-in are set in the *Acrobat* Preferences dialog box.

Bottom Offset

The value for the distance between the

lower edge of the paper and the lower

edge of the lowest tab.

Length

The length of the tab.

Width

The width of the tab.

### Text attributes - text

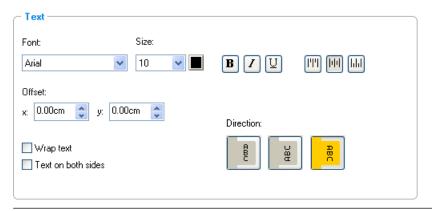

#### Text

Font

The font for the tab text.

Size

The font size for the tab text.

Colo

The color of the tab text.

### Text attributes - text

**B** Bold

Bolds the tab text.

Itali

Makes the tab text italic.

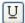

Underlines the tab text.

Underline

Alignment

The alignment of the tab, according to the orientation of the tab. The orientation that you select determines the alignment buttons that are displayed.

- III Align Left Portrait
- Walign Right Portrait
- E Align Left Landscape
- 🗏 Align Center Landscape
- 🗏 Align Right Landscape

Offset

The value that adjusts the offset of text on the tab. The  ${\bf x}$  value moves the text horizontally. The  ${\bf y}$  value moves the text vertically.

Wrap text

Automatically wraps the text onto the following ine when the entire text does not fit on one line.

Text on both sides

The same text appears on both sides of the tab.

Tabs plug-in window 233

### Text attributes - text

### Direction

Direction of the text.

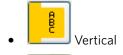

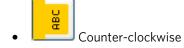

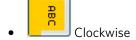

Note: The **Direction** options are available only for portrait jobs.

### Content

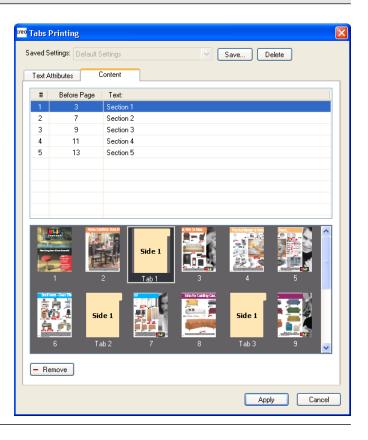

#

The tab number.

| Before Page     | The page number that the tab precedes.                            |  |
|-----------------|-------------------------------------------------------------------|--|
| Text            | The text that appears on the tab.                                 |  |
| Thumbnails area | A thumbnail view of the job with page numbers and tabs indicated. |  |
| Remove          | Removes the selected page or tab.                                 |  |

Creating tabs 235

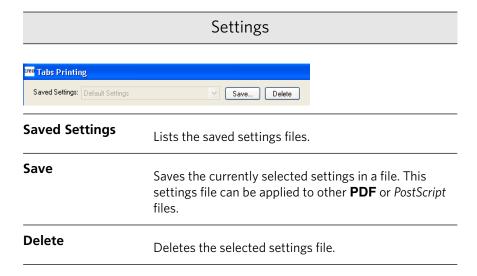

# **Creating tabs**

### Requirements:

You can only create tabs in a **PDF** or *PostScript* file.

1. In the Storage window, right-click your unprocessed job, and select **Job Preview&Editor**.

The job opens in *Acrobat* software.

From the **Plug-Ins** menu, select **Tabs Printing**.
 The Tabs Printing window opens, displaying the **Text Attributes** tab.

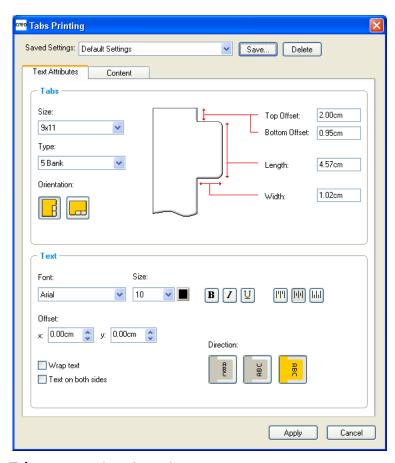

- 3. In the **Tabs** area, set the tab attributes.
- 4. (Optional) In the **Text** area, set the attributes of the text on the tabs.

Creating tabs 237

5. Click the **Content** tab.

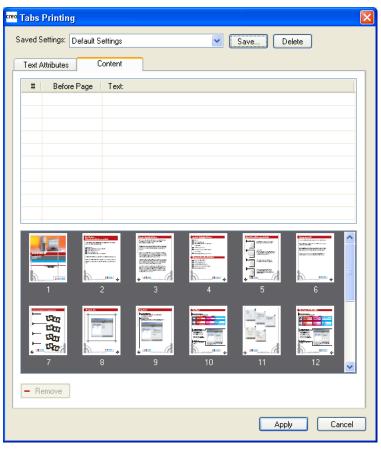

- 6. In the **Before page** column, click the first cell and type the number of the page that you want the tab to precede.
- 7. In the **Text** column, type the text for the tab.

The tab appears in the thumbnail area.

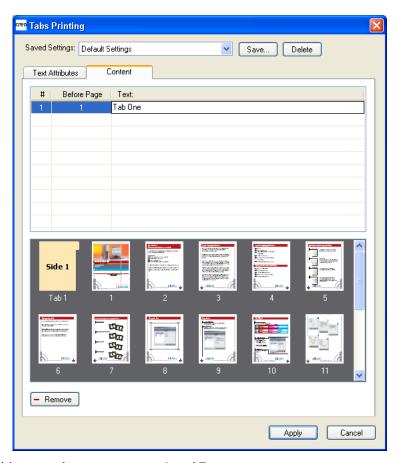

- 8. To add more tabs, repeat steps 6 and 7.
- 9. Click **Apply** to apply the tab settings to your document. The Tabs Printing window closes, and the tabs that you added become part of the document.
- 10. From the Acrobat **File** menu, select **Save**, and then close Acrobat.
- 11. In the CX print server software, right-click the job that contains the tabs, and select **Job Parameters**.
- 12. Under Print, select Paper Stock.
- 13. Select the **Mixed page size document** check box.
- 14. Process and print the job.

# Managing tabs

# Changing the location of a tab

1. In the Storage window, right-click your unprocessed job, and select **Job Preview&Editor**.

The job opens in Acrobat software.

- 2. From the **Plug-Ins** menu, select **Tabs Printing**. The Tabs Printing window opens, displaying the **Text Attributes** tab.
- 3. Click the **Content** tab.
- 4. In the thumbnail area, click the tab that you want to move, and drag it to the desired location.

The tab moves to the selected location and the tab numbers are updated accordingly.

## Replacing a page with a tab

1. In the Storage window, right-click your unprocessed job, and select **Job Preview&Editor**.

The job opens in *Acrobat* software.

- From the **Plug-Ins** menu, select **Tabs Printing**.
   The Tabs Printing window opens, displaying the **Text Attributes** tab.
- 3. Click the **Content** tab.
- 4. In the thumbnail area, right-click the page that you want to replace with a tab, and select **Replace with tab page**.
- 5. In the table, type the tab text.

The page is deleted from the document, and replaced with a tab page.

# Inserting a tab before or after a specific page

1. In the Storage window, right-click your unprocessed job, and select **Job Preview&Editor**.

The job opens in *Acrobat* software.

- From the Plug-Ins menu, select Tabs Printing.
   The Tabs Printing window opens, displaying the Text Attributes tab.
- 3. Click the **Content** tab.
- 4. In the thumbnail area, right-click the page and select **Insert tab** before page or **Insert tab after page**.

# Removing a page or tab from the file

1. In the Storage window, right-click your unprocessed job, and select **Job Preview&Editor**.

The job opens in *Acrobat* software.

- 2. From the **Plug-Ins** menu, select **Tabs Printing**. The Tabs Printing window opens, displaying the **Text Attributes** tab.
- 3. Click the **Content** tab.
- 4. In the thumbnail area, right-click the page or tab that you want to remove, and select **Remove**.

# Saving the tab settings

Requirements:

You have created tabs in a **PDF** or *PostScript* file.

After creating tabs in your file, you can save the tab text attribute settings and the tab locations and captions (text on the tab).

1. In the upper part of the **Tabs Printing** window, click **Save**.

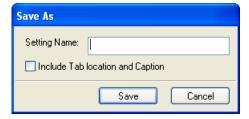

- 2. In the **Setting Name** box, type a name for the tab settings.
- 3. Select the **Include Tab location and Caption** check box to save the locations and text of the tabs that you created.
- 4. Click Save.

# Applying saved settings to a file

Requirements:

You must have tab settings that you previously saved.

1. In the Storage window, right-click your unprocessed job, and select **Job Preview&Editor**.

The job opens in *Acrobat* software.

- 2. From the **Plug-Ins** menu, select **Tabs Printing**. The Tabs Printing window opens, displaying the **Text Attributes** tab.
- 3. In the **Saved Settings** list, select the desired settings filename.

The settings are applied to your file.

Note: You can modify any of the settings.

# Deleting saved tab settings

1. In the Storage window, right-click your unprocessed job, and select **Job Preview&Editor**.

The job opens in *Acrobat* software.

- From the **Plug-Ins** menu, select **Tabs Printing**.
   The Tabs Printing window opens, displaying the **Text Attributes** tab.
- 3. From the **Saved Settings** list, select the desired saved settings.
- 4. Click **Delete**.

# Variable Data Printing jobs

| Variable Data Printing jobs | 244 |
|-----------------------------|-----|
| VPS File Format             | 244 |
| Managing VDP elements       | 245 |

## Variable Data Printing jobs

Variable data printing (VDP) jobs are jobs in which the printed materials are individualized for specific recipients or purposes. These materials can include bills, targeted advertising, and direct mailings.

VDP jobs are composed of booklets, which are personalized copies of a document. A booklet can consist of one or several pages, but the entire document is targeted at a specific individual or address. For example, a booklet can be either a single-page gas bill or a multi-page personalized document.

Each page in the booklet is constructed as a collection of individually RIPed elements that may differ from booklet to booklet, including text, graphics, pictures and page backgrounds. These elements are self-contained graphical entities that may be line art, text, RIPed images, or a combination of these. There are two types of elements in VDP jobs:

- Unique elements are used only once for a specific individual or purpose. An individual's name is an example of a unique element.
- Reusable VDP elements can be used more than once in different pages, booklets, or jobs. A company logo is an example of a reusable element.

Pages are assembled from the pre-RIPed reusable elements and the RIPed unique elements just before printing. Then the job is printed in the same way as all other jobs.

#### **VPS File Format**

VPS file format is the formal language developed for Creo color servers. It was designed for the effective production of Variable data printing (VDP) documents.

VPS file format is comprehensive and can specify a complete range of VDP documents. It also provides the means for efficient implementation—fast and efficient data processing, and storage prior to printing.

A VPS job consists of the following components:

Booklet A personalized copy of a document within a single print run where pages and/or elements within a page may vary from booklet to booklet.

Sub-job All copies of a particular document—for example, book, brochure, or flyer—within a single print run. On the CX print server, sub-jobs can be deleted, archived, or reprinted at any time. However, you can still maintain reusable elements for

future runs. Reusable elements are cached elsewhere, so only the unique data, which is embedded in the job, is deleted.

Reusable Self-contained graphical entities that can be line art, text, Elements raster images or a combination of these types. Reusable elements are represented in PostScript and can be stored as EPS files when appropriate. Reusable elements include clipping and scaling instructions as well as the image data.

> Reusable elements can be used repeatedly in different pages, booklets, and jobs. On the CX print server, all reusable elements are processed once and cached as elements for further use. They can then be reused either within the sub-job itself, or in additional runs of sub-jobs.

Note: Grayscale TIFF and EPS images that are created in CMYK applications (such as PhotoShop) are counted correctly as **B&W** instead of **Color** in both the CX print server and the bizhub PRO C6500 printer billing meters.

Inline Elements

Unique information is drawn from a database and is embedded in the sub-job. This data prints only once for individual booklets.

# Managing VDP elements

#### Selecting to Cache Global VDP Elements

Note: This feature is only available with the Advanced Productivity package.

In order to manage your VDP elements, you need to make sure that you select to cache your global VDP elements.

1. From the File menu, select Preferences.

The Preferences window appears.

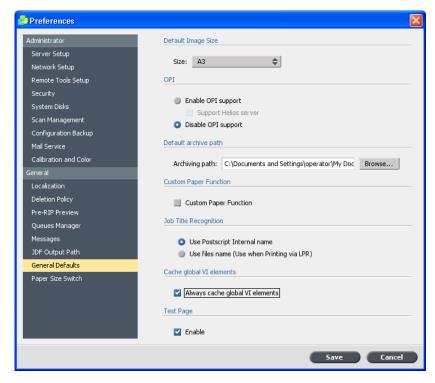

#### 2. Select General Defaults.

- 3. Under Cache global VDP elements, make sure the Always cache global VDP elements check box is selected.
- 4. Click Save.

#### Archiving VDP elements

If you have finished printing a large VDP job and you know that you will need to reprint it in the future, you should archive the VDP elements and retrieve them when needed. You can archive your VDP job folder in a location that you specify.

Note: This feature is only available with the Advanced Productivity package.

- 1. From the **Tools** menu, select **Resource Center**.
- 2. In the Resource list, select Cached VDP Elements.

Retrieving VDP elements 247

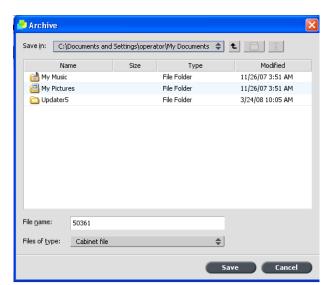

3. Select the VDP folder in which to archive, and then click **Archive**.

- 4. In the Archive dialog box, select the location where you want to archive your VDP elements.
- 5. Click Save.

The VDP elements are saved as cabinet files. They have a "\*.Cab" extension.

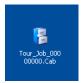

#### Retrieving VDP elements

Note: This feature is only available with the Advanced Productivity package.

When you need to reprint your job, you can retrieve your archived VDP elements.

1. From the **File** menu, select **Retrieve from archive**. The Retrieve window appears.

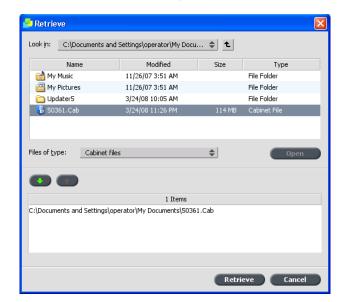

2. Locate the folder in which your VDP elements are archived.

3. Select the desired file and then click the **add** button

Note: Use SHIFT or CTRL to select several files or CTRL +A to select all the files.

#### 4. Click Retrieve.

The CX print server retrieves the archived VDP elements and displays them at the end of the file list in the Cached VDP elements dialog box.

#### **Deleting VDP elements**

Delete your cached VDP elements when no longer needed.

Note: This feature is only available with the Advanced Productivity package.

VDP elements that are no longer in use take up valuable disk space on the CX print server. To free up disk space, you can delete the VDP elements you no longer need.

- 1. From the **Tools** menu, select **Resource Center**.
- 2. In the **Resource** list, select **Cached VDP Elements**. In the **Cached VDP Elements** area, your VDP job is listed on the left-hand side. On the right-hand side, you can see all the VDP elements that are associated with your job. In addition, a thumbnail viewer enables you to visually check the elements.

Deleting VDP elements 249

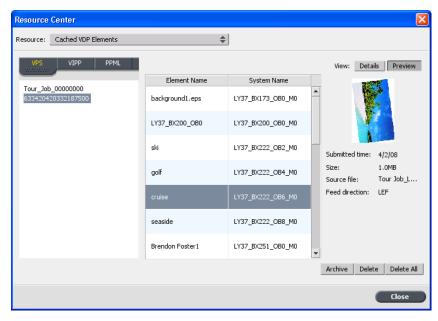

3. Select the element that you want to delete, and then click **Delete**.

Note: Click **Delete All** to delete the entire folder.

# 15

# Print with exceptions

| Adding exceptions to your job                      | 252 |
|----------------------------------------------------|-----|
| Deleting exceptions from your job                  | 253 |
| Dynamic page exceptions and setpagedevice commands | 254 |
| Printing dynamic page exceptions                   | 254 |

## Adding exceptions to your job

Exceptions are used when you want to use different media types for special exceptions within a job, or add inserts (interleaves).

- 1. Open the Job Parameters window of your job.
- 2. Click Exceptions.

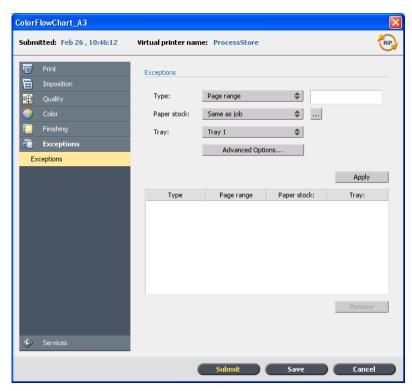

- 3. In the **Type** list, select the pages in your job in which the media type will be different.
- 4. Depending on the option you selected in the **Type** list, perform one of the following steps:
  - For Page range, type the page range in the box.
  - For **Front cover** or **Back cover**, select the **Duplex** check box to print the first two (or last two) pages of the job as the cover page (back cover).

Note: If the imposition type is **Saddle Stitch**, select **Cover** to print both a front and back cover page on a different media type. Select **Middle** sheet to print the internal sheets on a different media type.

 For Inserts, select Before or After and type the page number that will precede or follow the insert. Then, in the Quantity box, type the total number of inserts you want to add.

- 5. In the **Paper Stock** list, select the media type.
- 6. In the **Tray** list, select the tray in which the specified media type is loaded.
- 7. Click **Advanced Options**.

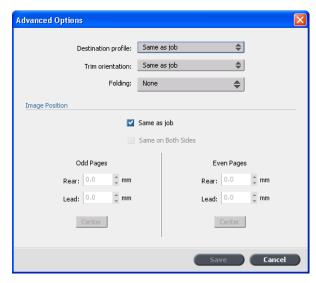

- 8. In the **Destination profile** list, select a destination profile.
- 9. In the **Trim orientation** list, select the trim orientation for the Z-fild pages.
- 10. If you have a Light Production finisher connected and you want a Z-fold in your job, from the **Folding** list, select Z-fold.
- 11. Under **Image Position**, do one of the following:
  - To have the image position be the same as the rest of the job, make sure the **Same as job** check box is selected.
  - To shift the image on the second side of the sheet according to the image shift on the first side of the sheet, select the **Same on Both Sides** check box.
- 12. Click Save.
- 13. Click Apply.
- 14. Click **Save** or **Submit**.

# Deleting exceptions from your job

- 1. Open the Job Parameters window of your job.
- 2. Click **Exceptions**.
- 3. Select the exception that you want to delete.

#### 4. Click Remove.

# Dynamic page exceptions and setpagedevice commands

Note: This feature is only available with the Advanced Productivity package.

A setpagedevice command is a standard PostScript command that is embedded in a file and enables you to print a complex job that contains paper fo varying size, coating, weight, and so forth. Such commands indicate that the printer must switch media during the printing of a job. When a job is RIPed the that specify different paper types are embedded into the incoming files and enable you to print complex jobs of varying paper size, stocks, and paperweight. When a job is RIPed, the CX print serveridentifies the setpagedevicecommands and maps them to the selected types of paper. The printer then uses those types of paper for the job.

Page exceptions and inserts that include setpagedevice commands are called dynamic page exceptions. The CX print server supports dynamic page exceptions for the following file formats:

- PostScript
- VPS
- VIPP
- PDF

# Printing dynamic page exceptions

#### Requirements:

A file with embedded setpagedevice commands.

Note: This feature is only available with the Advanced Productivity package.

- 1. From the **Tools** menu, select **Resource Center**.
- 2. In the **Resource** list, select **Paper Stocks** and create the paper stock you need to print your file.

3. Create a new virtual printer, and select the **Support dynamic page exceptions** check box.

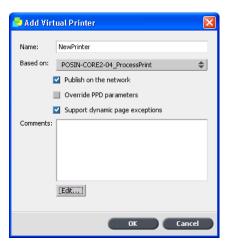

- 4. Click **Edit** to open the Job Parameters window.
- 5. Under **Exceptions**, select the paper stock for each exception or insert.

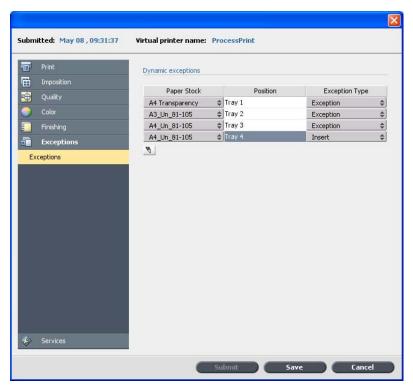

6. Import the file to the CX print server via the dedicated virtual printer, and submit the job.

Note: If the virtual printer is based on either a ProcessStore or SpoolStore virtual printer, you can perform a preflight check before the job is printed.

The job is RIPed, and the setpagedevice commands are identified and mapped to the selected types of paper.

#### Important:

- Virtual printers that support dynamic page exceptions do not support regular page exceptions and imposition.
- A virtual printer that is dedicated to dynamic page exceptions can print only jobs with dynamic page exceptions. Do not print other types of jobs via that virtual printer.

# 16

# Job parameters

| Print tab in the Job Parameters window      | 258 |
|---------------------------------------------|-----|
| Imposition tab in the Job Parameters window | 264 |
| Quality tab in the Job Parameters window    | 269 |
| Color tab in the Job Parameters window      | 272 |
| Finishing tab in the Job Parameters window  | 278 |
| Adding exceptions to your job               | 282 |
| Services tab in the Job Parameters window   | 284 |

### Print tab in the Job Parameters window

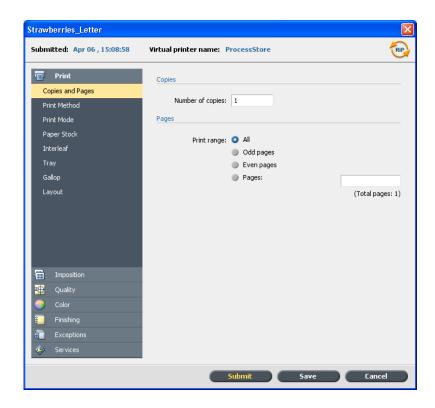

#### Copies and Pages

#### **Number of copies**

The number of copies that you want to print.

#### **Print Range**

Provides the following options:

- All
- Odd pages
- Even pages
- Pages

For VI jobs, the **Pages** option changes to **Booklets.** For imposed jobs, instead of typing the desired pages, type the desired number of imposed sheets.

You can select specific pages, booklets, or page ranges, specify the pages or booklets to be printed as follows:

#### Copies and Pages

- Type one or several numbers separated by commas and no spaces—for example, **1,3,5**.
- Type a range of pages or booklets with a hyphen between the starting and ending numbers in the range—for example, **1-5**.

#### Print Method

#### **Simplex**

For single-sided printing.

# Duplex head to head

For printing book-style hard copies (usually used with portrait jobs).

#### **Duplex head to toe**

For calendar-style hard copies (usually used with landscape jobs).

#### Manual duplex

Allows you to print your job on one side, and then manually flip the paper in the paper tray, to print on the other side. A wizard instructs you how and when to flip the paper.

When you select a paper stock of 220 gm or heavier, and duplex printing, the **Manual duplex** parameter is automatically selected.

#### Print Mode

Note: This feature is only available with the Advanced Color Tools package.

#### Composite

(default setting) Prints the job without separations. Each page of the job is printed once.

#### Print Mode

#### **Separations**

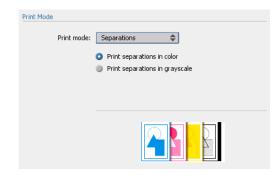

Prints the job with color or grayscale separations. If you select color separations, each page in the job is printed separately in four colors: cyan, magenta, yellow, and black. If you select grayscale, each page in the job is printed separately four times in different shades of grayscale (K).

#### **Progressive**

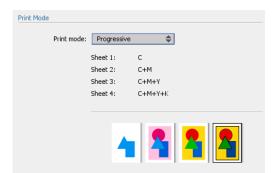

Prints each page of the job four times in progressive color separations.

#### **Custom**

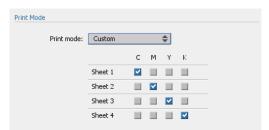

Enables you to select the separations that you want to print for each sheet for each page of the job.

# Paper Stock

#### **Paper Stock**

Select the desired paper stock. If you select Undefined, you can set the desired parameters in the **Paper size**, **Media type**, and **Media weight** lists.

#### **Paper Size**

The paper size that you want to use. For custom paper sizes, you need to specify the required width and height.

Note: The units of measurement (mm or inches) are selected in the **Localization** tab in the Preferences window.

#### Media type

The media type that you want to use. When the default setting, **Use Printer defaults** is selected, your job is printed on the media type that is defined on the printer.

Note: If the selected media type is unavailable, the current job is held until the appropriate set is available (the job receives an **on hold** status indicator, and a message appears in the Message Viewer window). Other jobs can print while jobs are held.

#### Gloss enhanced

Gives a glossy look to your printed output.

#### **Media Weight**

The media weight that you want to use. When the default setting, **Use Printer defaults** is selected, your job is printed on the paper weight that is defined on the printer.

# Mixed page size document

Enables you to print a job that has more than one paper size

#### Interleaf

#### Add interleaf

Inserts a blank page between transparencies.

Notes:

#### Interleaf

- Slip-sheets and/or blank pages (interleave) in a transparency job are counted by the number of sheets, not by the number of pages, (rastered pages) reported on the Admin page.
- If the job is imposed, the interleave is the size of the imposition sheet and is inserted between each sheet.

#### Paper stock

Select the desired paper stock.

#### Tray

The specific stock that you want to use is loaded in this tray.

Note: The Auto tray option uses the paper in the selected tray only if it complies with all the other paper stock parameters. If the paper stock in the assigned tray doesn't match all of the job's parameters, the job is held.

#### Tray

#### Tray 1, Tray 2, Tray

3

The specific stock that you want to use is loaded in this tray. Tray 5, Tray 6, and Tray 7 are optional trays.

Note: The available trays reflect the trays that are currently installed on your Xerox 700 digital color press.

#### Auto

The printer will use any tray with the specified stock.

Note: The Auto tray option uses the paper in the selected tray only if it complies with all the other paper stock parameters. If the paper stock in the assigned tray doesn't match all of the job's parameters, the job is held.

| Gallop      |                                                                                                    |  |
|-------------|----------------------------------------------------------------------------------------------------|--|
| Print after | Gallop enables you to begin printing a defined number of pages before the entire job has been RIPed. |  |
| Pages       | The number of pages that you want the system to RIP before printing starts.                          |  |

| Layout                                                                              |                                                                                                    |  |
|-------------------------------------------------------------------------------------|----------------------------------------------------------------------------------------------------|--|
| The orientation i                                                                   | n which your job prints.                                                                                                    |  |
| The following options are available:                                                |                                                                                                    |  |
| Manual 100%                                                                         | Prints the original image size (default).                                                                                    |  |
| Manual custom                                                                       | Proportionally increases or decreases the image size according to the percentage that you enter.                             |  |
| Fit to output sheet size                                                            | Fits the image to the selected paper size.                                                                                   |  |
|                                                                                     | Note: You can also use the <b>Fit to output sheet size</b> option to scale the layout for imposed jobs.                      |  |
| Rotates your job                                                                    | by 180°.                                                                                                    |  |
| Flips an image—for example, when printing on transfer paper for t-shirt production. |                                                                                                    |  |
|                                                                                     | The orientation i  The following op  Manual 100%  Manual custom  Fit to output sheet size  Rotates your job  Flips an image— |  |

# Imposition tab in the Job Parameters window

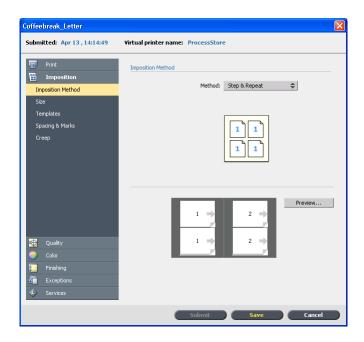

#### Imposition Method

#### None

The default option. Imposition parameters are not available and the thumbnail viewer does not display an image.

#### **Step & Repeat**

Prints multiple copies of the same image so it fills up a larger sheet. This method is used mainly for printing business cards.

#### **Step & Continue**

Prints different pages of a job on one sheet according to the selected layout, so that the sheet is filled to capacity.

#### **Cut & Stack**

Prints, cuts, stacks, and bounds step & repeat jobs in the most efficient manner, while preserving the original sorting. A job's pages, booklets, or books are sorted in a Z-shape. In other words, each stack of pages is sorted in consecutive order. When stacks are piled one on top of another, the entire job is already sorted up or down.

#### Imposition Method

#### Saddle Stitch

A book-finishing technique where the pages of a book are attached through stitching or stapling in the spine fold—for example, brochures.

#### **Perfect Bound**

A book-finishing technique where the pages of a book are attached through trimming of the spine fold, roughening the edges of the gathered pages, and gluing them together—for example, hardcover books.

#### **Preview**

Enables you to view your imposition layout and settings. You can open the Preview window at any time and keep it open to check your imposition settings as you select them. The Preview window dynamically reflects any changes that you make.

#### Size

#### **Trim size**

The size of the finished, trimmed document. For custom trim sizes, you need to specify the required width and height.

Tip: You can adjust your page size by adjusting the trim size. If you set the trim size to be smaller than the page size set in the DTP application, some ot the data is cropped. Setting a larger trim size results in a larger border on the printed page.

#### **Trim orientation**

Note: This option is view only.

The orientation, portrait or landscape, for the trim size that you selected.

If the wrong orientation is selected, an unsuitable template might be selected and the job might be cropped as a result.

#### **Templates**

Layout

The following options are available:

Best Fit

Automatically calculates the most suitable

number of columns and rows.

Custom

For custom layouts, you need to specify the

required columns and rows.

Columns

The number of pages to place

horizontally.

Rows

The number of pages to place

vertically.

**Print method** 

The desired layout.

Simplex

**Duplex HTH** 

**Duplex HTT** 

**Binding selection** 

This option is only available if the imposition method is

either **Saddle stitch** or **Perfect bound**, and the

template is 2x1, 2x2, or 4x2.

North south

Use this option when a step and repeat 2x1 or 1x2 template is selected. The pages will be placed 180 degrees from each other, on the same side of the

imposed sheet.

Rotate 90 deg

Rotates all pages 90 degrees to the right. This rotation

can help correct impostion conflicts.

#### Spacing & Marks

#### Marks

#### Crop marks

Prints the lines that indicate where the sheet should be cropped.

The **Both Sides** check box prints crop marks on both sides of the page.

#### Notes:

- If you want to use crop marks incorporated in the DTP application, make sure that enough space is left around your page in the *PostScript* file so that the page prints with crop marks.
- If your job already includes crop marks incorporated in the DTP application, you do not need to add crop marks here. If you do add crop marks, both sets of crop marks can be printed.

Fold marks

Prints the lines that indicate where the sheet should be folded.

Crop & fold marks

Prints the lines that indicate where the sheet should be both cropped and folded.

#### Bleed

The value that you enter depends on the paper size and imposition method that you choose.

#### Bleed:

- Extends part or all of the printed image beyond the trimming boundary
- Ensures that an in accurate trim setting will not leave an undesired white space at the edge of the page
- Produces sharp page boundaries with color that extends all the way to the edge of the page

#### Notes:

#### Spacing & Marks

- You cannot extend the bleed size beyond the sheet fold lines. Bleed does not affect the position of crop.
- Bleed must be defined in your DTP application in order for the CX print server to be able to apply bleed options.

#### Margins

The value entered adjusts the spaces between the outside edges of pages and the edges of the sheet on which they are printed.

#### Notes:

- Margin settings should suit finishing equipment and requirements.
- Confirm binding parameters with your binder when planning your sheet.

#### Gutter

The value that you enter depends on the paper size and imposition method that you choose.

The gutter size is the space between pairs of pages (according to the trim size) on a sheet. When the pages are folded into a booklet, the gutter allows space for trimming.

#### Spine

The value that you enter depends on the paper size and imposition method that you choose.

| Creep    |        |                                                   |
|----------|--------|---------------------------------------------------|
| Creep in | Auto   | Automatically ests a value based on               |
|          |        | Automatically sets a value based on media weight. |
|          | Custom | A custom value.                                   |

#### Creep

#### **Creep out**

The value that you enter depends on the paper size and imposition method that you choose.

## Quality tab in the Job Parameters window

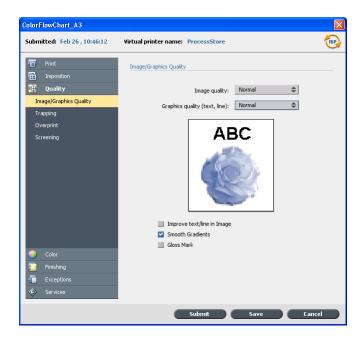

#### Image/Graphics Quality

#### **Image quality**

The **High** option improves the quality of images in a job.

Image quality refers to the ability to maintain the same detail and smoothness with different degrees of enlargement. This feature is especially useful when your *PostScript* file includes several images a different qualities—for example, images that were scanned at different resolutions, were rotated, or downloaded from the Internet.

#### Image/Graphics Quality

# Graphics quality (text, Line)

The **High** option improves the quality of text and lines in a job.

Note: It is recommended that you use this option only if your source file includes diagonal lines or text with jaggies.

The **Graphics quality (Text, Line)** option refers to the Creo anti-aliasing algorithm for text quality. This option causes blends to appear smooth with no banding, and displays crisp diagonal lines without (or with minimal) jaggies (rough edges) that are the result of the limited resolution of the print engine.

# Improve Text/Line in Image

Significantly improves image quality in cases where high-res data may be reduced in quality during RIP.

In some cases, images in the PDL file contain data that belong to the LW layer, such as screen captures and hi-res rasterized text. During RIP these images are rendered to the CT layer—300 DPI and JPEG compression. The **Improve Text/Line in Image** option recognizes these images and renders them into the CT layer, improving image quality.

#### **Smooth Gradients**

Improves the appearance of gradient backgrounds or fine shade changes in the printed image.

#### **Gloss Mark**

Xerox printing technology that enables you to print hologram like images in ordinary prints. This technology uses a single pass method for printing both a background image and a gloss mark image on the same paper.

Gloss mark images can be seen as a separate image when the print is viewed at a slightly different angle.

#### **Trapping**

#### **Enable Trapping**

Applies trapping to your job.

Trapping is a solution that solves misregistration between color separations in both offset and digital printing. This occurs no matter the accuracy of the printing device, and results in white lines around objects on top of a background (in a knock-out procedure) and also between adjacent colors.

Note: If you don't select this option, it does not affect trapping incorporated by DTP applications—for example, Photoshop<sup>®</sup>. FAF should not be used with application-based trapping. In a *PostScript* file that already contains trapping from the originating application, it is not necessary to use CX print server trapping.

Frame thickness

The desired value for the thickness of the trapping frame. The thicker the frame, the less chance that white areas appear between images.

#### Protect small text

Text that is smaller or equal to 12 pt. is protected and not framed when the FAF algorithm is applied. You can use this option for small or complex images, since thicker frames can decrease quality by hiding parts of an image.

#### Overprint

#### **Black overprint**

Ensures that black text prints cleanly within a tint or picture area. The text appears in a richer, deeper black, with the underlying CMY values equal to those of the printed background.

#### **PS** overprint

Uses the overprint information that exists in the *PostScript* file. This parameter also determines whether the DTP application *PostScript* overprint settings are honored in the RIP.

#### Screening

Screening converts Continuous-Tone (CT) and Line-Work (LW) images into information (halftone dots) that can be printed. The human eye smooths out this information, which seems visually consistent with the original picture. Thus, the more lines per inch, the more natural the image appears. Screening is achieved by printing dots in numerous shapes or lines in an evenly spaced pattern. The distance between the screen dots or lines is fixed and determines the quality of the image. Using screening, printers can work with even amounts of toner and still produce a wide range of colors when you use screening. The darker the color, the larger the dot, or the thicker the line. In this manner, screens give the appearance of different toner quantities printed in a certain area.

Dot

Used for CT images.

Line

Used for LW images.

#### Color tab in the Job Parameters window

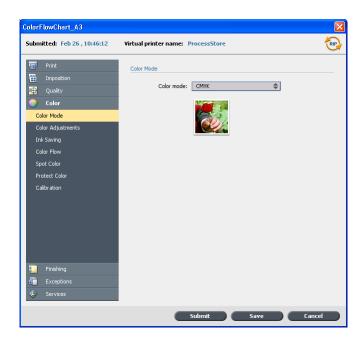

#### Color Mode

#### **CMYK**

Prints the job in color using CMYK.

#### **Gray Scale**

Prints the job as black and white using black (K) toner only. The cyan (C), magenta (M), and yellow (Y) separations are also printed in black (K) toner, giving a dense appearance similar to the CMYK grayscale image.

Note: Grayscale images created in RGB applications, such as PowerPoint, should be specified as Monochrome or submitted to the system with **Grayscale** selected in the PPD file. This selection ensures that grayscale images are counted as black and white instead of color in both the CX print server and in the printer billing meters.

#### Color Adjustments

#### **Brightness**

The brightness level for the print job. The range starts from **Lightest**, which applies -15%, to **Darkest**, which applies +15.

**Brightness** is generally used to make last-minute adjustments to the print job after proofing. By changing the **Brightness** setting, you can control how light or dark your output will appear.

#### **Contrast**

The contrast level for the print job. The range starts from **Less**, which applies -10%, to **More**, which applies +10%.

**Contrast** is generally used to make last-minute adjustments to the print job after proofing. By adjusting the **Contrast** setting, you can control the difference between the light tones and the dark tones in your image.

#### Gradation

The following options are available:

None

The printer applies maximum dry ink coverage. This is the default setting.

#### Color Adjustments

Cool Blue tones appear clearer.

Lively Increases the color saturation.

Saturated Increases the strength (chroma or

purity).

Sharp Increases the contrast.

Warm Sets the hues in the low densities to a

bright reddish color.

The **Gradation** parameter contains a list of gradation tables that were created in the CX print server Gradation Tool window. Each gradation table contains specific settings for brightness, contrast, and color balance.

When you select your predefined gradation table, your job is adjusted according to the specific table's settings.

#### Ink Saving

#### **GCR**

Conserves toner by replacing the gray component (CMY) of pixels with black toner.

Selecting **None** gives you smoother image quality, and it is more expensive. Selecting **High**, gives you less smooth image quality (adds black into flesh tones), and it is cheaper.

The gray component replacement also prevents the consequences of excessive toner buildup, such as flaking and cracking, or the "curling" effect that may occur when printing transparencies.

While the gray component of each color is replaced by black, there is no change in the color quality of the printed image.

#### Ink Saving

# Print grays using black toner

**Destination profile** 

Prints RGB gray text and graphics with black toner only. This makes the blacks richer and darker.

| Color Flow            |                                                                                                  |                                                                                                    |
|-----------------------|--------------------------------------------------------------------------------------------------|----------------------------------------------------------------------------------------------------|
| CMYK source profile   | The desired CMYK source profile.                                                                 |                                                                                                    |
| CMYK rendering intent | The desired CMYK rendering intent.  For emulation profiles, the following options are available: |                                                                                                    |
|                       | Emulate<br>source paper<br>tint                                                                  | Emulates the original paper tint if it is included in the profile.                                                                                                    |
|                       | ciric                                                                                            | Notes:                                                                                                    |
|                       |                                                                                                  | <ul> <li>You cannot select Preserve pure CMY colors when selecting Emulate source paper tint.</li> <li>If the job is simplex, only the front side will be printed using the tint emulation.</li> <li>When the check box is selected, Absolute Colorimetric will be used as the rendering method.</li> </ul> |
|                       | Apply CMYK profile                                                                               | Applies the desirec CMYK profile.                                                                                                    |
| RGB source profile    | The desired RGB source profile.                                                                  |                                                                                                    |
| RGB rendering intent  | The desired RGB rendering intent.                                                                |                                                                                                    |
|                       |                                                                                                  |                                                                                                    |

The following options are available:

#### Color Flow

Linked

Uses the destination profile that was mapped to a paper color in the Profile

Manager.

SpireDC700

A predefined profile.

#### **Spot Color**

#### **Spot Dictionary**

Uses the CMYK values from the spot color dictionary.

#### **Original file values**

Uses the CMYK values from the file.

#### **Destination Profile**

Uses the destination profile selected under **Color** > **Color Flow**, and applies it to the equivalent spot CMYK values.

#### **Protect Color**

Note: If you protect RGB, gray or CMYK colors, all colors with that specific combination found in the job will be protected. For example, a specific color combination used in a logo may align with a color used in an image in the job. The spot transformation affects the image color as well as that of the logo, sometimes to undesired results.

#### **CMYK**

Preserve pure CMY

colors

Preserves pure cyan, magenta,

and yellow during transformation.

Preserve black color

Preserves pure black during

transformation.

# Use protected CMYK values Retains CMYK colors as defined. Use protected RGB values Retains RGB colors as defined.

#### **Device gray**

RGB

Use protect gray values

Retains gray colors as defined.

| Calibration |                                                                                                    |  |
|-------------|----------------------------------------------------------------------------------------------------|--|
| Linked      | Uses the calibration table that was created for the media type, paper weight, and screening method selected for your job.                                                                                                    |  |
| Normal      | This is a default table and cannot be edited. If a calibration table has not been created for the media type, weight, and screening method that you are using, the <b>Normal</b> calibration table is used when you process and print your job. |  |
| None        | This is a default option and cannot be edited. Jobs that have this option selected are processed and printed without using a calibration table.                                                                                                 |  |

# Finishing tab in the Job Parameters window

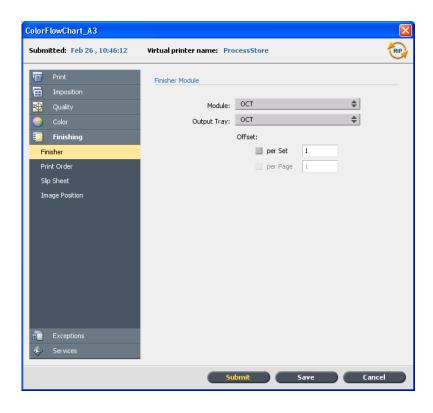

| Finisher    |                                        |                                    |  |
|-------------|----------------------------------------|------------------------------------|--|
| Module      |                                        |                                    |  |
|             | OCT                                    | Offset catch tray                  |  |
|             | Advanced                               | C Finisher                         |  |
|             | Professional                           | C Finisher with Booklet Maker tray |  |
|             | Light Production                       | Light Production C Finisher        |  |
|             | HCS                                    | High capacity stacker tray         |  |
| Output Tray |                                        |                                    |  |
|             | The exit tray for your printed output. |                                    |  |
|             | Top Tray                               |                                    |  |
|             | Stacker                                |                                    |  |
|             | Booklet Maker Tray                     |                                    |  |

For information about the Square Fold Trimmer and GBC Punch, see the Release Notes on page 331 and 332.

## Finisher

## Tri-Fold Output Tray

# Output Tray finishing options

Note: The **Module** option and **Output Tray** that you select determines which methods are available.

Offset

per Set Offsets the number of sets

that you enter.

per Page Offsets the number of

pages that you enter.

Stapler

Staples the printed job.

Position

The desired position of the

staple.

Note: When sending jobs to the **Booklet Maker Tray**, you cannot select the position.

Puncher

Punches holes in the printed job.

Type The number of holes that you

want punched.

Z Fold Half Sheet

Folds a sheet of paper in half, in a z-shape—for example, if you need to insert an A3-size sheet into an A4-size

job.

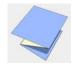

## Finisher

C Fold

Folds a sheet into a c-shape.

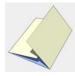

Z Fold

Folds a sheet into a z-shape.

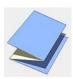

## Print Order

## Collated

Prints a complete copy of the job before the first page of the next copy is printed.

## **Reverse print order**

Sets the print order from back to front.

## Face up

Delivers the job face up.

## **Face down**

Delivers the job face down.

## Slip Sheets

# Slip sheet between copies

Prints slip sheets with your job.

If a job is collated, the slip sheets print between sets. If a job is not collated, the slip sheets print between groups.

## Slip Sheets

Paper stock The media type used for the slip

sheet

Tray

The tray in which the specified media type

is loaded.

Frequency The number of slip sheets that you want

to print. The default is 1; a slip sheet is

printed between each set.

## **Image Position**

Changes the location of the entire printed image on the sheet (simplex or duplex).

# Same on both sides

Shifts the image on the sheet's second side (face down image) according to the shift on the sheet's first side (face up image).

Note: Use this option to move duplex page data away from the spine.

#### Rear

Note: The page's lead and rear edges are determined just after the page is printed out, before making any change in the page orientation.

The sheet's edge near the printer rear, where printing stops.

### Lead

Note: The page's lead and rear edges are determined just after the page is printed out, before making any change in the page orientation.

The edge of a sheet at which printing begins.

## Center

Prints your job in the center of the page.

# Adding exceptions to your job

Exceptions are used when you want to use different media types for special exceptions within a job, or add inserts (interleaves).

- 1. Open the Job Parameters window of your job.
- 2. Click Exceptions.

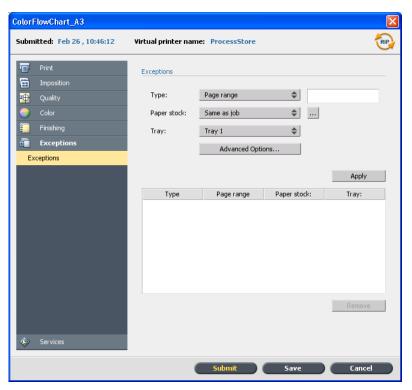

- 3. In the **Type** list, select the pages in your job in which the media type will be different.
- 4. Depending on the option you selected in the **Type** list, perform one of the following steps:
  - For Page range, type the page range in the box.
  - For **Front cover** or **Back cover**, select the **Duplex** check box to print the first two (or last two) pages of the job as the cover page (back cover).

Note: If the imposition type is **Saddle Stitch**, select **Cover** to print both a front and back cover page on a different media type. Select **Middle** sheet to print the internal sheets on a different media type.

 For Inserts, select Before or After and type the page number that will precede or follow the insert. Then, in the Quantity box, type the total number of inserts you want to add.

- 5. In the **Paper Stock** list, select the media type.
- 6. In the **Tray** list, select the tray in which the specified media type is loaded.
- 7. Click **Advanced Options**.

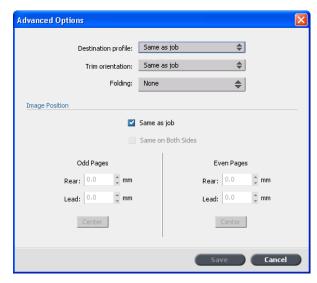

- 8. In the **Destination profile** list, select a destination profile.
- 9. In the **Trim orientation** list, select the trim orientation for the Z-fild pages.
- 10. If you have a Light Production finisher connected and you want a Z-fold in your job, from the **Folding** list, select Z-fold.
- 11. Under **Image Position**, do one of the following:
  - To have the image position be the same as the rest of the job, make sure the **Same as job** check box is selected.
  - To shift the image on the second side of the sheet according to the image shift on the first side of the sheet, select the **Same on Both Sides** check box.
- 12. Click Save.
- 13. Click **Apply**.
- 14. Click **Save** or **Submit**.

# Services tab in the Job Parameters window

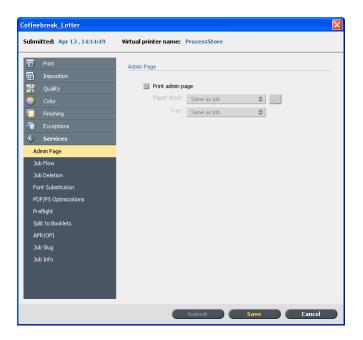

## Admin Page

## Admin page

The administration page contains job-related information such as the job title, page size, number of pages or sets, and the sender name.

The administration page is printed in the same order as the job, for face-down printing, the page is printed before each set and for face-up printing, the page is printed after each set.

Note: If you change the options in the **Admin page** parameter, the job needs to be re-RIPed.

## Job Flow

The job flow for a job that is imported to the CX print server from the network or from the CX print server folders.

| Job Flow |                                                                                                    |  |
|----------|----------------------------------------------------------------------------------------------------|--|
| Print    | RIPs, prints, and stores the PDL files in the Storage are (unless the <b>Job Deletion</b> parameter is set to <b>Delete printed jobs from storage</b> ). |  |
| Process  | RIPs and moves the PDL files to the Storage area as RTP jobs.                                                                                            |  |
| Store    | Places the PDL files directly into the Storage area without processing them.                                                                             |  |

| Job Deletion                       |                                                                                                    |  |  |
|------------------------------------|----------------------------------------------------------------------------------------------------|--|--|
| Delete printed jobs from storage   | Removes pages or jobs from the CX print server after printing is completed.                                                                                                    |  |  |
| Delete failed jobs<br>from storage | Removes failed jobs while processing or printing from the CX print server.                                                                                                    |  |  |
|                                    | Notes:  • The Polete failed jobs from storage ention                                                                                                    |  |  |
|                                    | <ul> <li>The Delete failed jobs from storage option sustains enough free disk space for the duration of the print run and only affects the sub-job.</li> <li>The Variable Print Specification file is also deleted.</li> </ul> |  |  |

## Font Substitution

# Use Font Substitution

Substitutes a missing font with the default font that is set in the Resource Center.

Notes:

## Font Substitution

- If a font is substituted, a message appears in the Job History window.
- You can only substitute Latin fonts.

## PDF/PS Optimizations

## **PS** optimization

Significantly decreases processing time in PostScript jobs with repeated elements by applying the PS workflow.

## **PDF** optimization

Significantly decreases processing time in PDF jobs with repeated elements by applying the PDF workflow.

## Preflight

## Run preflight

Checks the status of key job components before the job is sent for printing.

Your job is RIPed and the missing components are identified.

## Split to Booklet

## **Split to Booklets**

Splits a **PostScript**, **PDF**, or large VI job that does not have a booklet structure into booklets.

Note: Unexpected results might occur when you use this option for VDP jobs that already have a booklet structure.

# Number of pages per booklet

The desired number of booklets.

## Split to Booklet

Note: If the specified number of pages per booklet is not sufficient to produce complete booklets and there is a remainder of pages, the last pages will form a booklet that contains less pages than specified.

## APR/OPI

# High resolution images

Replaces low-resolution images in your job with high-resolution images that are located in a specified APR or OPI path.

# Low resolution images

Prints the job with the existing low-resolution images—for example, for proofing purposes.

## Job Slug

Prints a slug in the margins of your job with the selected options.

## Color bar

Prints a measurable color bar. Looking at this bar, you can tell the state of the the press and whether the quality is consistent. You might need to calibrate the Xerox 700 digital color press or perform color proofing.

## Job name

Sheet number and side (front/back)

## Date and time

## **Job Slug Comment**

Adds comments containing up to 30 characters.

| Job Info     |                                                                  |  |
|--------------|------------------------------------------------------------------|--|
| Job title    | Original name of the file related to this job.                   |  |
| Sender       | User name of the system from which this job originated.          |  |
| Account      | Account number of a specific customer or group.                  |  |
| Recipient    | Name of customer.                                                |  |
| Job comments | Any special instructions that you want to include with your job. |  |
| Job link     | Displays the relevant URL for the linked elements of JDF jobs.   |  |

17

# Troubleshooting

| Job History window              | 29C |
|---------------------------------|-----|
| Handling alerts and frozen jobs | 291 |
| Alerts window                   | 292 |
| Printing system messages        | 293 |
| Editing calibration tables      | 293 |

# Job History window

The Job History window lists all of the messages that were generated during the workflow of the selected job. You can view the job title and owner (the user name of the system from which the job originated) near the top of the window.

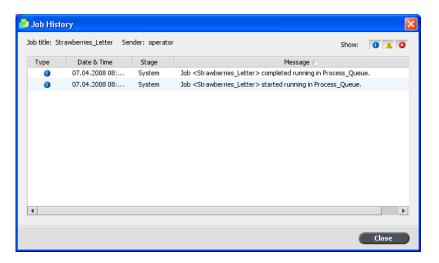

| Job Information |                                                                                                    |  |  |
|-----------------|----------------------------------------------------------------------------------------------------|--|--|
| Job title       | The job's file name.                                                                                                    |  |  |
| Sender          | The user that sent the file to print.  Click one of the icon types (Information, Warning, or Error) to view or not view (toggle) those message types in the Job History window. |  |  |
| Show            |                                                                                                    |  |  |
| Туре            | There are three types of messages:  ■ Information ■ A Warning ■ SError                                                                                                    |  |  |
| Date & Time     | The date and time on which the message was emitted (the time stamp).                                                                                                    |  |  |

| Job Information |                                                                      |  |
|-----------------|----------------------------------------------------------------------|--|
| Stage           | The stage in the workflow—for example, Print Queue or Process Queue. |  |
| Message         | The message text.                                                    |  |

# Handling alerts and frozen jobs

If your job has failed or is frozen, you can view an alert message about the failed or frozen job.

- 1. In the workspace, do one of the following:
  - In the Print queue click the frozen icon . that appears next to the frozen job.
  - In the Storage area click the failed icon that appears next to the frozen job.
  - Select the job with the failed or frozen icon and then click the **Alert** button on the toolbar.

If you clicked the frozen or failed icon, the following message appears.

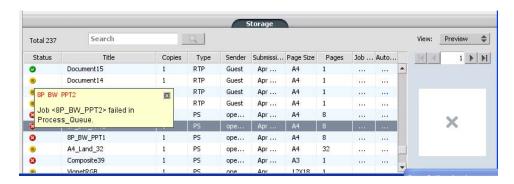

If you clicked the **Alert** button, the Alerts window appears.

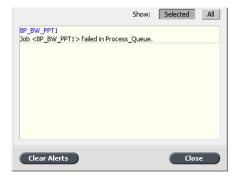

- 2. Close the alerts information.
- 3. If a job was frozen, follow the directions in the alert message to correct the situation (incorrect or missing paper stock or finisher).

# Alerts window

In the Alerts window you can view system alerts, and alerts for the selected job.

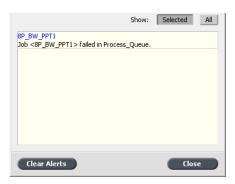

| Alert window options |                                                                        |  |  |
|----------------------|------------------------------------------------------------------------|--|--|
| Show Selected        | Displays the alert for the selected job in the queues or Storage area. |  |  |
| Show All             | Displays systems alerts and the alerts for the selected job.           |  |  |
| Clear Alerts         | Clears all of the alerts from the window.                              |  |  |

Printing system messages 293

# Printing system messages

Print a list of system messages from the Message Viewer window.

1. From the Info menu, select Messages Viewer.

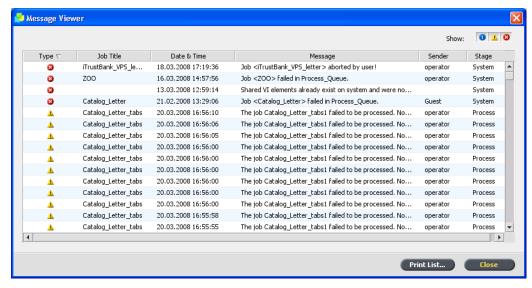

- 2. Filter and sort the message list as desired.
  - Click any message type icon —for example, **Error**—in order not to list such messages.
  - Click a column header to sort the list by that column.
- 3. Click **Print List.**.
  The Print window is displayed.
- 4. Set the printing options as desired, and click **OK**.

The data is printed according to the current filtering and sorting.

# **Editing calibration tables**

## Calibration Table window

You can find the calibration table information in **Tools** > **Resource Center** > **Calibrations**.

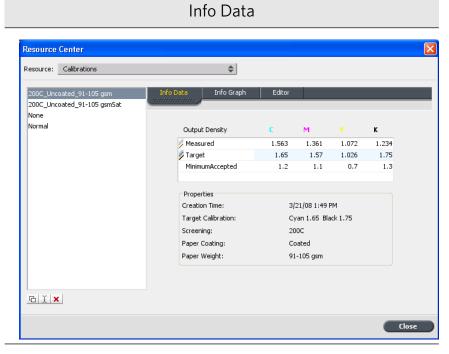

## **Output Density**

| Output Delisity |                                                                           |                                                                                   |  |
|-----------------|---------------------------------------------------------------------------|-----------------------------------------------------------------------------------|--|
|                 | Measured                                                                  | The values that are measure from the printed target.                              |  |
|                 | Target                                                                    | The expected values of the output density.                                        |  |
|                 | Minimum<br>Accepted                                                       | The minimum measured value of the output density that is accepted for correction. |  |
| Properties      | The parameters that were selected when the calibration table was created. |                                                                                   |  |

## Info Graph

During printing, the CX print server automatically replaces the CMYK values in the RTP file with new values that compensate for the printer's current performance level.

Calibration Table window 295

## Info Graph

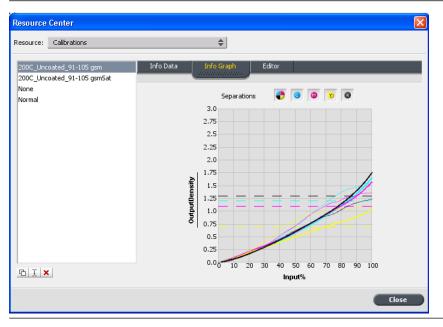

## **Separations**

The graph displays cyan, magenta, yellow, and black separations. You can see information about each separation by clicking the desired separation button. Or you can view all the separations together, by clicking the

button that shows all four colors.

## **Output Density**

The vertical axis represents the dot percentage values of the final output data (after applying the calibration table) that is sent to the printer.

## Input %

This horizontal axis represents the dot percentage values of the RTP file.

## Calibration table list

The following calibration tables are listed:

- Calibration tables that you create
- None
- Normal (default table)

# Calibration table list Calibration table list Calibration table list Calibration table list Calibration table list Calibration table list None This is a default option and cannot be edited. Jobs that have this option selected are processed and printed without using a calibration table. Normal This is a default table and cannot be edited. If a calibration table has not been created for the media type, weight, and screening method that you are using, the Normal calibration table is used when you process and print your job.

## Adding an entry to a calibration table

You can review a calibration table to make sure that the curves are relatively smooth and continuous. If you are not satisfied with the results, the Edit option enables you to adjust the values of the image in the value table.

Requirements:

To perform this procedure, you must have created calibration tables.

1. From the **Tools** menu, select **Resource Center**.

The Resource Center window appears.

Resource Center Resource: Calibrations **\$** 200C\_Uncoated\_91-105 gsm 200C\_Uncoated\_91-105 gsmSat None Normal Output Density Measured 1.563 1.361 1.072 1.234 Target 1.65 1.57 1.026 1.75 MinimumAccepted Creation Time: 3/21/08 1:49 PM Target Calibration: Cyan 1.65 Black 1.75 200C Screening: Paper Coating: Coated 91-105 gsm Paper Weight: 日 X X

2. In the **Resource** list, select **Calibrations**.

3. Select the calibration table to which you want to add an entry, and click the **Editor** tab.

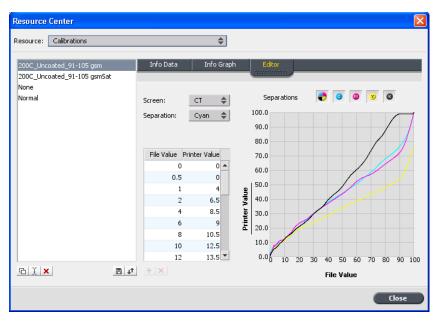

4. From the **Separation** list, select the desired separation to which you want to add an entry.

The file and printer values for the separation that you selected appear in the **File Value** and **Printer Value** lists.

5. Select a row in the value table, and click the **Add ±** button.

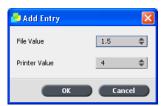

- 6. In the **Add Entry** window, from the **File Value** and **Printer Value** lists, select the desired values.
- 7. Click **OK**. The value table is updated, and the calibration graph is adjusted.
- 8. To save your changes, click the **Save** button.

## Deleting an entry from a calibration table

You can delete an entry from a calibration table if you are not satisfied with the results.

Requirements:

To perform this procedure, you must have created calibration tables.

- 1. From the **Tools** menu, select **Resource Center**.
  - The Resource Center window appears.
- 2. In the **Resource** list, select **Calibrations**.

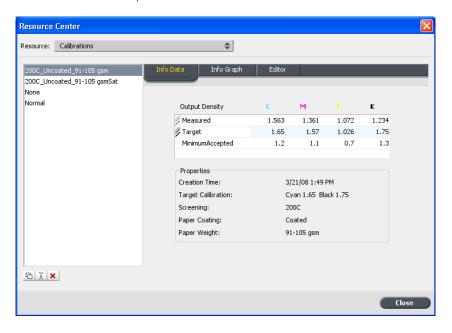

3. Select the calibration table from which you want to delete an entry, and click the **Editor** tab.

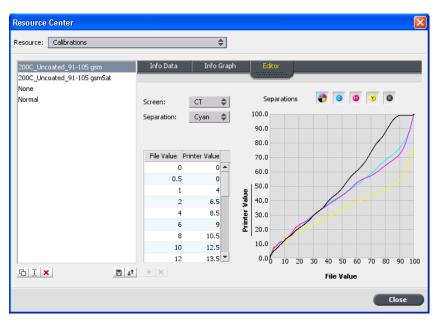

- 4. From the **Separation** list, select the desired separation to which you want to add an entry.
  - The file and printer values for the separation that you selected appear in the **File Value** and **Printer Value** lists.
- 5. Select a row in the value table, and click the **Delete** button.

The entry is removed.

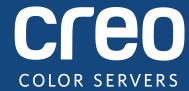

# **Release Notes**

English

# **Xerox** CX Print Server, Powered by **Creo** for the **Xerox** 700 Digital Color Press

Version 1.5

## Copyright

© Eastman Kodak Company, 2009. All rights reserved.

This document is also distributed in PDF (Portable Document Format). You may reproduce the document from the PDF file for internal use. Copies produced from the PDF file must be reproduced in whole.

#### **Trademarks**

Kodak, Brisque, Creo and InSite are trademarks of Kodak.

Adobe, Acrobat, Adobe Illustrator, Distiller, Photoshop, PostScript, and PageMaker are registered trademarks of Adobe Systems Incorporated.

Apple, AppleShare, AppleTalk, iMac, ImageWriter, LaserWriter, Mac OS, Power Macintosh, and TrueType are registered trademarks of Apple Computer, Inc., Macintosh is a trademark of Apple Computer, Inc., registered in the U.S.A. and other countries.

PANTONE, Hexachrome, PANTONE Hexachrome, PANTONE Goe, and PANTONE MATCHING SYSTEM are the property of Pantone, Inc.

PEARL, PEARLsetter, PEARLhdp, PEARLdry, and PEARLgold are registered trademarks of Presstek, Inc.

Xerox® and the sphere of connectivity design are trademarks of Xerox Corporation in the United States and/or other countries.

## **FCC Compliance**

Any Creo branded equipment referred to in this document complies with the requirements in part 15 of the FCC Rules for a Class A digital device. Operation of the Creo branded equipment in a residential area may cause unacceptable interference to radio and TV reception, requiring the operator to take whatever steps are necessary to correct the interference.

## **Product Recycling and Disposal**

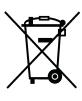

If you are managing the disposal of your Xerox product, please note that the product contains perchlorate, lead, mercury, and other materials whose disposal may be regulated due to environmental considerations in certain countries or states. The presence of perchlorate, lead and mercury is fully consistent with global regulations applicable at the time that the product was placed on the market.

Application of this symbol on your equipment is confirmation that you must dispose of this equipment with agreed national procedures.

In accordance with European legislation, end of life electrical and electronic equipment subject to disposal must be managed within agreed procedures.

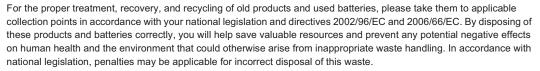

Xerox operates a worldwide equipment take back and reuse/recycle program. Contact your Xerox sales representative (1-800-ASK-XEROX) to determine whether this Xerox product is part of the program. For more information about Xerox environmental programs visit <a href="http://www.xerox.com/environment">http://www.xerox.com/environment</a>.

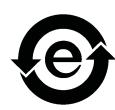

For perchlorate disposal information, contact your local authorities. In the United States, you may also refer to the California Department of Toxic Substances Control (DTSC) or see <a href="http://www.dtsc.ca.gov/hazardouswaste/perchlorate">http://www.dtsc.ca.gov/hazardouswaste/perchlorate</a>.

This electronic information product complies with Standard SJ/T 11363 - 2006 of the Electronics Industry of the People's Republic of China.

## **Limitation of Liability**

The product, software or services are being provided on an "as is" and "as available" basis. Except as may be stated specifically in your contract, Kodak and its subsidiaries, and affiliates expressly disclaim all warranties of any kind, whether express or implied, including, but not limited to, any implied warranties of merchantability, fitness for a particular purpose and non-infringement.

You understand and agree that, except as may be stated specifically in your contract, Kodak and its subsidiaries, and affiliates shall not be liable for any direct, indirect, incidental, special, consequential or exemplary damages, including but not limited to, damages for loss of profits, goodwill, use, data or other intangible losses (even if Kodak has been advised of the possibility of such damages), resulting from: (i) the use or the inability to use the product or software; (ii) the cost of procurement of substitute goods and services resulting from any products, goods, data, software, information or services purchased; (iii) unauthorized access to or alteration of your products, software or data; (iv) statements or conduct of any third party; (v) any other matter relating to the product, software, or services.

The text and drawings herein are for illustration and reference only. The specifications on which they are based are subject to change. Kodak may, at any time and without notice, make changes to this document. Kodak, for itself and on behalf of its subsidiaries, and affiliates, assumes no liability for technical or editorial errors or omissions made herein, and shall not be liable for incidental, consequential, indirect, or special damages, including, without limitation, loss of use, loss or alteration of data, delays, or lost profits or savings arising from the use of this document.

www.creoservers.com

Internal 739-00539A-EN

Revised March 2009

# Contents

| Introduction                                  | 1  |
|-----------------------------------------------|----|
| What Is in These Release Notes                | 1  |
| Printing This Document                        |    |
| Trinting This Document                        |    |
| Upgrading the CX Print Server Software        | 2  |
| Reinstalling Windows XP                       | 2  |
| Reinstalling the CX Print Server Software     | 3  |
| Configuring the CX Print Server               | 4  |
| Configuring McAfee VirusScan                  | 4  |
| Configuring the Scan All Fixed Disks Settings | 5  |
| Configuring the On-Access Scan Settings       | 7  |
| Formatting the Image Disk                     |    |
| Removing the Print Driver software            | 11 |
| New Features                                  | 13 |
| Finisher Support                              | 13 |
| Square Fold Trimmer                           |    |
| GBC Punch                                     |    |
| Off-the-Glass Calibration                     |    |
| Web-Based Training                            |    |
| Chinese Support                               |    |
| PDF Library 9.0                               | 16 |
| ISO Coated v2 Source Profile                  | 16 |
| Enhancements                                  | 17 |
| Imposition                                    | 17 |
| Step-and-Repeat Method                        |    |
| Scaling                                       |    |
| Jeaning                                       | TC |
| Limitations                                   | 20 |
| High Capacity Stacker (HCS) Unlock Button     | 20 |
| Using the HCS Dynamic Sample Button           | 20 |
| Calibration                                   |    |
| Job Forwarding                                |    |
| Stapling Jobs                                 |    |
| Remote Scan Application                       |    |
| Print Driver Software                         |    |
| Importing JPG Files                           |    |
| Mixed Paper Size Jobs                         |    |
| Printing From Tray 5                          | 21 |
| Known Problems                                | 22 |
| Scanning Templates                            | 22 |
| Printing Microsoft PowerPoint Files           |    |
| Connection Failures                           | 22 |
| Changing Printer Settings                     | 22 |

# Introduction

These release notes describe the changes in the Xerox CX Print Server, Powered by Creo, for the Xerox 700 Digital Color Press 1.5 software that were made after the User Guide was published.

## What Is in These Release Notes

The release notes include the following sections:

- Upgrading the CX Print Server Software describes how to upgrade to version 1.5 CX print server software.
- New Features describes new menu items, options, windows, or dialog boxes that were added to CX print server software.
- Enhancements describes improvements that were made to existing features.
- Limitations lists the limitations for this CX print server release.
- Known Problems lists problems that are not yet resolved.

# **Printing This Document**

Change the paper size to print this document on any printer.

- 1. Open the PDF file in Adobe® Acrobat®.
- 2. From the File menu, select Print.

The Print dialog box appears.

- 3. Select the desired paper size, for example, A4 or letter.
- 4. In the Page Scaling list, select Fit To Printable Area or Shrink To Printable Area

**Note:** The names in the Page Scaling list vary according to the version of the Adobe Acrobat software.

5. Click OK.

This document is printed on either A4 or letter size paper.

# **Upgrading the CX Print Server Software**

**Note:** If your CX print server is newly installed, the CX print server 1.5 software is pre-loaded and therefore it is not necessary to perform any upgrade procedures.

Before you begin upgrading your software, back up your configuration to a local hard disk, network drive, CD or DVD media.

1. From the File menu, select Preferences.

The Preferences window appears.

- 2. In the Preferences window, select **Configuration Backup**.
- 3. In the Configuration backup area, click Browse.

The Save dialog box appears.

- 4. Locate the desired folder for backup.
- 5. Enter the file name.

Note: It is recommended that you use the current date as part of the file name.

- 6. Click Save.
- 7. In the Configuration backup area, click Start Backup.

After a few moments, the backup complete message appears.

**Note:** The last path is saved and displayed in the path box. If the backup was made to external media, the displayed path will be the default: **C:\CX700\General\Configuration**.

## **Reinstalling Windows XP**

Before reinstalling, ensure that:

- All external USB devices are disconnected from the CX print server.
- The following is available:
  - □ DVD/CD software pack
  - ☐ Computer name (for example, Mal\_WinXP)
  - Network information
  - Windows XP Professional embedded
  - Gateway, WINS address, and DNS information
  - □ Required AppleTalk zone
  - □ IPX information

**Note:** If you are already logged on your system and the CX print server workspace is open, quit the workspace, insert DVD 1 into the DVD-RAM drive, and proceed to step 3.

- 1. Turn on your computer.
- 2. Insert DVD 1 (Windows XP Professional Fast Install) into the DVD-RW drive.

- Restart your computer.
- 4. When the CX700 Startup Menu appears, press 1 to perform the complete overwrite installation (all data on C and D will be overwritten).

The message Are you sure? appears, click Y.

**Note:** If the Norton Ghost License Agreement Warning appears, click **OK**.

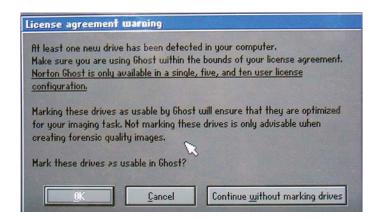

The system starts copying the files. After about ten minutes, the following message appears:

Please remove any DVD media from the drive and press CTRL+ALT+DELETE to reboot the computer.

5. When the Windows XP Professional window appears, type the 25-digit product key and click **Next**.

**Note:** The product key is printed on a label that is stuck to the side of the CX print server.

6. In the Computer Name and Administrator Password window, type the name for the CX print server, for example **Mal\_WinXP**.

## Important:

In the **Administrator Name** and **Password** area, use the default settings.

If required, you can change the administrator name and password, but only at the end of the installation process. See *Xerox CX Print Server, Powered by Creo for Xerox 700 Digital Color Press User Guide* (731-01341A-EN).

7. Click Next.

The installation process continues.

At the end of the installation, the system restarts. Proceed to *Reinstalling the CX Print Server Software*.

# Reinstalling the CX Print Server Software

- 1. Insert DVD 2 into the DVD-RW drive.
- 2. In the CX print server software splash screen, click Start.
- 3. When the License Agreement window opens, click **Yes** to continue the CX print server software installation.

- 4. When the installation is complete, remove CD 2 from the DVD-RAM drive.
- Click Finish to restart the computer.

**Note:** For more information about reinstalling the system, refer to *Xerox CX Print Server, Powered by Creo, for the Xerox 700 Digital Color Press Technical Manual* (731-01331A)

## **Configuring the CX Print Server**

After installation you can configure the CX print server.

1. From the File menu, select Preferences.

The Preferences window appears.

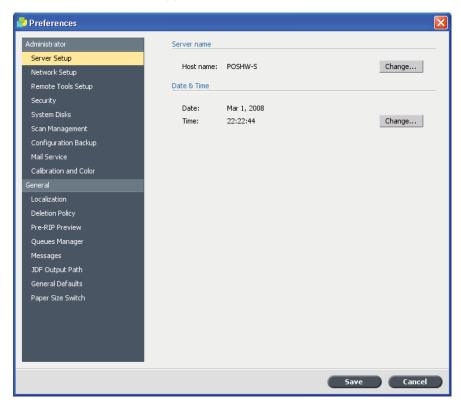

Select the setting the you need to update and configure the parameters according to your site requirements.

**Note:** For more information about setting preferences on the CX print server, see *Xerox CX Print Server, Powered by Creo for Xerox 700 Digital Color Press User Guide* (731-01341A-EN).

# **Configuring McAfee VirusScan**

After you have installed McAfee VirusScan, perform the following configuration procedures.

**Important:** Running McAfee VirusScan could slow down process time and affect the overall performance of the server.

Creo will continue to update their virus protection software recommendations according to software performance and market availability.

Once a year, obtain the latest version of the antivirus software and installation procedure. The site manager must also regularly download the latest antivirus definitions from the relevant Internet site.

To configure the McAfee VirusScan, perform the following procedure.

**Note:** The following McAfee VirusScan software configuration procedure is subject to change without notice, and the relevant documentation may not be updated.

## **Configuring the Scan All Fixed Disks Settings**

1. From the taskbar, right-click the VShield icon and select VirusScan Console.

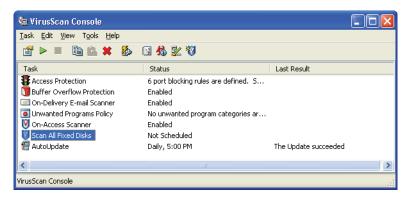

- 2. In the Task column, right-click Scan All Fixed Disks and select Properties.
- Click the **Detection** tab.

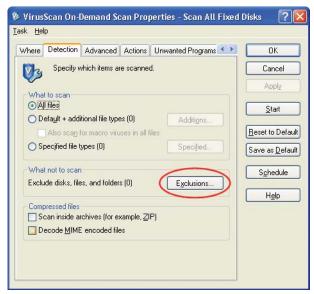

4. In the What not to scan area, click Exclusions.

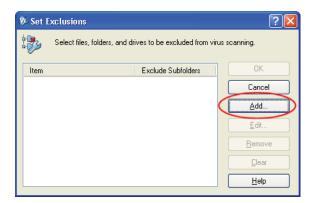

5. Click Add.

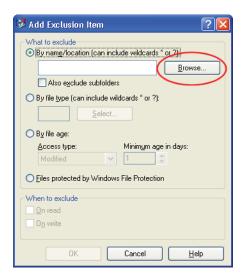

- 6. Click Browse.
- In the Browse for Folder dialog box, locate the D:\Output folder and click OK.
   The D:\Output path appears.
- 8. Select the Also exclude subfolders check box.

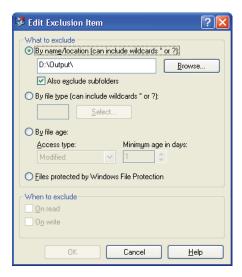

9. In the When to exclude area, select the On read and On write check boxes.

- 10. In the Edit Exclusion Item dialog box, click **OK**.
- 11. In the Set Exclusions dialog box, click **OK**, and then click **OK** again.

#### **Configuring the On-Access Scan Settings**

1. Return to the VirusScan Console window.

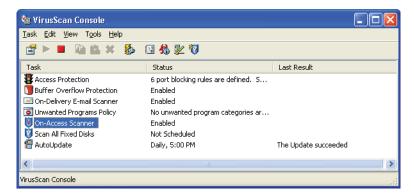

2. In the Task area, right-click On-Access Scanner and select Properties.

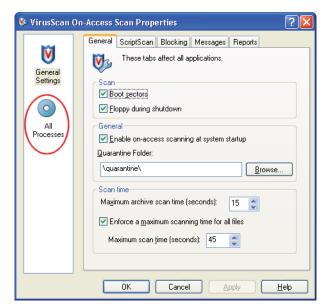

- 3. On the left of the window, click the All Processes icon.
- 4. Select the **Detection** tab.

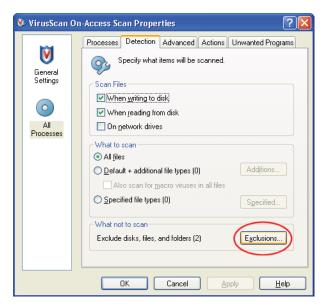

5. In the What not to scan area, click Exclusions.

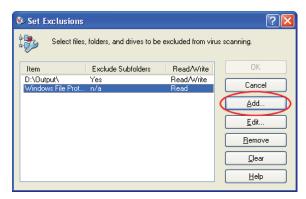

6. In the Set Exclusions dialog box, click Add.

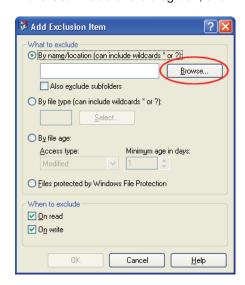

- 7. Click Browse.
- In the Browse for Folder window, locate the D:\Output folder and click OK.
   The D:\Output path appears.

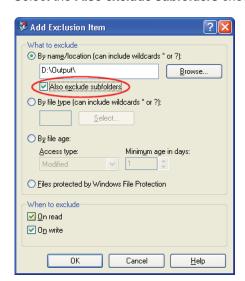

9. Select the Also exclude subfolders check box.

- 10. In the Add Exclusion Item dialog box, click **OK**.
- 11. In the Set Exclusions dialog box, click **OK**.
- 12. In the VirusScan On-Access Scan Properties window, click OK.

### Formatting the Image Disk

**Note:** To format an image disk on the CX print server configuration, you must be connected to a Windows-based computer, Mac client, or portable workstation via the Remote Desktop Connection.

Perform the following procedure when suggested as a recovery action.

**Important:** Formatting erases all data stored in the Storage area. It is recommended that either an ONSA or your system administrator back up the customer's data, if possible, to an external device or network.

- 1. Close all software programs and wait for them to shut down completely.
- 2. Select Start > CX700 > CX700 Tools > Format Image Disks.

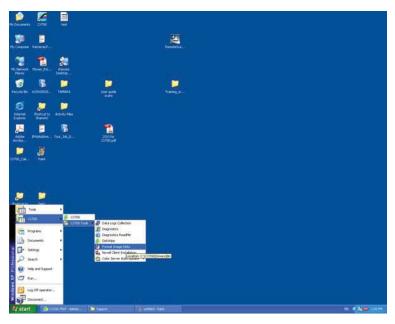

The following message appears.

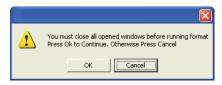

3. Close all open windows, if required, and click OK.

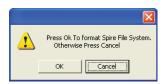

4. Click OK.

The following message appears.

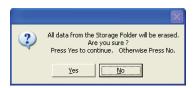

5. Click Yes.

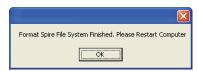

- 6. Click OK.
- 7. To enable the changes to take effect, restart your computer.

## **Removing the Print Driver software**

Perform this procedure if you need to upgrade to a later software version of the Print Driver software, or if you want to install the Print Driver software for a printer with a different name.

- 1. From the Windows **Start** menu, select **Settings > Printers and Faxes**.
- 2. Right-click the CX print server virtual printer, and select **Delete**.
  - The printer is deleted from your client workstation.
- 3. In the Printers and Faxes window, from the **File** menu, select **Server Properties**.
- 4. In the Print Server Properties dialog box, click the **Drivers** tab.
- 5. Select the printer and click **Remove**.

The driver is removed.

- 6. From the Windows Start menu, select Run.
- 7. Locate the server.
- 8. Navigate to **D:\Utilities\PC Utilities\Driver Extension**.
- 9. Make sure you close all applications, and then restart your computer.
- 10. Immediately, perform one of the following steps:
  - If you are using Windows XP, double-click **DEXUninstaller.exe**.
  - If you are using Windows Vista, right-click **DEXUninstaller.exe**, and select Run as Administrator.

The Print Driver software is removed.

To reinstall the Print Driver software, see the *Xerox CX Print Server, Powered by Creo, for the Xerox 700 Digital Color Press User Guide* (731-01341A-EN).

**Note:** The Print Driver software version is still 1.0. To verify that the new Print Driver software was installed, make sure that:

- A progress bar is displayed the first time you are using the software
- ☐ The GBC Punch or the Square Fold Trimmer are available in the Finishing tab.

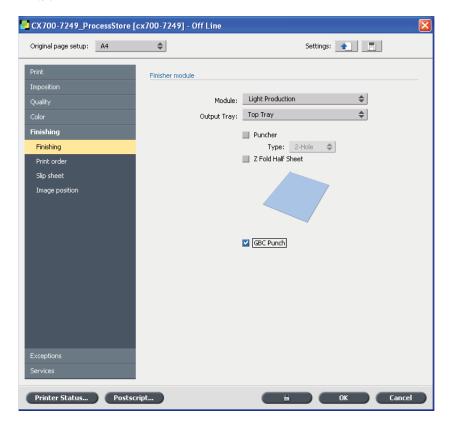

New Features 13

# **New Features**

This section lists features that were added in the new release of the CX print server software.

### **Finisher Support**

You can now chain the High Capacity stacker and the Light Production C finisher.

#### **Square Fold Trimmer**

In this version, the Square Fold Trimmer is supported. This optional equipment consists of the trimmer, which cuts the faces of booklet sets, and the square folder, which flattens the booklet spine, reducing its thickness.

The Square Fold Trimmer workflow includes the following steps:

- 1. Receives the booklet from the booklet unit of the Light Production C finisher
- 2. Transports the received booklet to the square folder and then to the trimmer,
- 3. Outputs the trimmed or square-folded booklets to the booklet tray

You can adjust the trimming position, and change square-fold modes (**SquareFold Strength** setting).

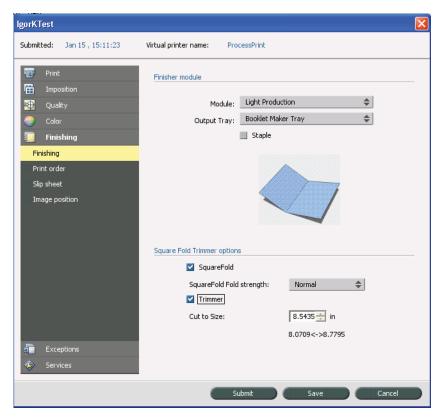

#### **GBC Punch**

GBC Punch is now supported. The GBC Punch is an optional finishing module designed to accept a broad range of media weights, sizes, and coatings, and provide lead-edge hole punching.

There are two base units configured to punch letter size and A4 size documents. The configurations are similar but differ to accommodate power and edge registration.

Sheets that pass through the punch path are limited to letter or A4, and are punched as individual sheets along the lead edge. Punch chads are collected in a punch container. When the level of chads exceeds a specified level in the container, you receive a signal, and the system pauses.

Each GBC Punch module has two paper paths, punch and bypass. Sheets directed through the bypass are passed to one of two connected finishing devices, the High Capacity Stacker (HCS) or the Light Production C finisher.

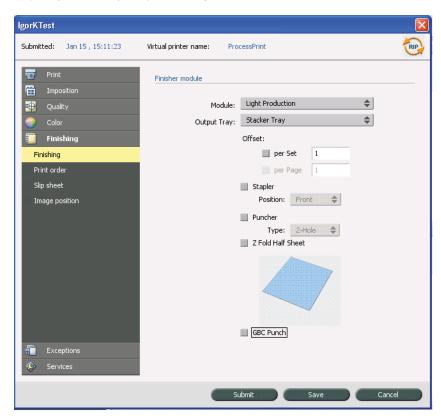

New Features 15

#### **Off-the-Glass Calibration**

In this version, you can select whether or not to print the calibration instructions.

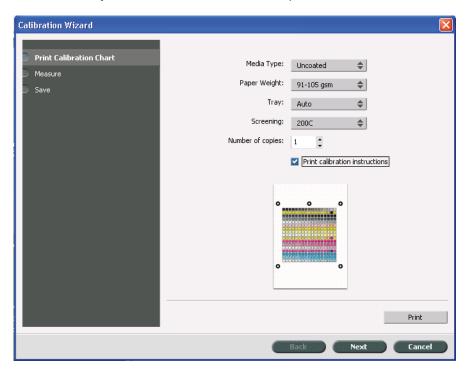

# **Web-Based Training**

The following Web-based training (WBT) material is available on the CX print server (Help > Tutorials):

- Imposition Template Builder WBT: Describes how to prepare various imposition templates using the Imposition Template Builder
- CX Print Server WBT: Describes CX print server workspace, Job Parameters window, and basic workflows

### **Chinese Support**

In this version, the CX print server software is translated to Chinese.

For more information about how to change the language options to Chinese, see *Enabling Chinese Characters for the Xerox CX Print Server, Powered by Creo, for the Xerox 700 Digital Color Press Technical Bulletin* (734-00944A-EN).

# PDF Library 9.0

The CX print server now supports Adobe® PDF Library 9. This is the latest version of the PDF library, and it provides improved printing of transparencies and better image quality.

#### ISO Coated v2 Source Profile

The CX print server now includes the ECI offset profile ISO Coated v2. This is a good choice in cases where the intended printing condition is not yet known. Prepress data prepared with this profile can be converted to many other printing conditions with good results, however, the best possible results will be achieved with CMYK prepress data prepared with the profile that matches that printing condition exactly.

Enhancements 17

# **Enhancements**

This section lists features that were improved in this release of the CX Print Server software.

# **Imposition**

#### **Step-and-Repeat Method**

In this version, when you select the step-and-repeat imposition method, you can specify the number of copies to print, either per sheet or per page.

For example, if you place four business cards on one sheet, and set the number of copies to 100 sheets, 400 business cards will be printed (100 sheets). If the number of copies is set to 100 pages, 100 business cards will be printed (25 sheets).

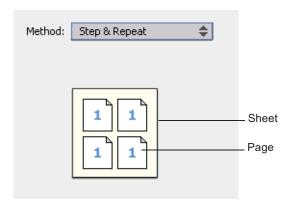

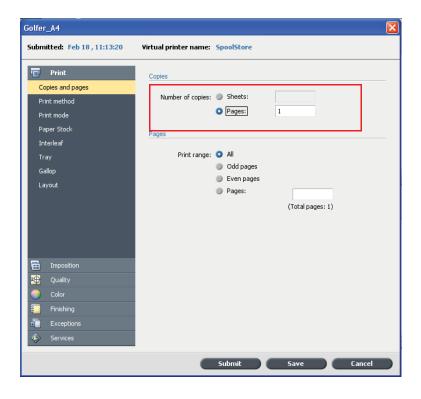

# **Scaling**

For imposed jobs, if you select the **Do not affect imposition marks** check box, crop marks and fold marks are not affected by scaling. This enables you to use the crop marks as a bleed option.

This example shows the differences between the options.

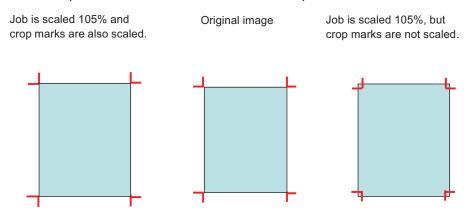

**Note:** This check box is available only when the scaling value is greater than or less than 100%.

Enhancements 19

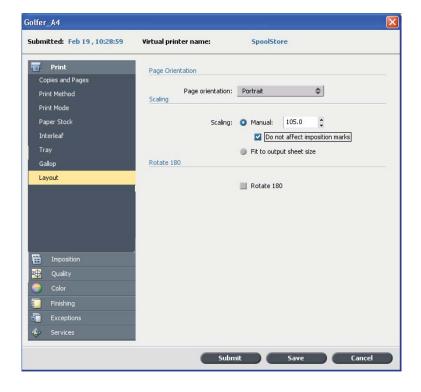

# Limitations

This section lists limitations in the CX print server software.

### **High Capacity Stacker (HCS) Unlock Button**

You can only release the HCS stacker tray after a job finishes printing.

## **Using the HCS Dynamic Sample Button**

Only use the HCS Dynamic sample button for jobs in which you will print more than one copy.

#### **Calibration**

The option to calibrate via the Web UI was removed and is not supported.

### **Job Forwarding**

Make sure the user name and password of the server you forward a job from has the same user name and password as the server you forward the job to.

# **Stapling Jobs**

To staple a job, make sure that the following job parameters are set according to the image orientation and feed orientation of your job:

- Finishing > Print Order (Face up or Face down)
- Print > Layout > Rotate 180
- Finishing > Stapler (front, center, rear, or dual)

### **Remote Scan Application**

On some client workstations, the Remote Scan Application doesn't work if the system fonts aren't in English.

Limitations 21

#### **Print Driver Software**

When you set the Print Driver software to display American measurements, A4 paper is the default setting instead of letter size paper.

**Workaround:** On your desktop, go to **Start > Settings > Printer and Faxes**, and set the desired destination printer as your default printer.

### **Importing JPG Files**

The CX print server only supports baseline compression of .jpg files and not progressive compression.

# **Mixed Paper Size Jobs**

You can't include an Admin page, front cover or back cover in jobs that include mixed paper sizes and different paper feed orientations.

### **Printing From Tray 5**

- If you want to print a job from Tray 5, make sure you select this tray in the Job Parameters window (**Print > Tray**).
- If the printer is in sleep mode, Tray 5 appears empty in the Trays area of the CX print server workspace.

# **Known Problems**

This section lists known problems in the CX print server software.

### **Scanning Templates**

If you have reinstalled the CX print server software, and there is no network cable connected to the CX print server, or the network doesn't have a DHCP server, there may be a eight minute delay from the time the test page is printed until you can access the Network Scanning Templates and Web Applications on the Xerox 700 digital color press user interface.

### **Printing Microsoft PowerPoint Files**

To print Microsoft Powerpoint® files on large paper sizes using the Print Driver software, select the paper size in the **Original Page Setup** list.

#### **Connection Failures**

If you need to turn off the printer—for example, due to a fault, make sure you first abort any jobs that are printing. Otherwise, the CX print server won't reconnect to the printer.

### **Changing Printer Settings**

If you change printer settings that require you to restart the printer, make sure you restart both the printer and the CX print server, otherwise the status of the printer won't be displayed in the workspace.

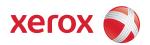

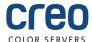